CQG, Inc

# CQG Desktop ユーザーガイド

Jan 15th, 2024 | Based on Software version 8.10

## **CQGSP**

#### **<変更履歴>**

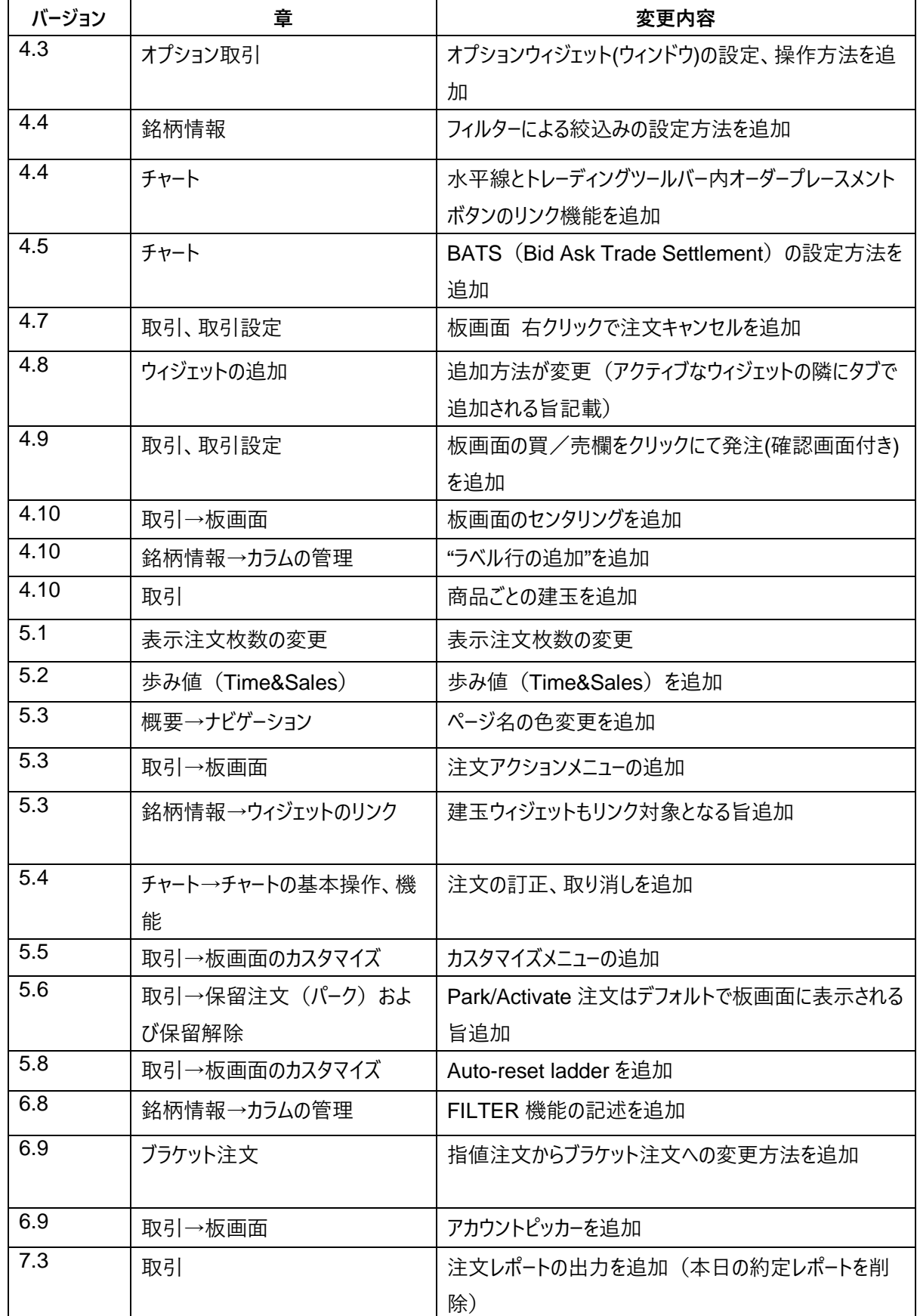

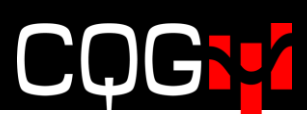

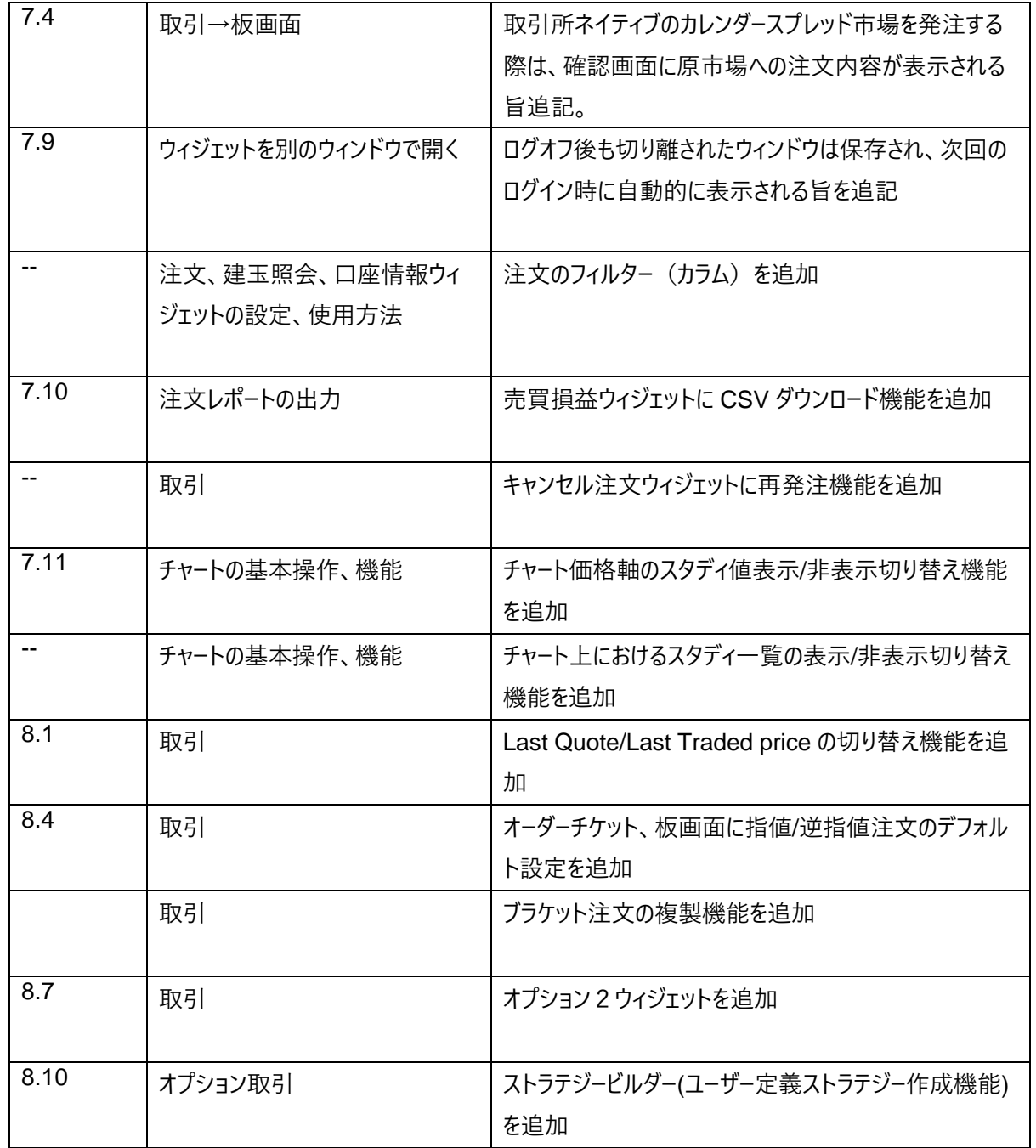

## **CQGSP**

#### Contents

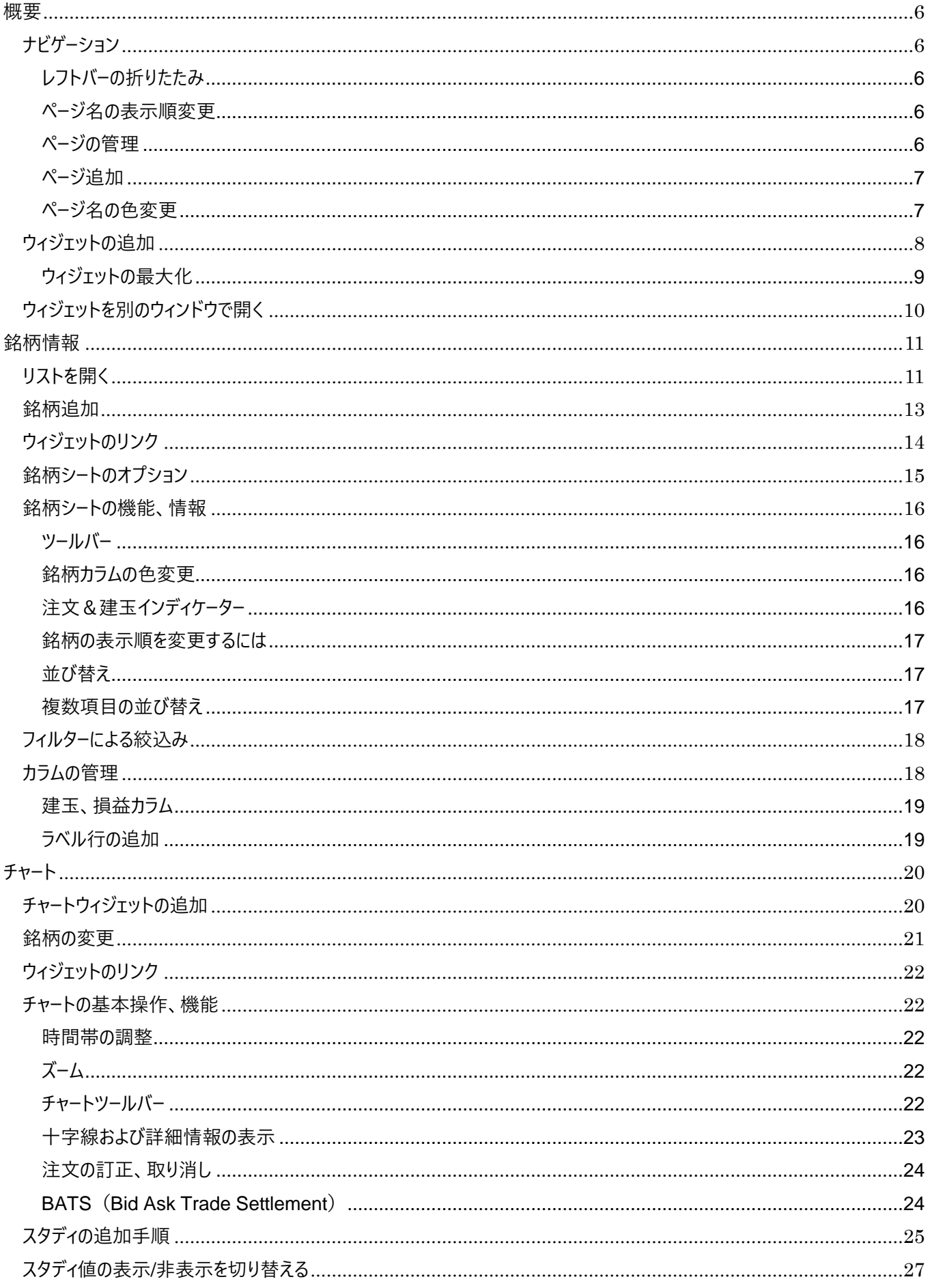

## COGTZ

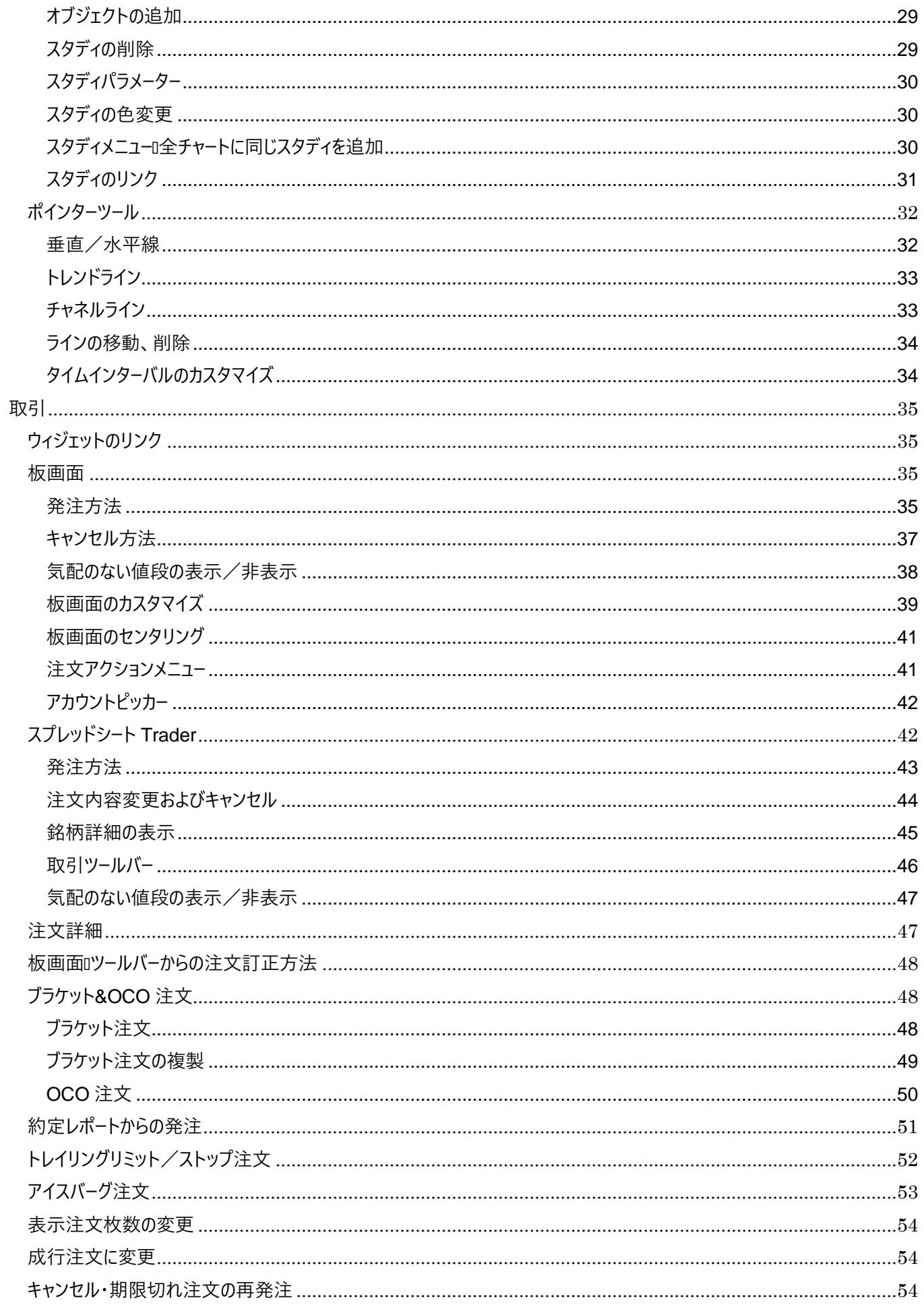

## CQGNZ

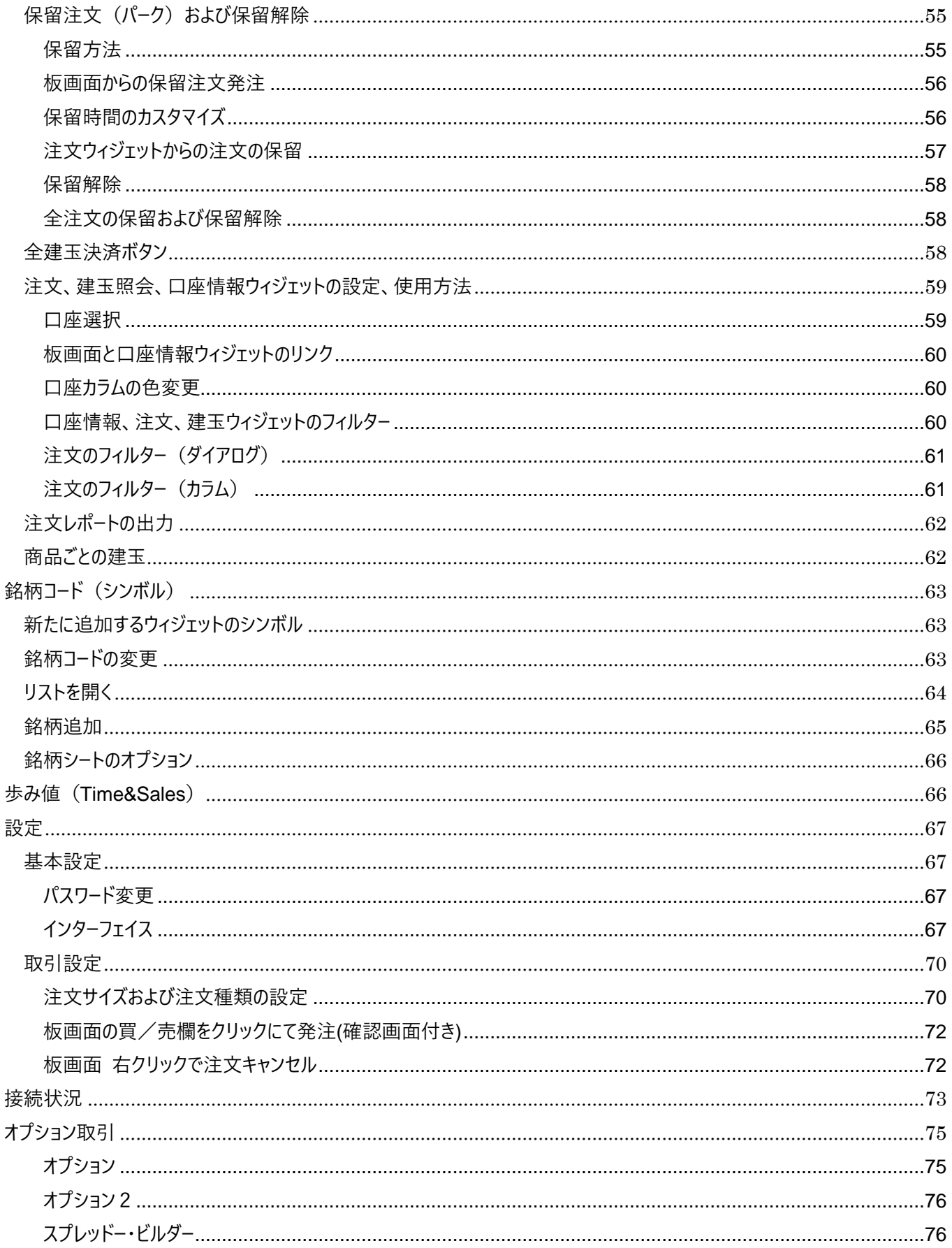

### <span id="page-6-0"></span>**概要**

### <span id="page-6-1"></span>**ナビゲーション**

#### <span id="page-6-2"></span>**レフトバーの折りたたみ**

下図の三本線ボタンをクリックすることで、レフトバーを折りたたむことができます。折りたたんでもページの略称およびアイ コンは表示されますので、各メニューの選択は可能です。

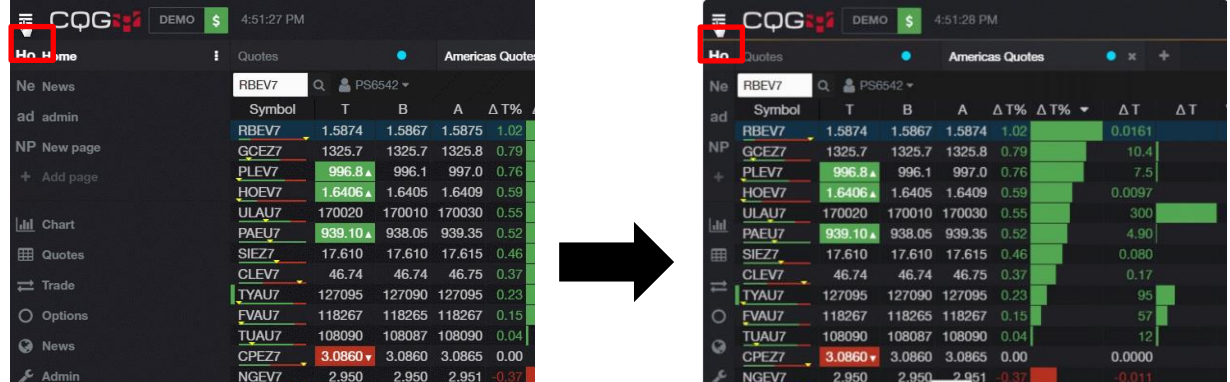

#### <span id="page-6-3"></span>**ページ名の表示順変更**

レフトバーのページ名をドラッグ&ドロップすることで表示順を入れ替えることができます。

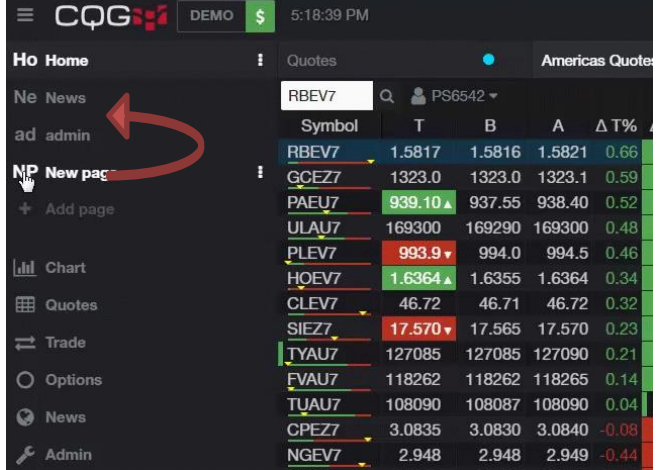

#### <span id="page-6-4"></span>**ページの管理**

各ページ名の横に表示されている下図の**三つのドット**ボタンをクリックすると、**ページ名変更**などのメニューが表示されま す。例えば**ページ名変更**をクリックすると、ページ名および略称を変更できます。

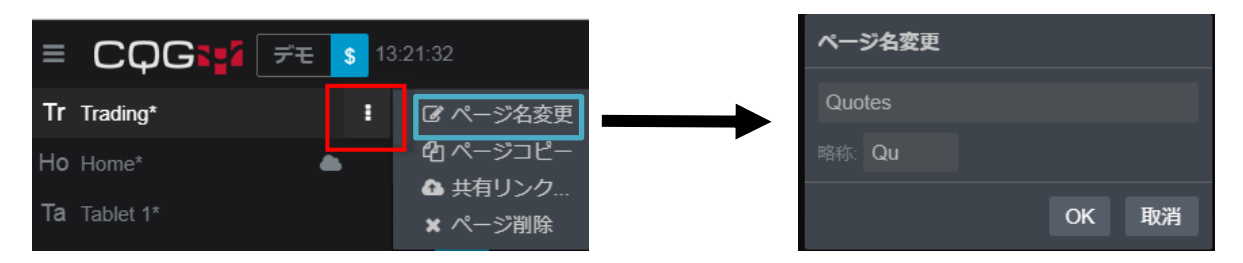

#### <span id="page-7-0"></span>**ページ追加**

レフトバーの**ページ追加**をクリックするとサブメニューが表示されます。サブメニュー内の**空白のページ**をクリックするとブラン クのページが、それ以外をクリックすると各文言に見合ったウィジェットが挿入されたテンプレートページが追加されます。

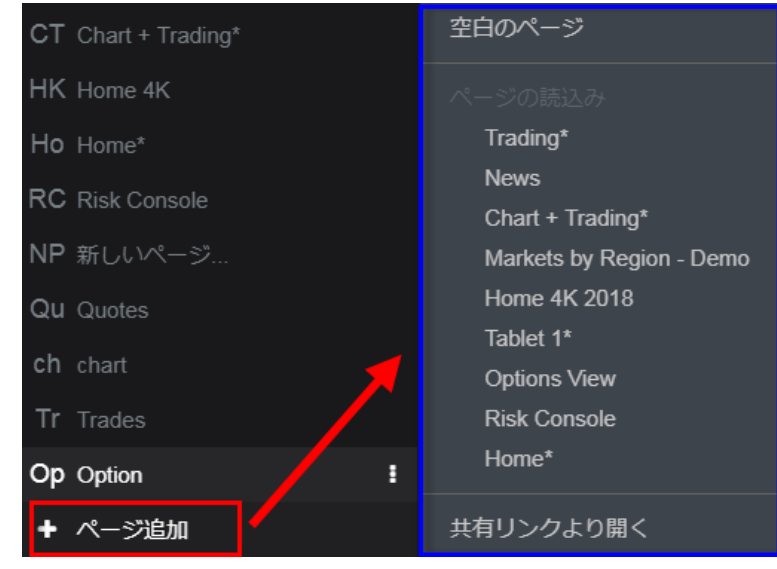

#### <span id="page-7-1"></span>**ページ名の色変更**

各ページ名の横に表示されている下図の三つのドットボタンより、ページ名変更をクリックすると、下図のとおり設定画 面が開き、ページ名の色を変更できます。

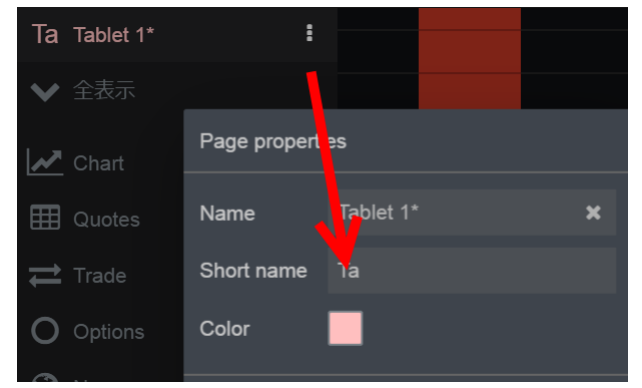

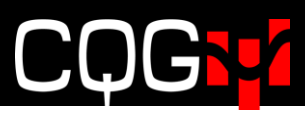

### <span id="page-8-0"></span>**ウィジェットの追加**

下記の手順でページ内にウィジェットを追加します。

1. レフトバーより追加するウィジェットを選択します。

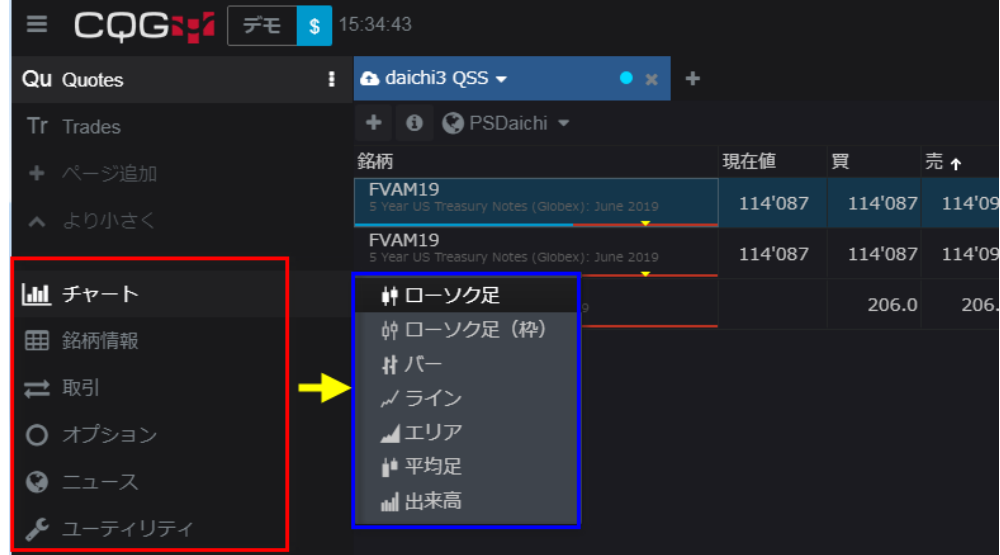

2. その時点でアクティブになっていたウィジェットの隣にタブで追加されます。

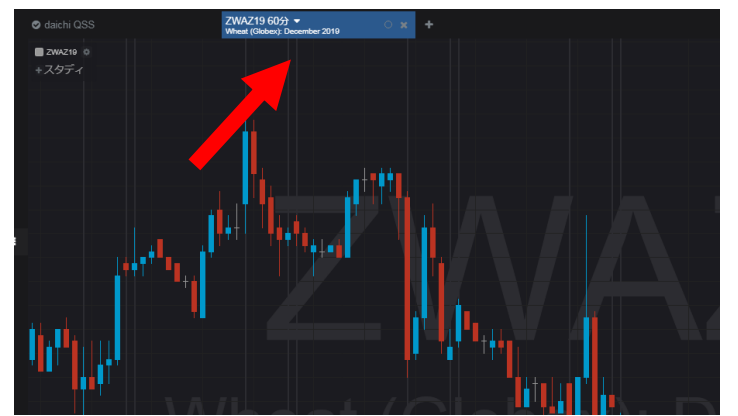

3. 再配置する場合はタブをドラッグ&ドロップします。

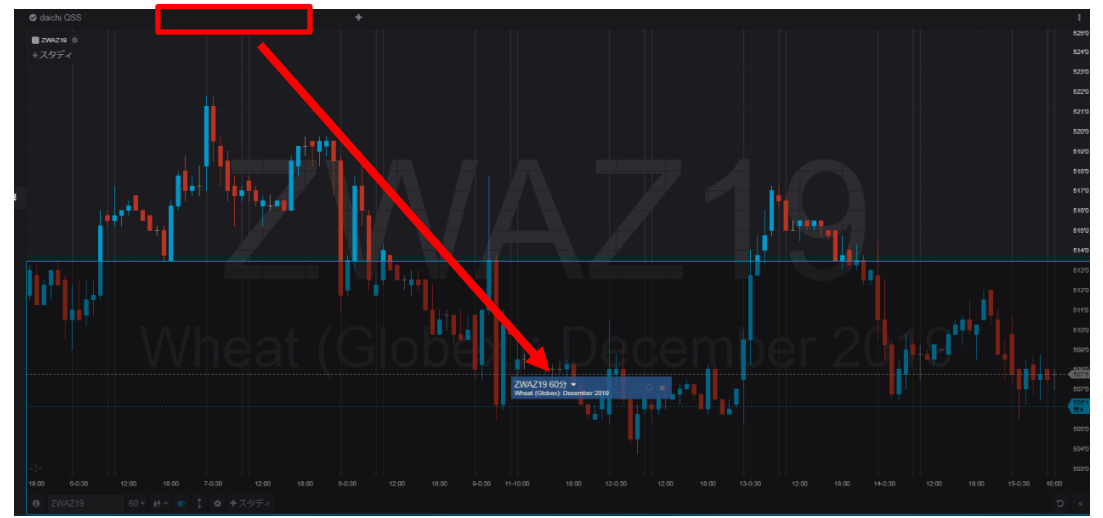

#### <span id="page-9-0"></span>**ウィジェットの最大化**

各ウィジェットの右上に表示されている最大化ボタンをクリックすると、ページ全体に表示されます。

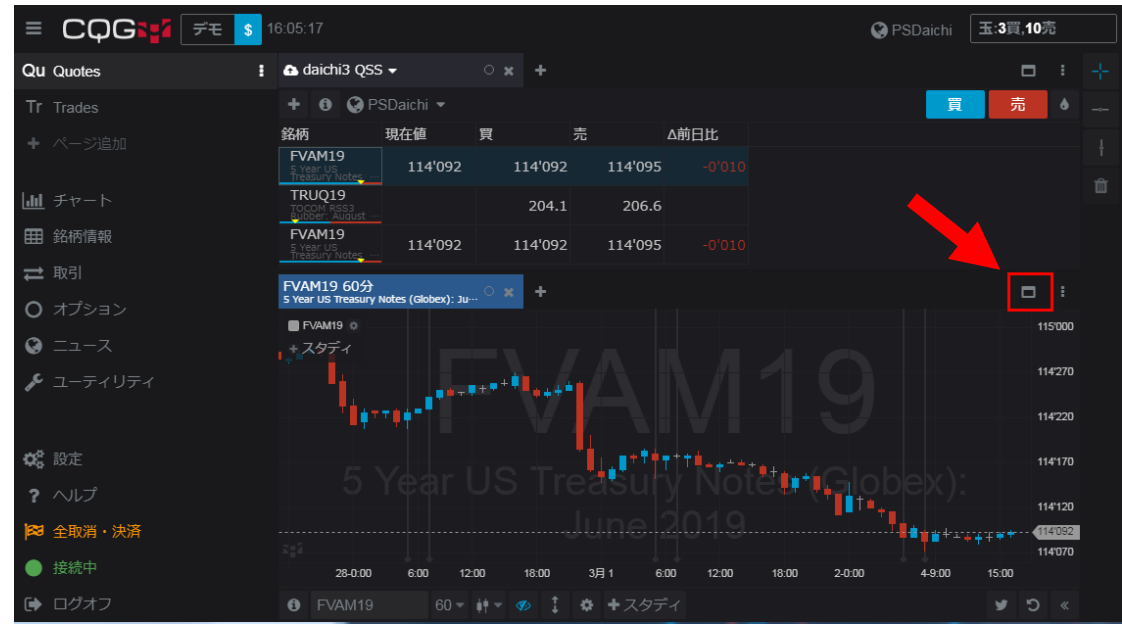

### <span id="page-10-0"></span>**ウィジェットを別のウィンドウで開く**

ページ内のウィジェットを別のウィンドウで開くためには、三つのドットボタンより、"新しいウィンドウ内に開く"をクリックしてく

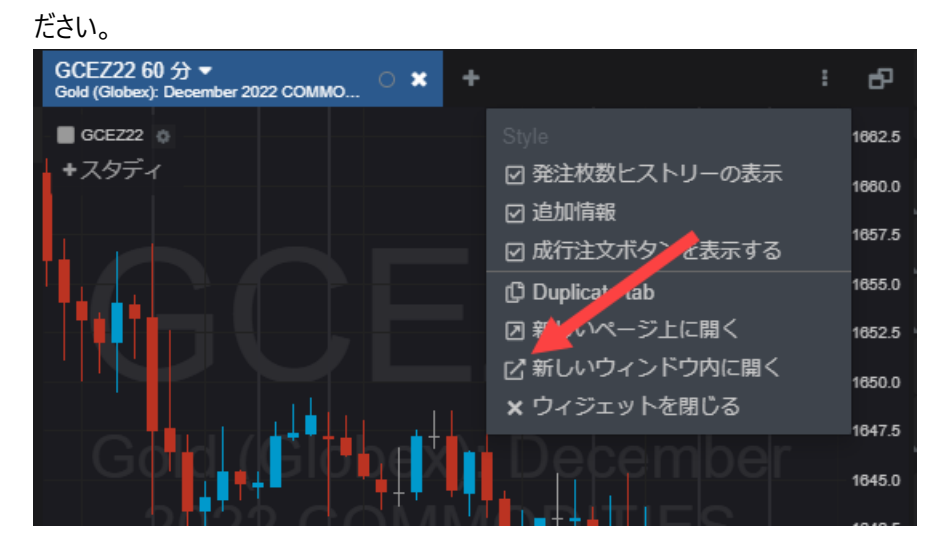

ウィジェットはページから切り離され、別のウィンドウで開きます。

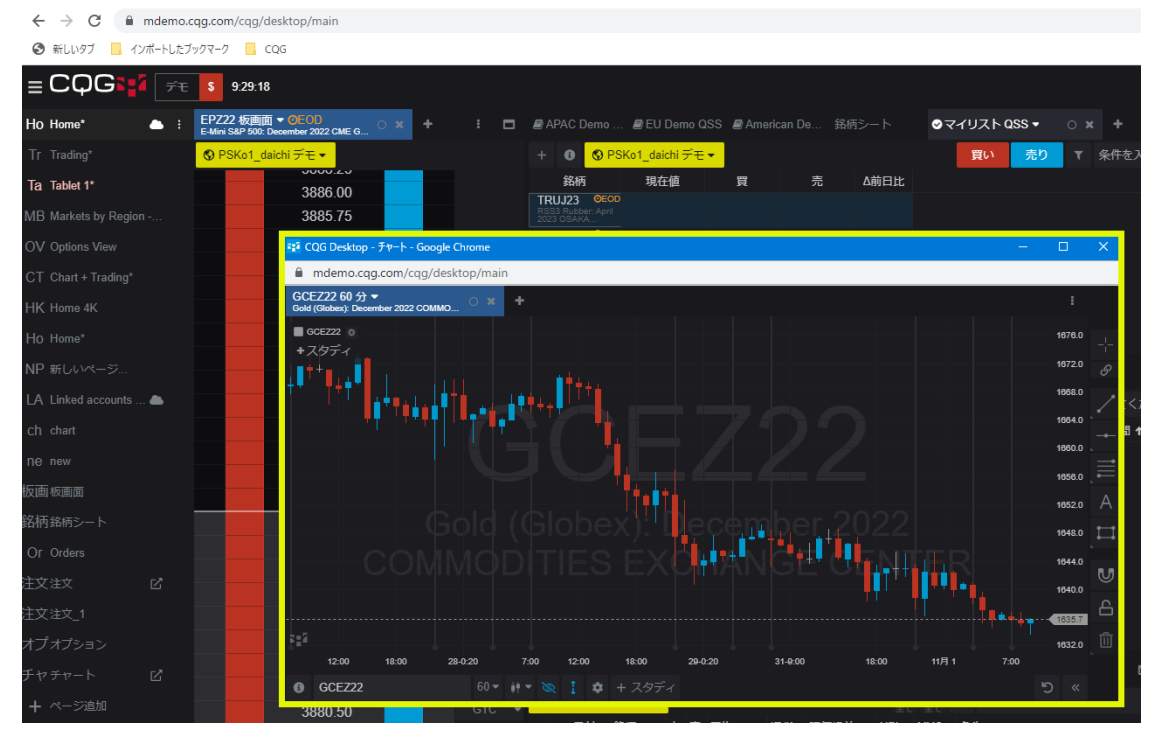

切り離されたウィンドウは新しいページとしてレフトバーに表示され、ページ名に■が付与されます。他のウィンドウの背後 に隠れてしまっている場合は、『をクリックすると前面に表示されます。

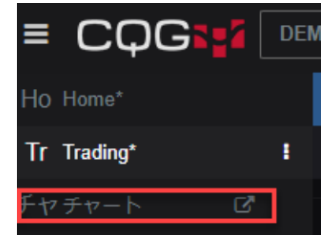

ログオフ後も切り離されたウィンドウは保存され、次回のログイン時に自動的に表示されます。

## $\bigcap$

### <span id="page-11-0"></span>**銘柄情報**

銘柄情報には銘柄シートウィジェット、銘柄ボードウィジェットなど多種多様なレイアウトを用意しています。本章では主に銘 柄シートウィジェットの機能および使用方法について説明します。

### <span id="page-11-1"></span>**リストを開く**

ページに銘柄シートウィジェットを追加すると、**リストを開く**ダイアログが開きます。ダイアログの中には、代表的な関連商品 群をまとめた銘柄リストが表示されます。

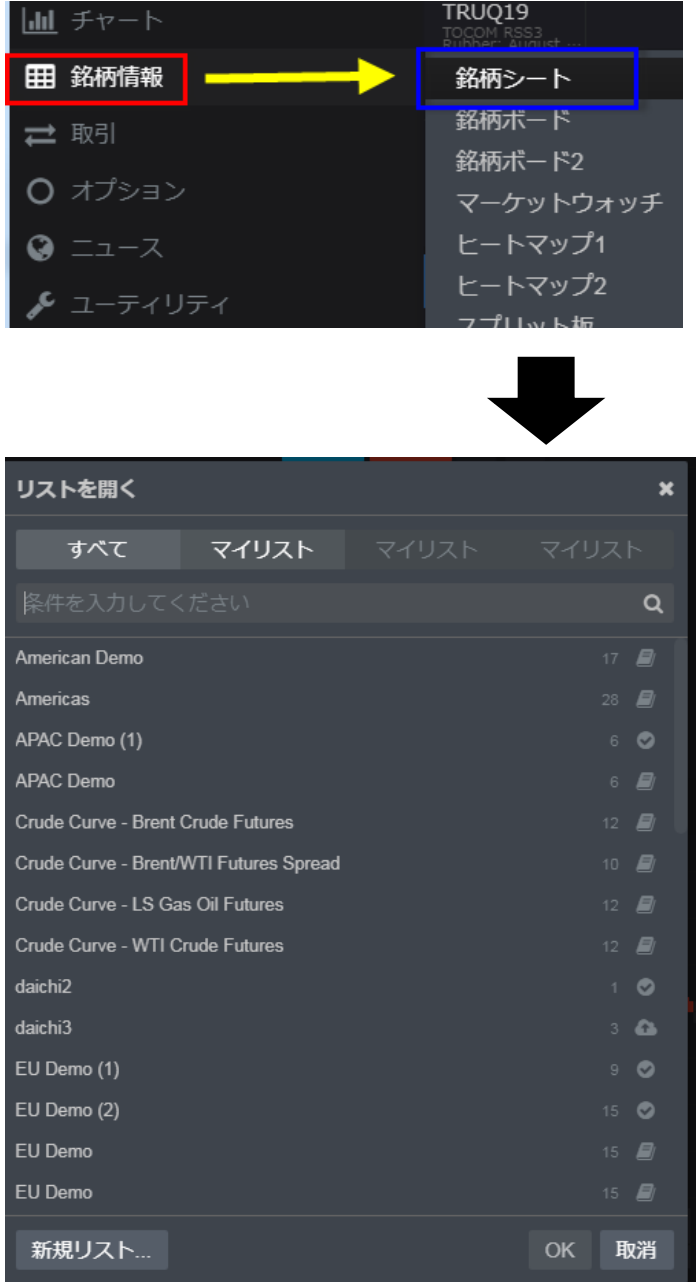

また、検索ボックス内に任意のキーワード、例えば'crude'と入力するとその文言を含んだ銘柄リストが表示され、'WTI Crude Futures'を選択すると、ICE WTI Light Sweet Crude Oil の銘柄リストが表示されます。

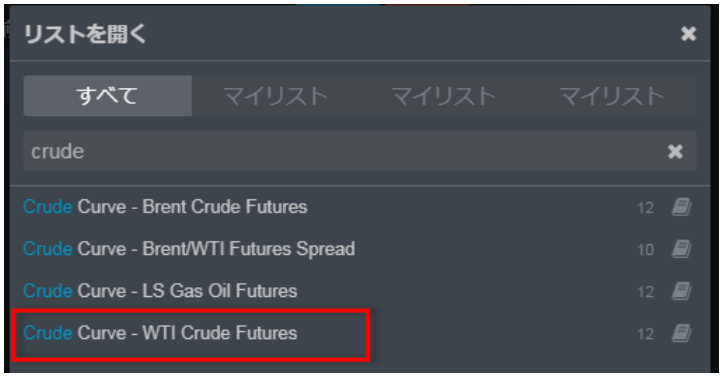

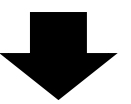

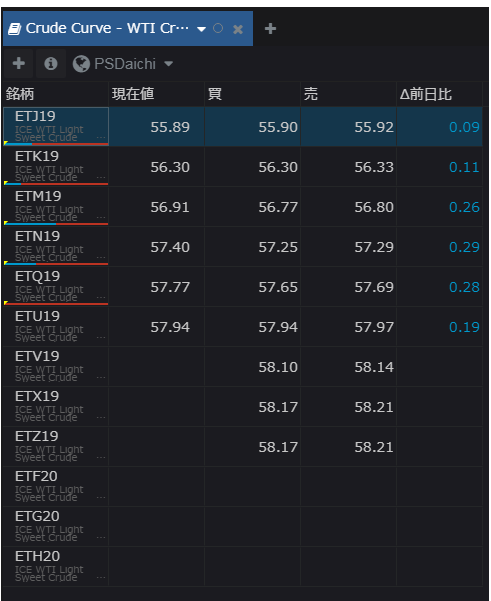

リストを開くダイアログ (前頁記載) 内の新規リストボタンをクリックすると下図の検索ダイアログが開きます。任意のキ ーワードを入力すると関連商品が表示されます。対象のシンボルを選択しOK をクリックすると銘柄情報が追加されます。

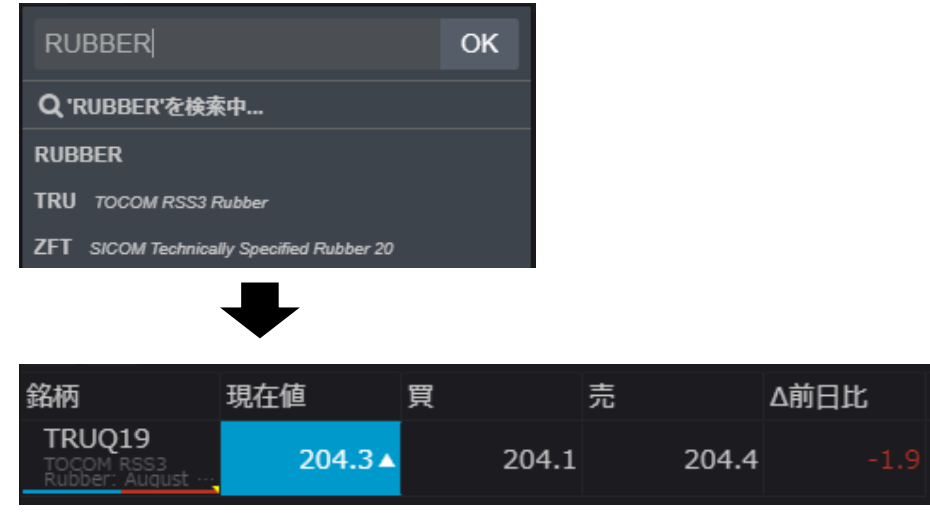

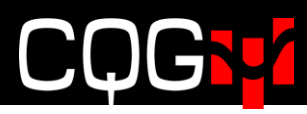

### <span id="page-13-0"></span>**銘柄追加**

ブランクのリストに銘柄を追加する場合には、**銘柄追加**ボタンをクリックし**銘柄追加**ダイアログを開きます。

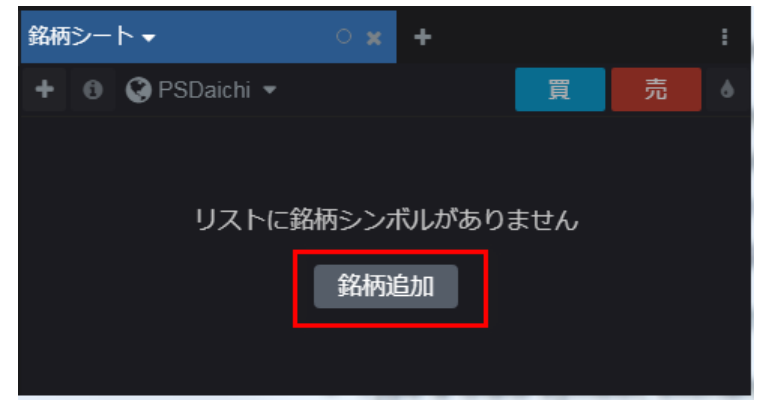

検索ボックス内にシンボル(銘柄コード)や商品名などを入力すると、それに見合った銘柄が候補として表示されます。

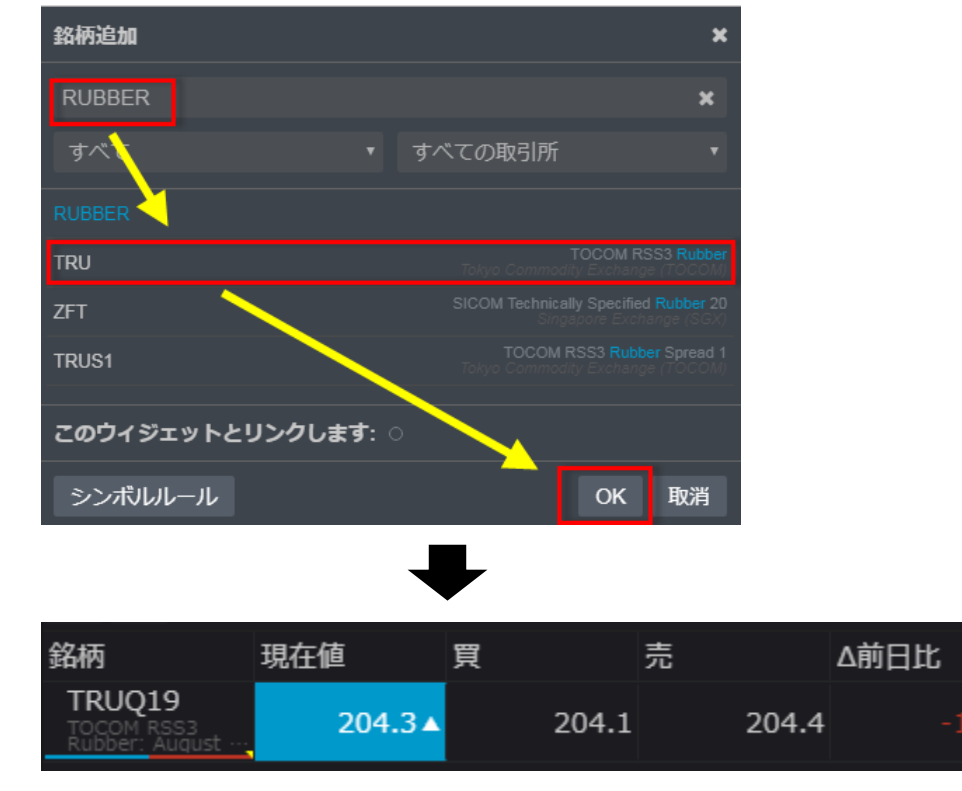

対象のシンボルを選択し OK をクリックすると銘柄が追加されます。

もしくは、下図の**+**ボタンでも銘柄の追加ができます。

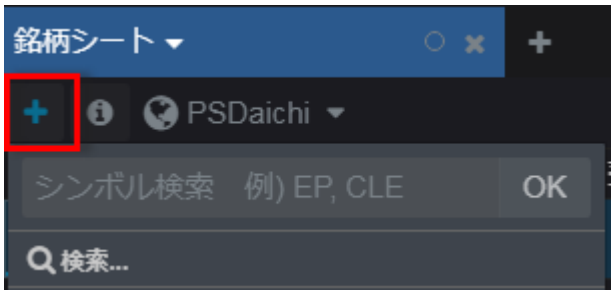

+ボタンをクリックし、検索ボックス内にシンボル(銘柄コード)や商品名などを入力すると、それに見合った商品が候補 として表示されます。対象のシンボルを選択し OK をクリックすると銘柄が追加されます。

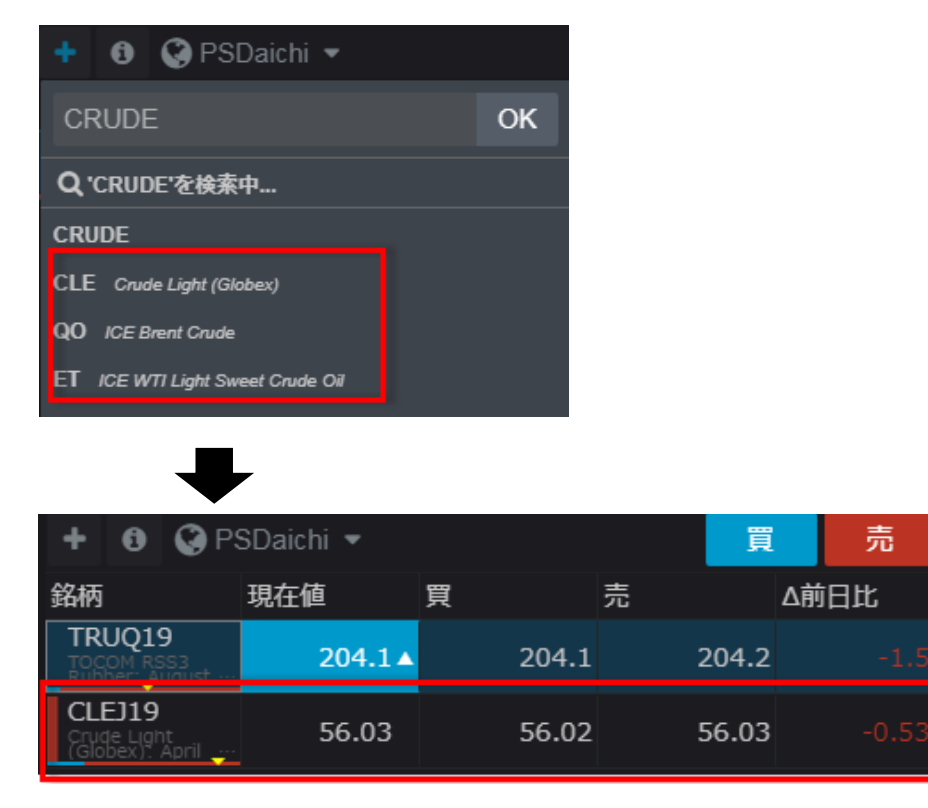

また、シンボルをカンマで区切ることにより、複数の銘柄を一度に追加することが可能です。

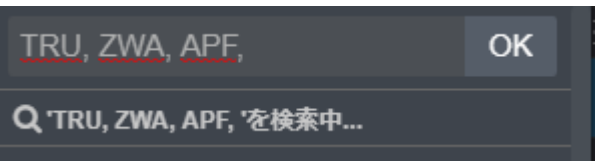

### <span id="page-14-0"></span>**ウィジェットのリンク**

銘柄シートや板画面、建玉画面などのウィジェットにリンクを設定すれば、銘柄シートまたは建玉ウィジェット内の特定の 銘柄をクリックすると、リンク先ウィジェット(板画面など)のシンボルも同期して変更します。リンクの設定は下図のウィ ジェットタブにて行います。同色のウィジェット同士がリンク関係にあります。

 $\ddot{\bullet}$ 

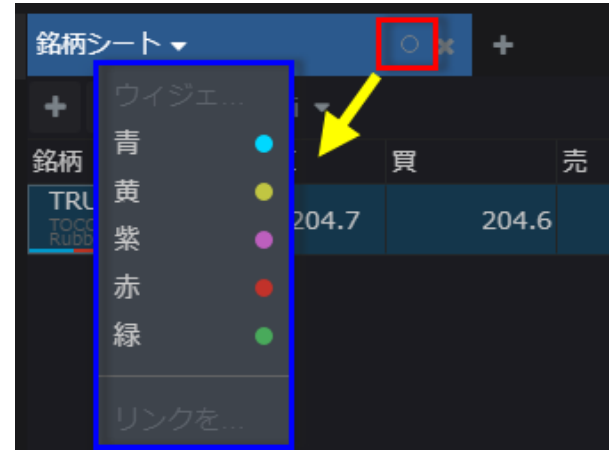

## ĺ

### <span id="page-15-0"></span>**銘柄シートのオプション**

銘柄シートウィジェットのタブをクリックすると下図のとおり利用可能なオプションが表示されます。

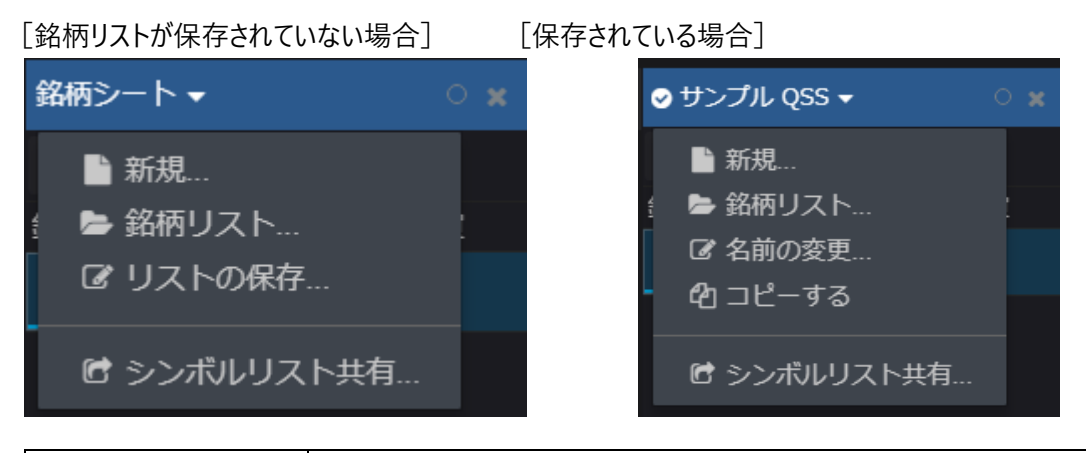

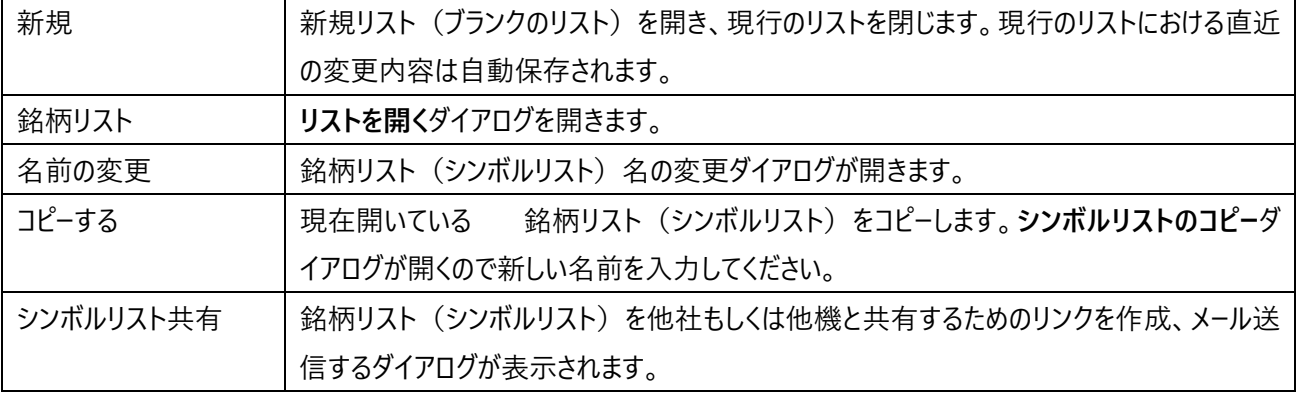

### <span id="page-16-0"></span>**銘柄シートの機能、情報**

#### <span id="page-16-1"></span>**ツールバー**

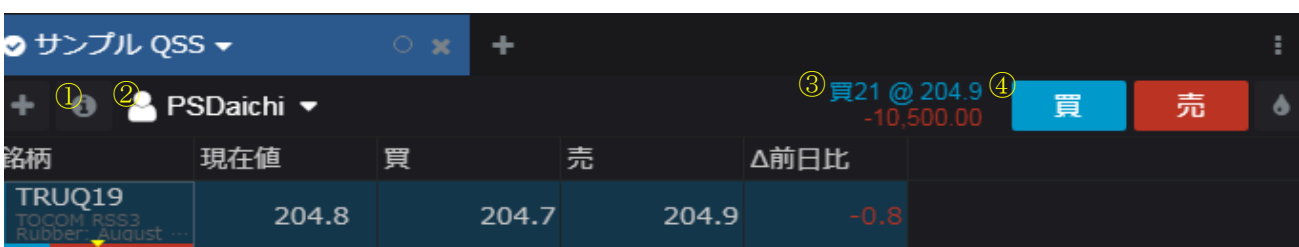

②建玉詳細(③)を表示するアカウントを選択します。

③選択しているアカウントにおける、銘柄の建玉詳細(枚数、平均値、値洗)が表示されます。

④**買**もしくは**売**ボタンをクリックすると発注画面が表示されます。

#### <span id="page-16-2"></span>**銘柄カラムの色変更**

対象の銘柄を選択し、下図のインクアイコンをクリックするとカラーパレットが表示されます。任意の色を選択すると銘柄 カラムの色が変更されます。

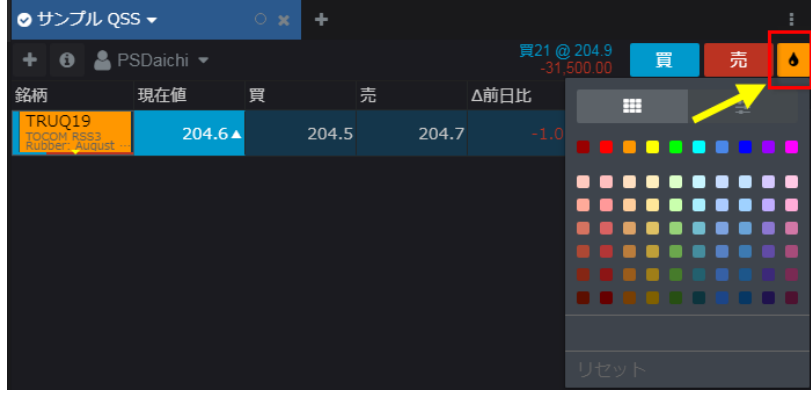

#### <span id="page-16-3"></span>**注文&建玉インディケーター**

リストの左端に表示されている色は建玉と注文の状況を表します。青色は買い玉、赤色は売り玉、赤と白は売り玉と ワーキング注文があることを意味します。

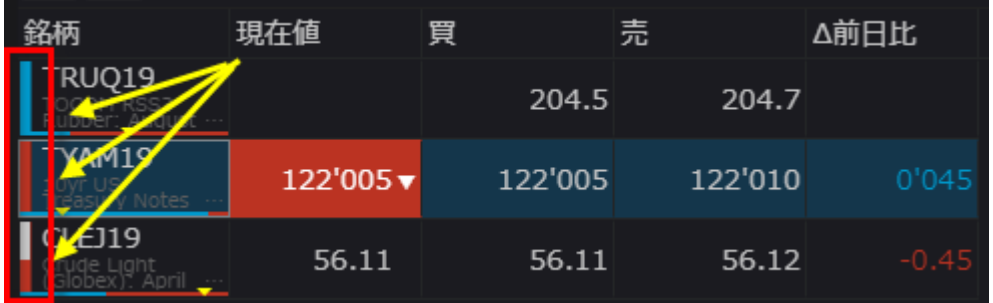

#### <span id="page-17-0"></span>**銘柄の表示順を変更するには**

表示順を変更するには銘柄カラムのセルをドラッグ&ドロップしてください。

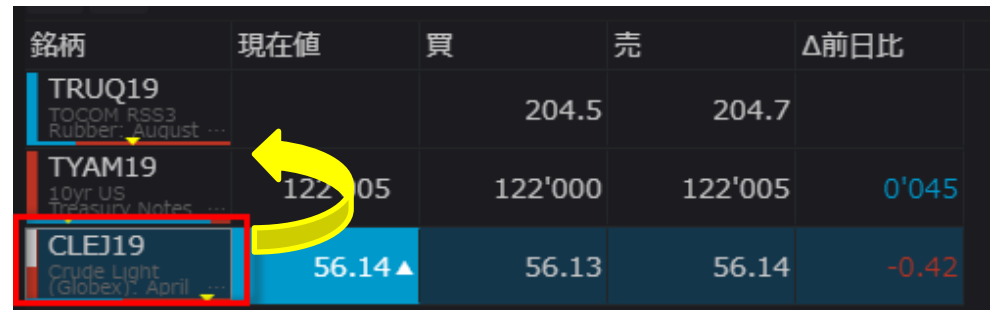

#### <span id="page-17-1"></span>**並び替え**

各カラム名をクリックすることで並び替えができます。クリックするごとに昇順1降順1並び替え解除となります。下図は前 **日比**カラムで昇順に並べ替えた状態です。

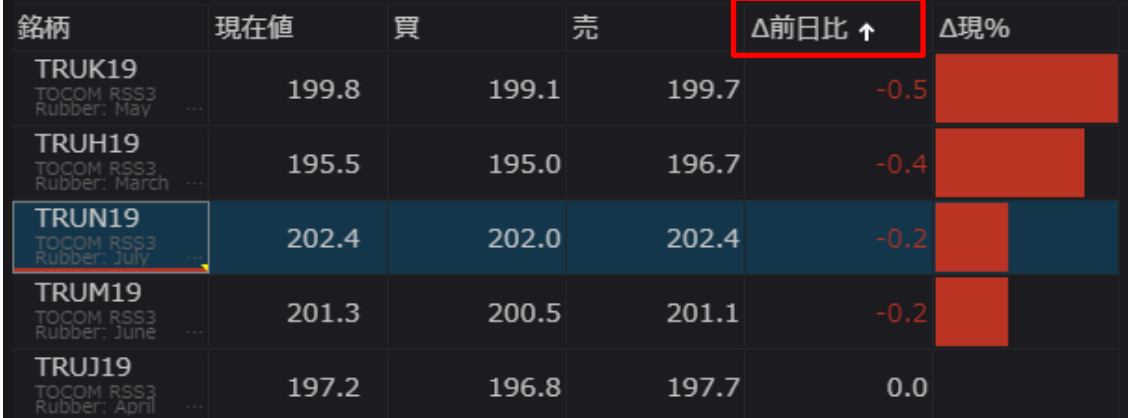

#### <span id="page-17-2"></span>**複数項目の並び替え**

並び替えは第二優先まで指定することができます。第一優先のカラム名で並び替えをした後、Shift キーを押しながら第 二優先のカラム名をクリックしてください。下図のとおり第一優先のカラムには"1"と、第二優先のカラムには"2"とそれぞ れ番号が表示されます。

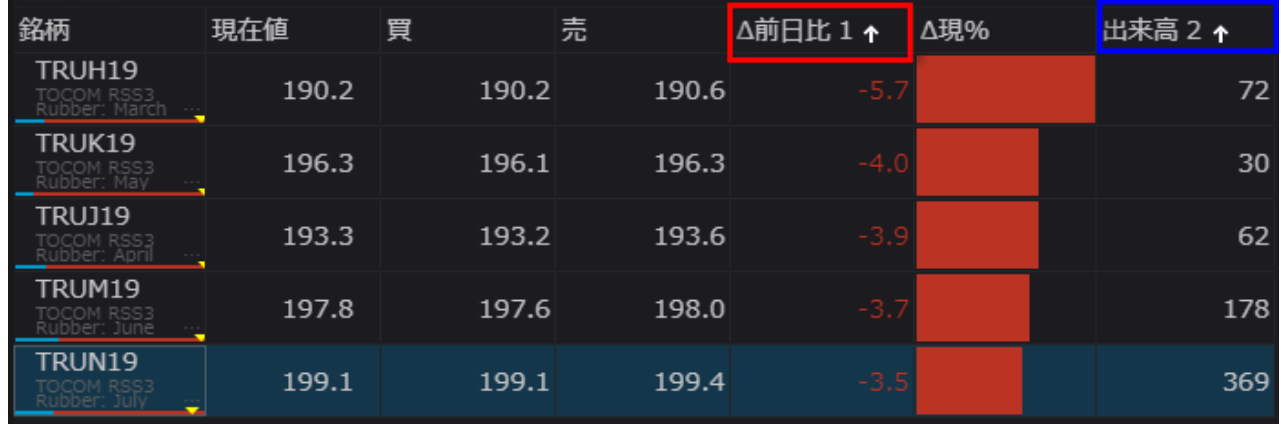

### <span id="page-18-0"></span>**フィルターによる絞込み**

下図のフィルターアイコンをクリック』ドロップダウンより条件を選択しキーワードを入力すると、表示銘柄が絞り込まれます。

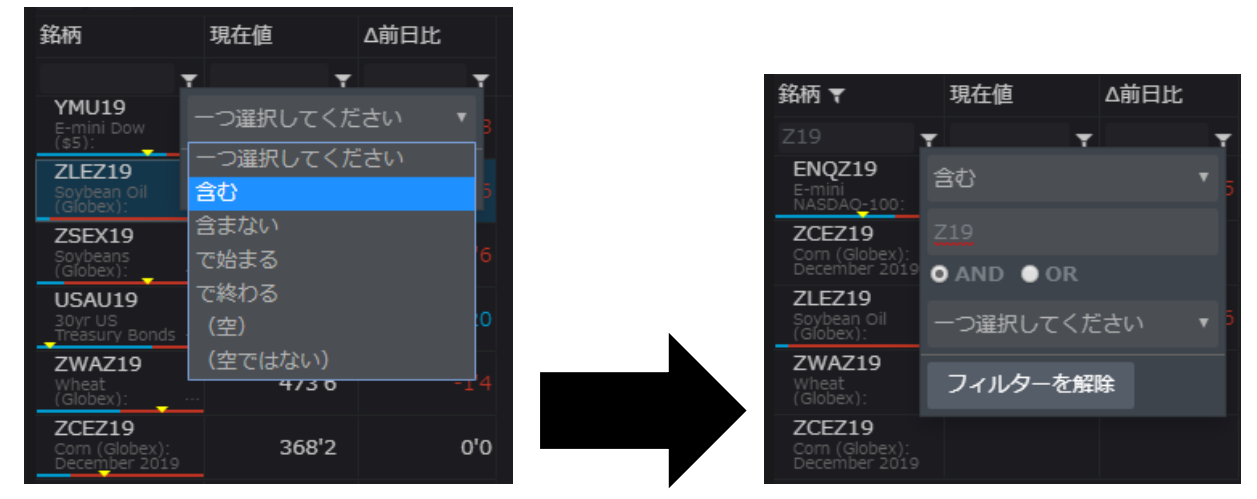

#### <span id="page-18-1"></span>**カラムの管理**

下図**三つのドット**ボタンをクリックし、**コラムの管理**…を選択すると**銘柄シート**ダイアログが開きます。

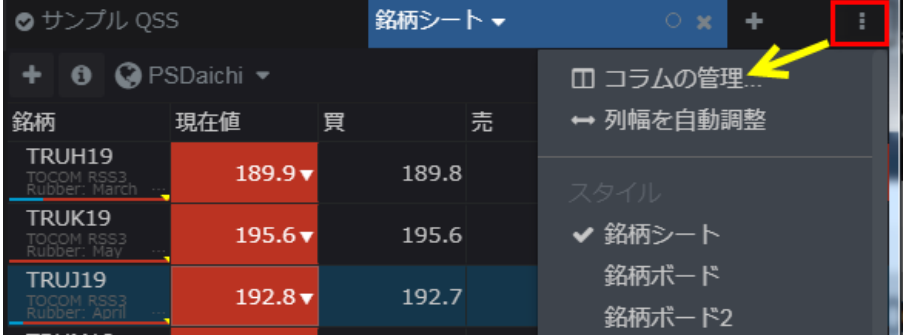

<In Window タブ>

下図**三本線**のアイコンをドラッグ&ドロップすることでカラムの並び順を変更できます。また**ゴミ箱**のアイコンをクリックす ることで対象カラムを削除できます。

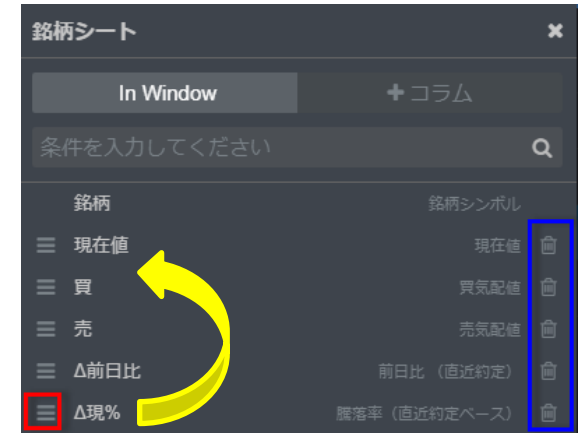

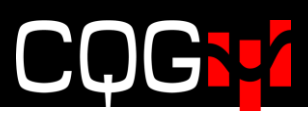

#### <コラムタブ>

FILTERS よりカテゴリーを、COLUMNS より任意のカラムを選択し、**追加**もしくは**追加して閉じる**をクリックすると、銘 柄シートに追加できます。

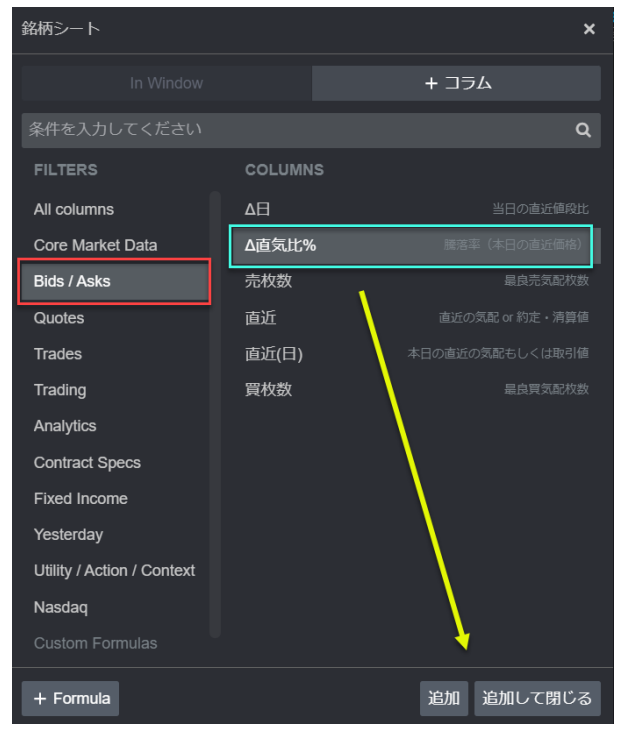

#### <span id="page-19-0"></span>**建玉、損益カラム**

銘柄シートには下図のとおり建玉、評価損益、評価損益+実損益を追加表示することができます。

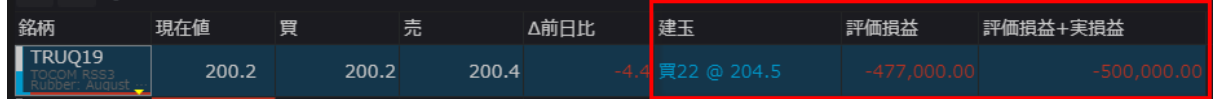

#### <span id="page-19-1"></span>**ラベル行の追加**

銘柄ごと、取引所ごとにクォートを分けるためにラベル行を追加することができます。

下図 "+"ボタンをクリックしてシンボル入力ボックスを開き、先頭に'(アポストロフィ)を入れてから任意の文言を入 力すると、ラベル行がウィジェット内に追加されます。

また、追加されたラベル行を右クリック1色変更にてラベル行の色を変更すると、より識別しやすくなります。

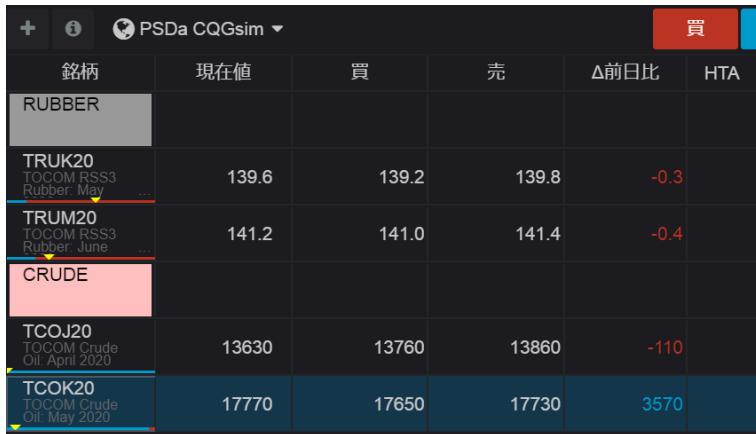

### <span id="page-20-0"></span>**チャート**

### <span id="page-20-1"></span>**チャートウィジェットの追加**

レフトバーより**チャート**をクリックし、チャートタイプを選択すると、ページ内に下図のダイアログが表示されるので、チャートウィ ジェットを配置したい場所にダイアログをドラッグ&ドロップします。

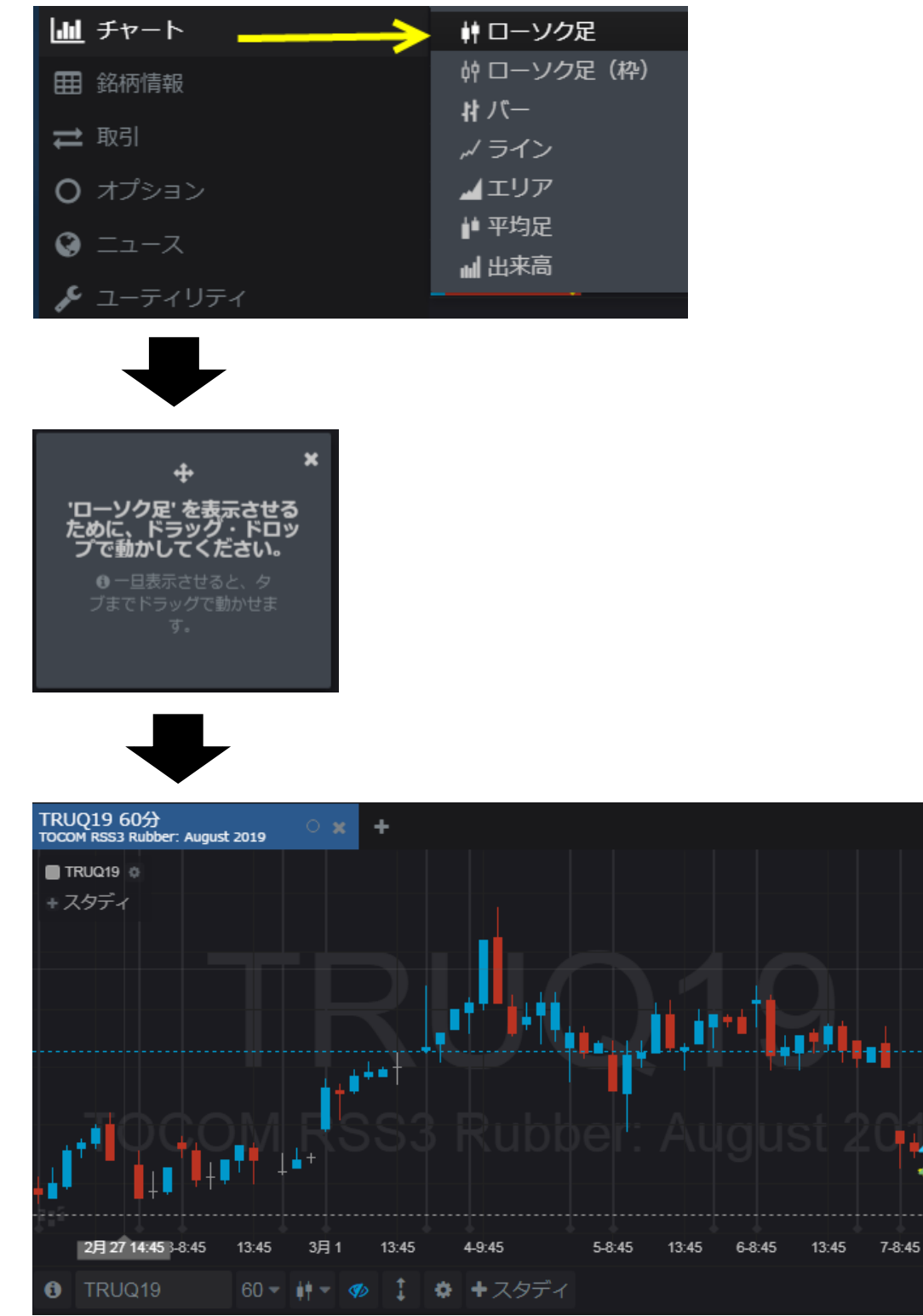

 $\Box$ 

 $210.0$ 

 $\frac{208.0}{207.4}$ 

206.0 204.5

 $202.0$ τ  $200.0$ 198.9

13:45

פי ע

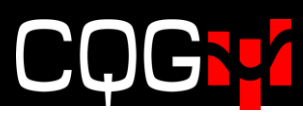

### <span id="page-21-0"></span>**銘柄の変更**

下図の検索ボックスにシンボルや商品名などを入力すると、それに見合った商品が候補として表示されます。ご希望のシ ンボルをクリックすると表示される銘柄が変わります。

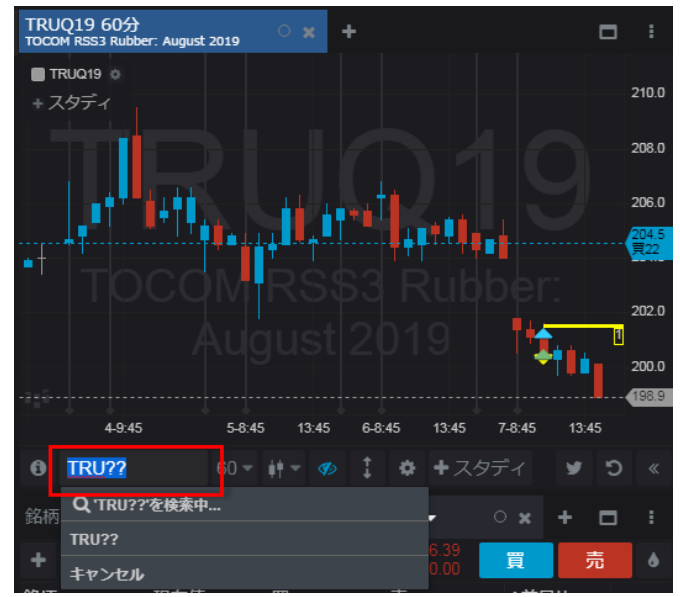

また、検索ボックス内に"シンボル, タイムインターバル"を入力すると銘柄とインターバルの変更が同時に可能です。 例え ば、"TRU,5"と入力すると東京ゴム市場の5分足が、"TRU,D"と入力すると東京ゴム市場の日足が表示されます。

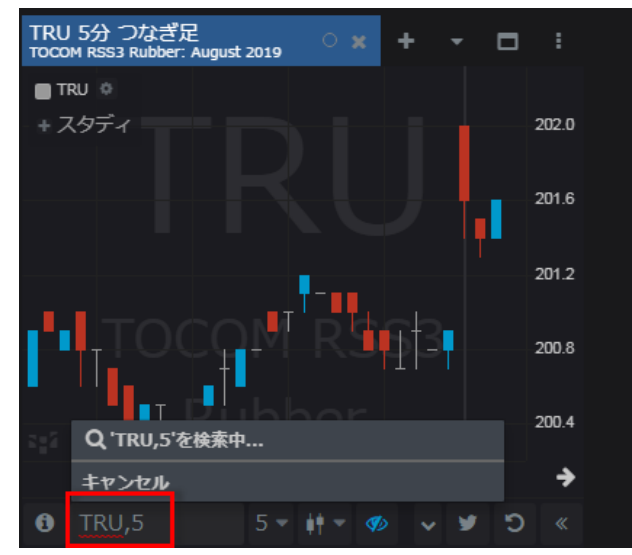

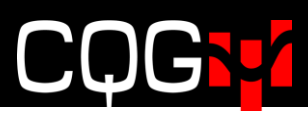

### <span id="page-22-0"></span>**ウィジェットのリンク**

銘柄シートや板画面、建玉画面などのウィジェットにリンクを設定すれば、銘柄シートまたは建玉ウィジェット内の特定 の銘柄をクリックすると、リンク先ウィジェット(板画面など)のシンボルも同期して変更します。リンクの設定は下図の ウィジェットタブにて行います。同色のウィジェット同士がリンク関係にあります。

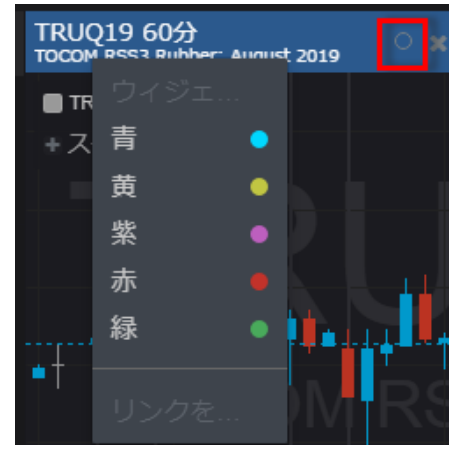

#### <span id="page-22-1"></span>**チャートの基本操作、機能**

#### <span id="page-22-2"></span>**時間帯の調整**

チャートの背景を左右にドラッグすると表記時間帯の変更ができます。

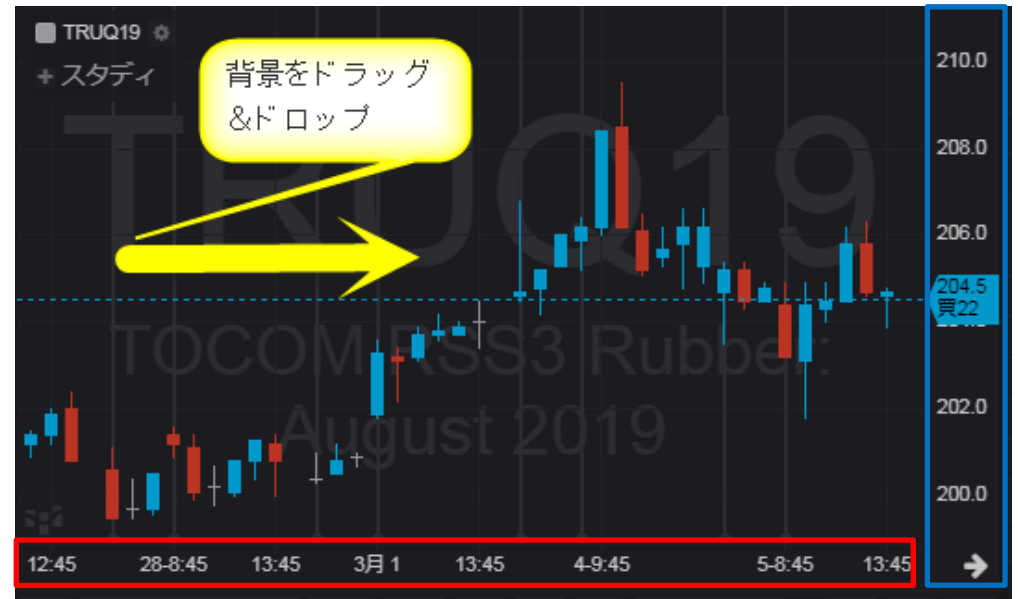

#### <span id="page-22-3"></span>**ズーム**

値段軸(上図青枠内)を上下にドラッグすると値段幅の拡大、縮小ができます。 時間軸(上図赤枠内)を左右にドラッグすると時間幅の拡大、縮小ができます。 背景をダブルクリックすると時間幅および値段幅が初期状態に戻ります。

<span id="page-22-4"></span>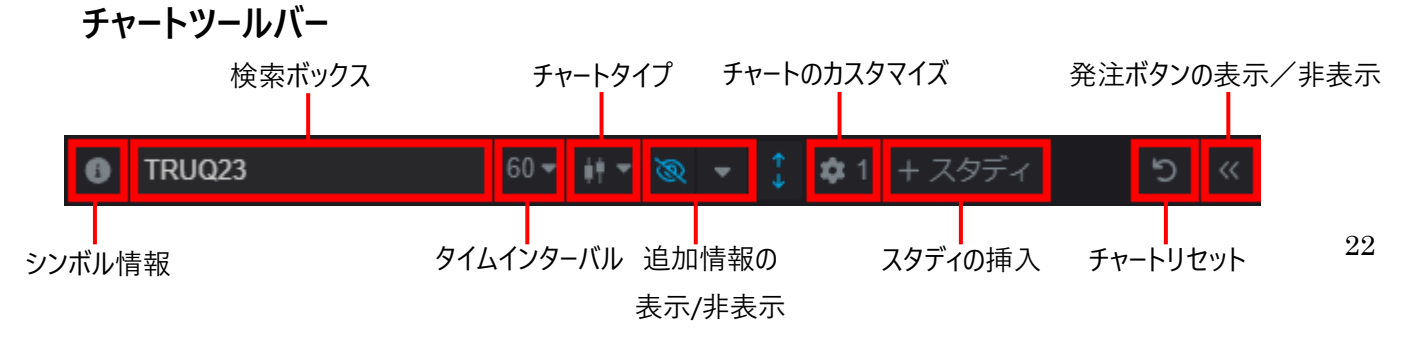

#### <span id="page-23-0"></span>**十字線および詳細情報の表示**

チャートの背景で右クリックし**十字線の表示・非表示**をクリックするとチャート上に十字線が表示されます。

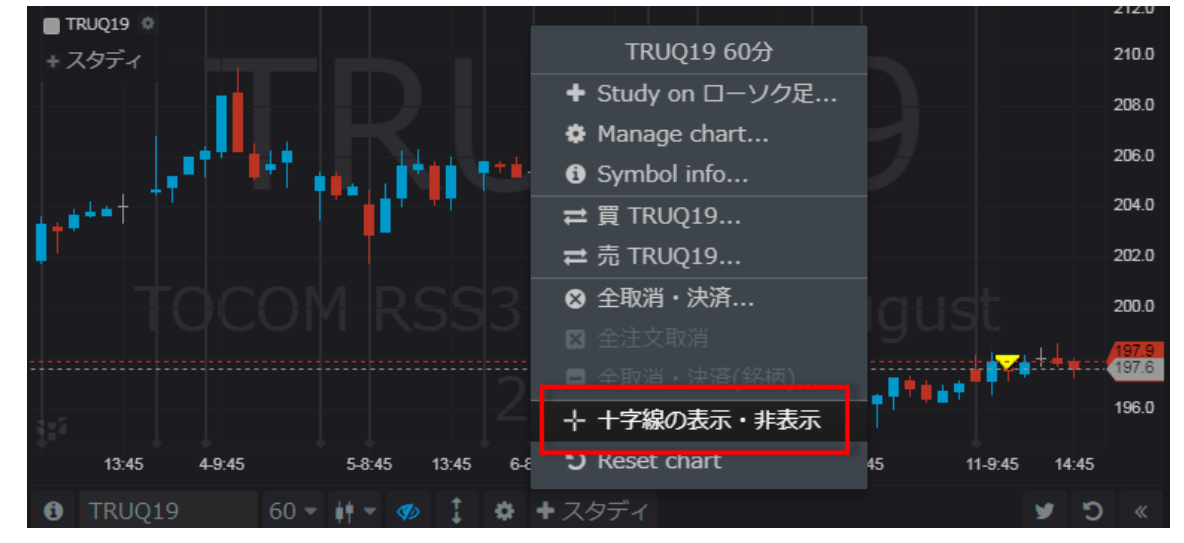

任意のロウソク足にマウスポインタを合わせると、そのロウソク足の詳細情報が表示されます。

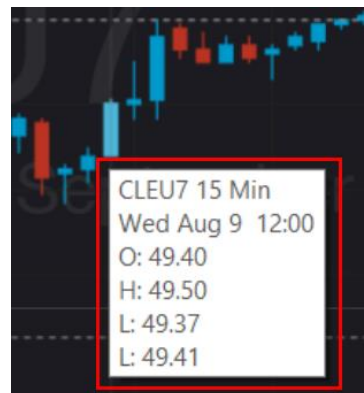

#### <span id="page-24-0"></span>**注文の訂正、取り消し**

ワーキング注文及び約定注文はチャート上に表示されます。そのマーク上で右クリックすると下図のメニューが表示され、 注文の訂正または取り消しをすることができます。

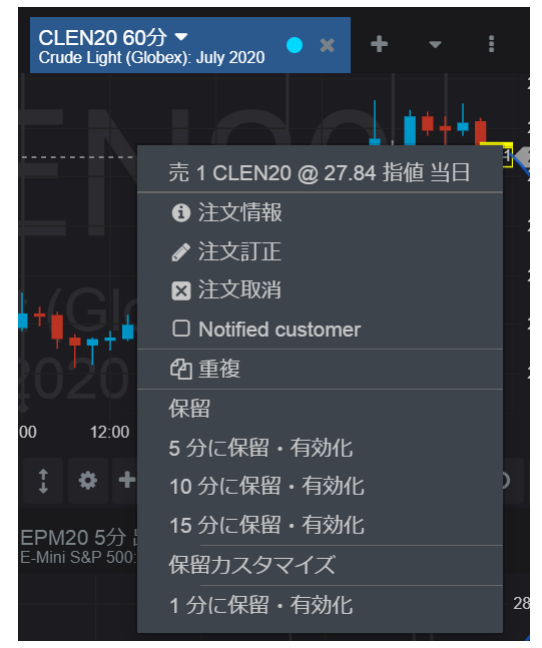

#### <span id="page-24-1"></span>BATS**(**Bid Ask Trade Settlement**)**

こちらの機能は日中足にのみ有効です。チャート形成にビッド、アスク、取引値、清算値のどれを使用するか選択します。 複数を組み合わせて使用することもできます。

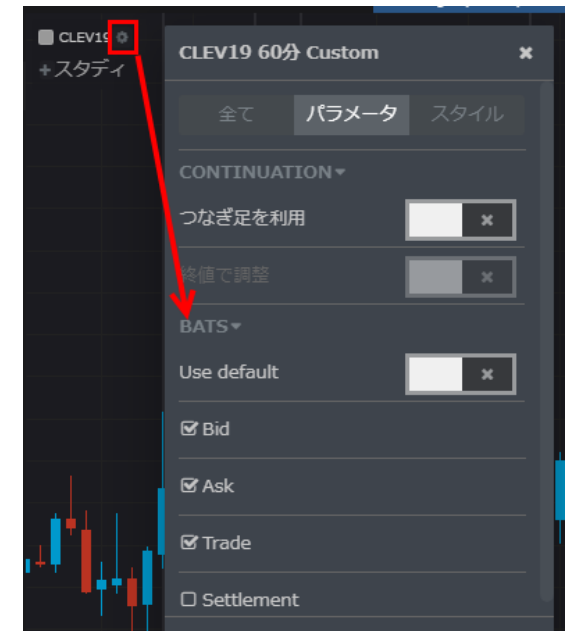

Use default を有効にすると Trade と Settlement にチェックが入ります。

例えば、Bid のみにチェックを入れた場合、4 本値は全てビッドを使用します。

また、Bid、Ask、Trade にチェックを入れた場合、始値は 3 つの中で最初に付いたもの、高値/安値は 3 つの中で選 定され、終値は 3 つの中で最後に付いたものが使用されます。

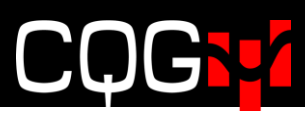

### <span id="page-25-0"></span>**スタディの追加手順**

1. +**スタディ**ボタンをクリックするとダイアログが開きます。

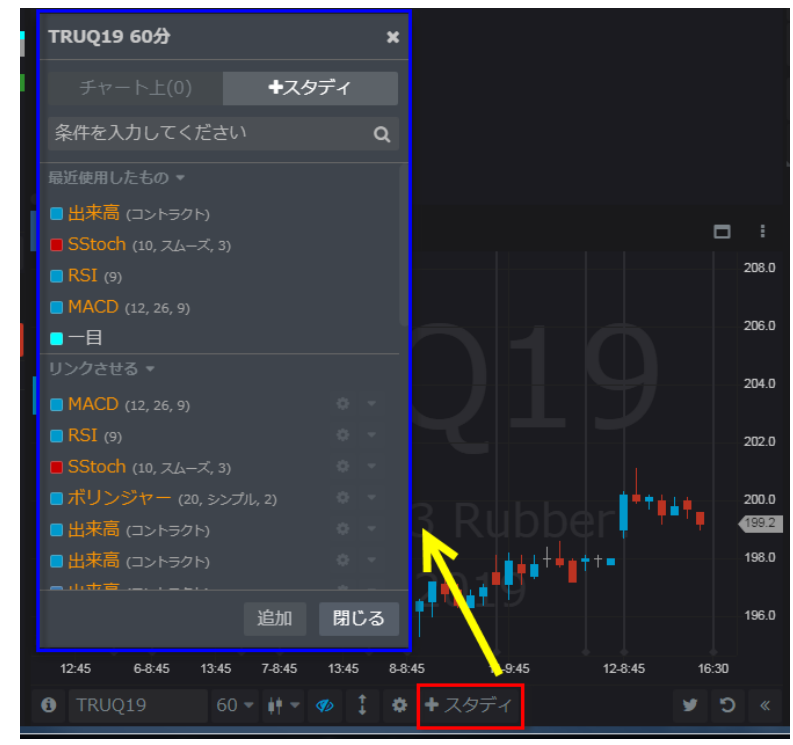

2. +**スタディ**タブが選択されていることを確認し、'条件を入力してください'と書かれている検索ボックスにスタディ名や連想 されるキーワードを入力してください。

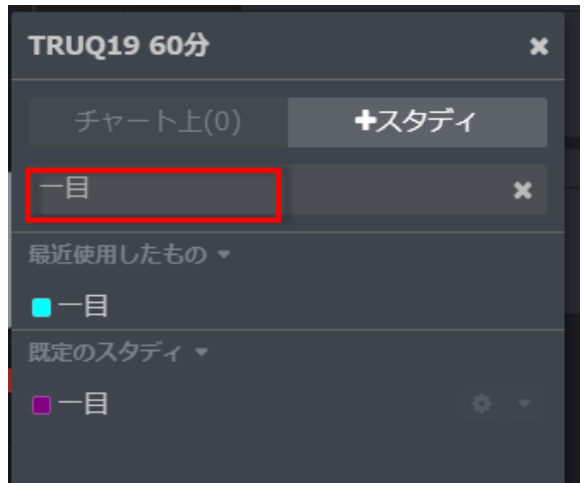

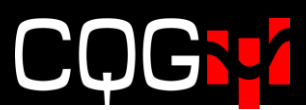

3. ご希望のスタディを選択し、**追加**、もしくは**追加して閉じる**ボタンを押してください。

※**追加**ボタンを押した場合、指定のスタディは追加されてもダイアログは消えないため、複数のスタディを挿入する際 はこちらを押してください。

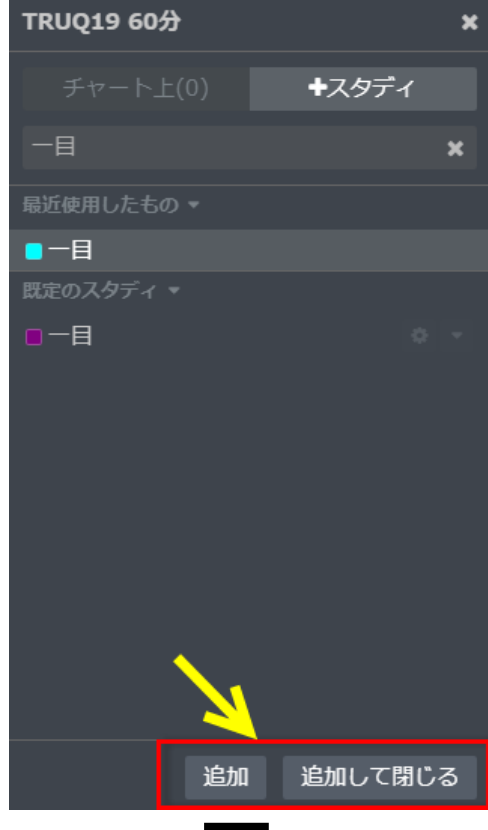

$$
\bigstar
$$

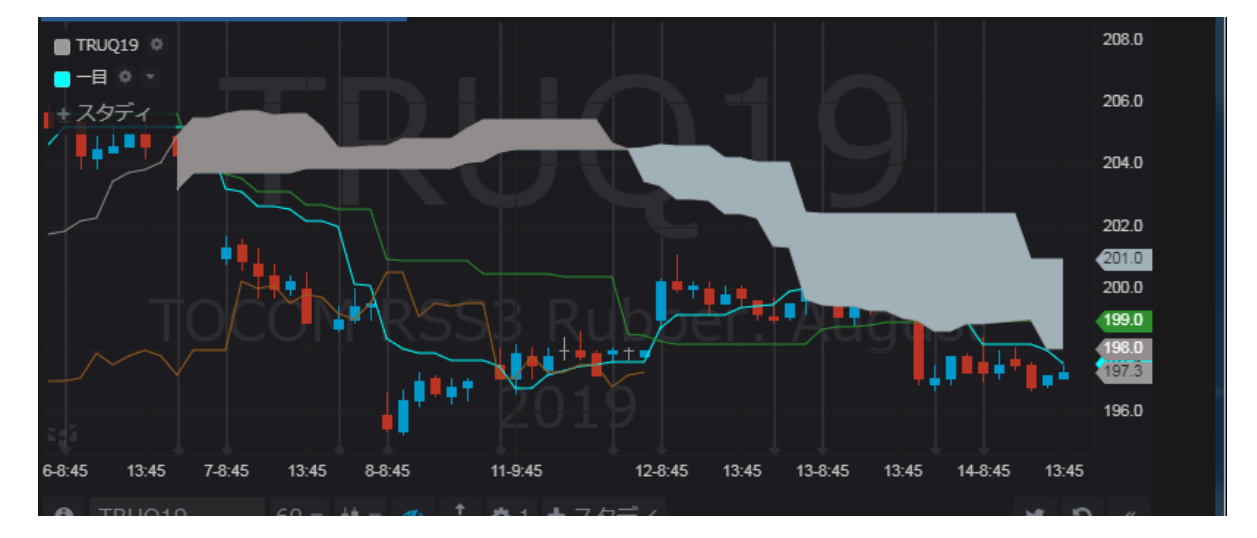

### <span id="page-27-0"></span>**スタディ値の表示**/**非表示を切り替える**

チャート値段軸を右クリックし、Show study values をクリックします。

この項目にはデフォルトでチェックが入っており、これを外すとスタディ値が非表示になります。

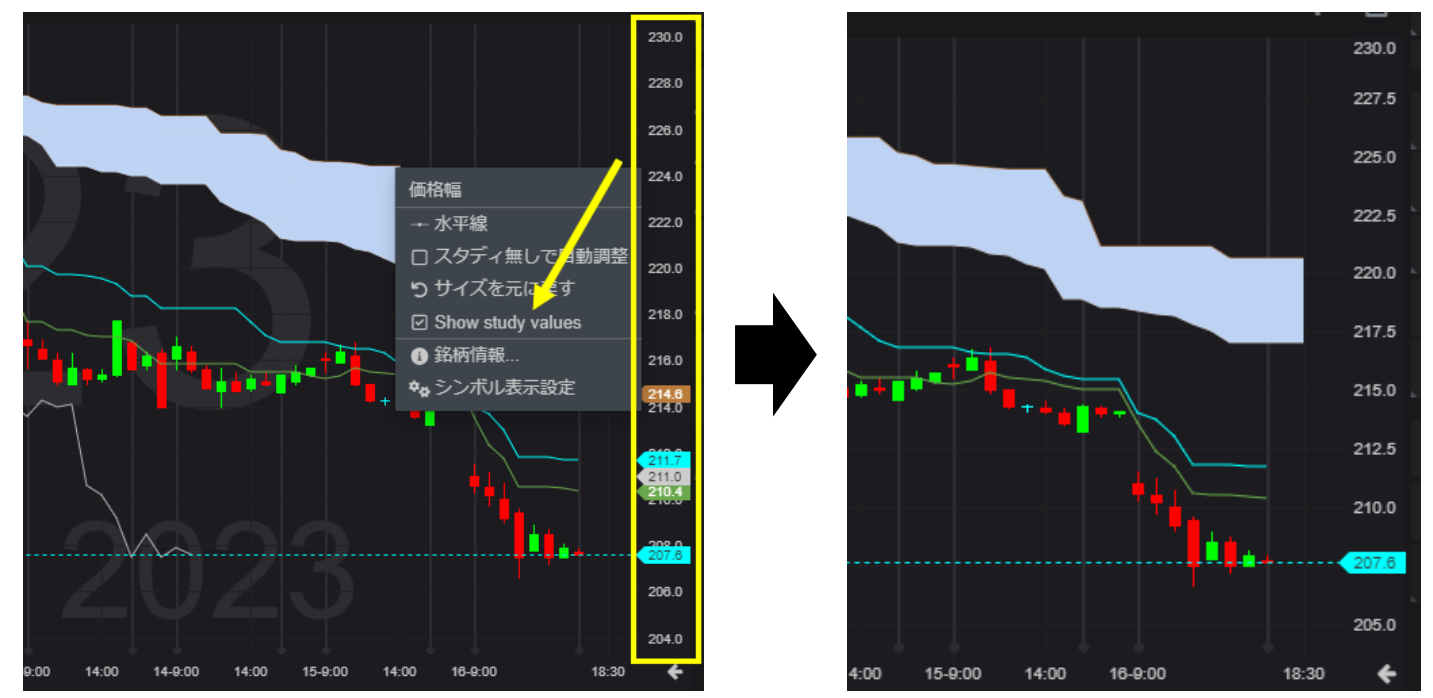

### **追加情報の表示**/**非表示を切り替える**

チャート左側にある追加情報の表示/非表示を切り替えるには、◎アイコンをクリックします。◎アイコン横のドロップダウ ンからは、非表示にする追加情報を選択できます。

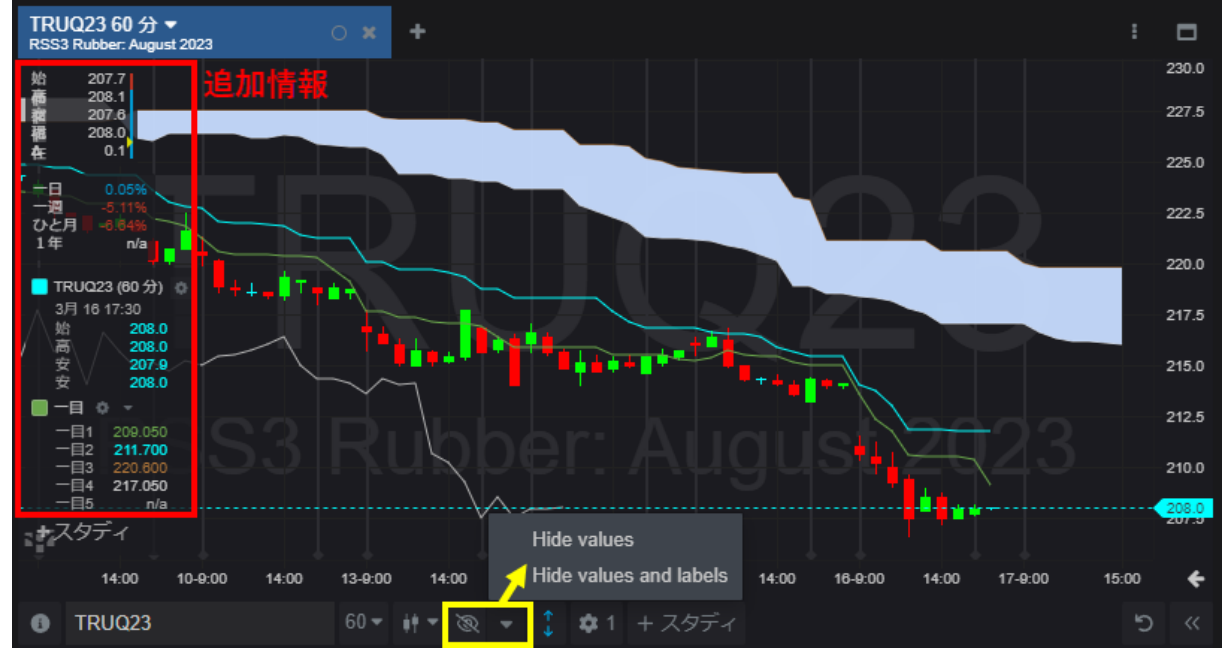

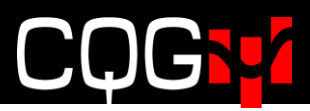

Hide values...チャートに表示されている銘柄コードとスタディの一覧のみチャートに表示されます。

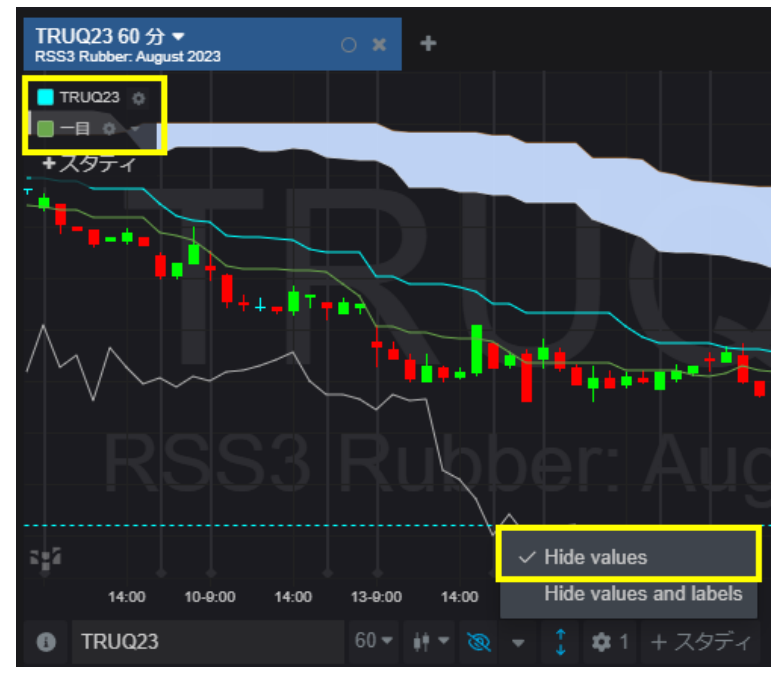

Hide values and labels...全ての追加情報が非表示になります。

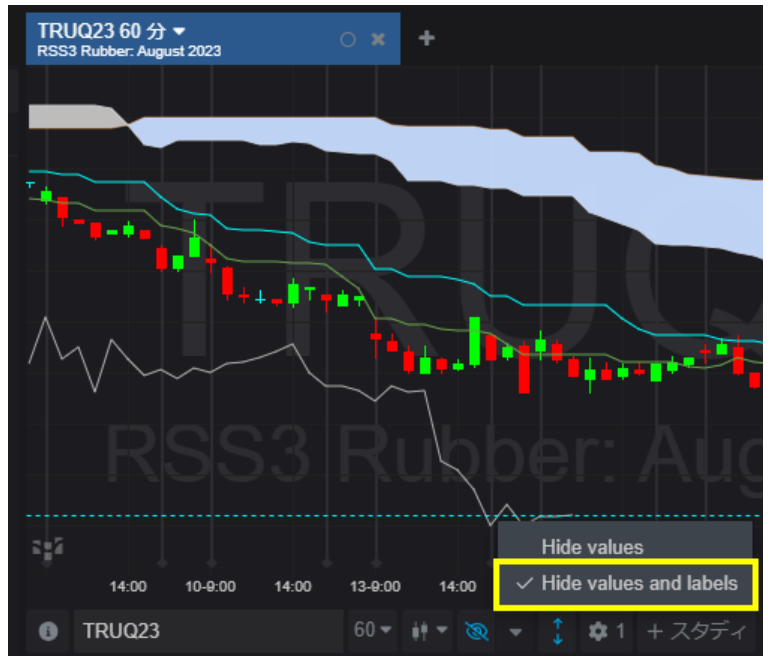

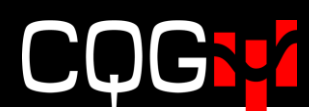

#### <span id="page-29-0"></span>**オブジェクトの追加**

チャート上に**シンボルの背面表示**や**セッションライン**などのオブジェクトを追加する、またはスタディを削除する場合は下 図のギアアイコンをクリックしてください。アイコンの隣に表示されている数字は現在挿入しているスタディの数です。

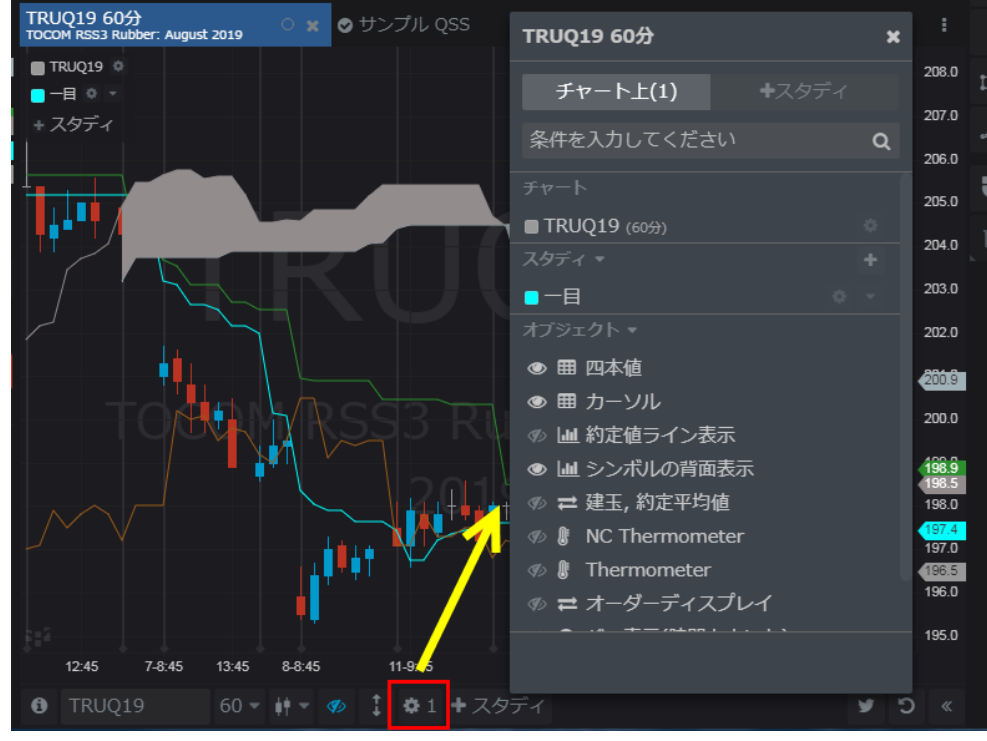

#### <span id="page-29-1"></span>**スタディの削除**

スタディを削除する場合はスタディ名の右側に表示されているドロップダウンボタンをクリックし、**削除**をクリックしてくださ

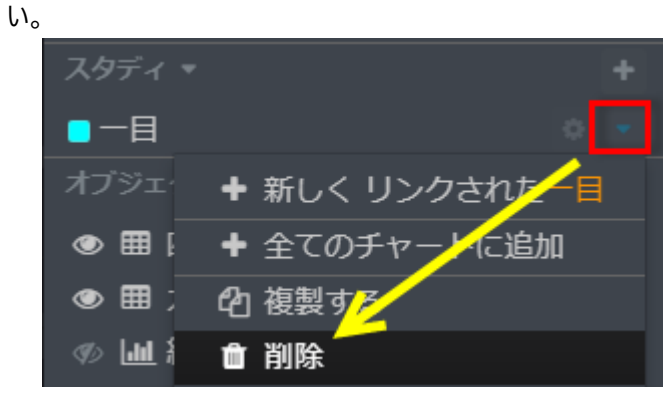

**もしくはチャート内のスタディ上で右クリック1削除をクリックしても削除できます。** 

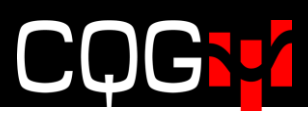

#### <span id="page-30-0"></span>**スタディパラメーター**

スタディ名の右横に表示されているギア型アイコンをクリックするとパラメーターのダイアログが表示されます。変更したパラ メーターは即座に(ダイアログを閉じなくても)チャートへ反映されます。

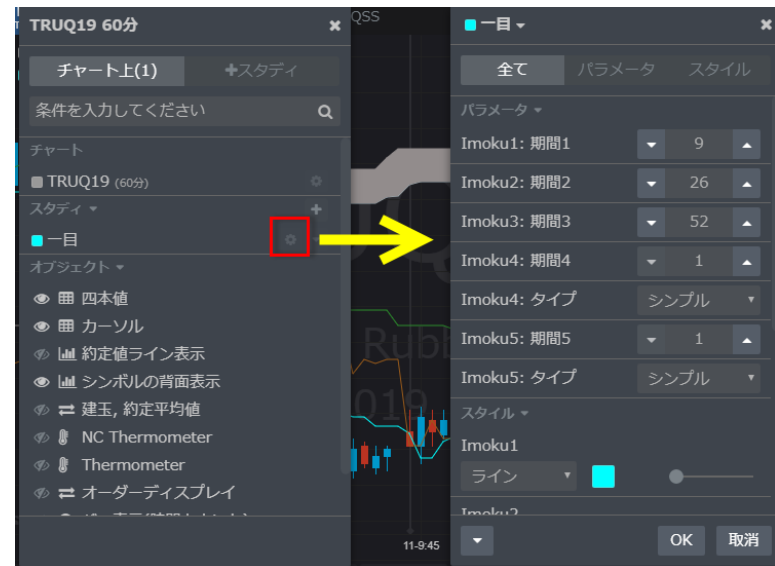

#### <span id="page-30-1"></span>**スタディの色変更**

スタディの色変更はパラメーターダイアログ内のスタイルタブで行ってください。

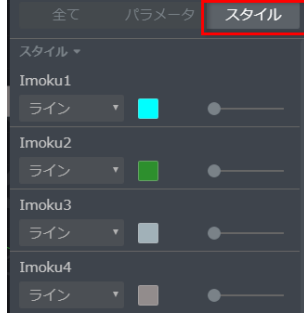

#### <span id="page-30-2"></span>**スタディメニュー**→**全チャートに同じスタディを追加**

チャート左上のスタディ名横に表示されているドロップダウンをクリックすると、下図のとおりメニューが表示されます。**全て のチャートに追加**をクリックするとページ内の全チャートに同じスタディが追加されます。

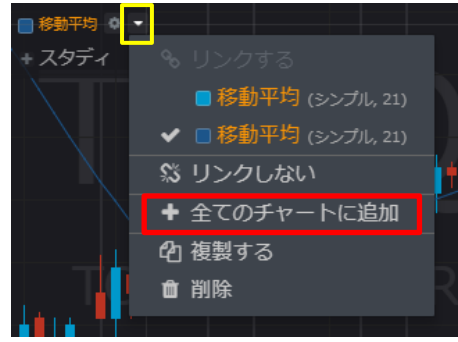

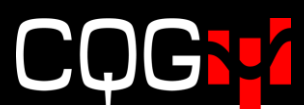

#### <span id="page-31-0"></span>**スタディのリンク**

下記の手順にて、複数のチャート上にある同じスタディをリンク設定することにより、双方のパラメーター変更を同期させる ことができます。

1. 一方のチャート上にあるギアアイコンをクリックし、リンクしたいスタディ名をクリックします。

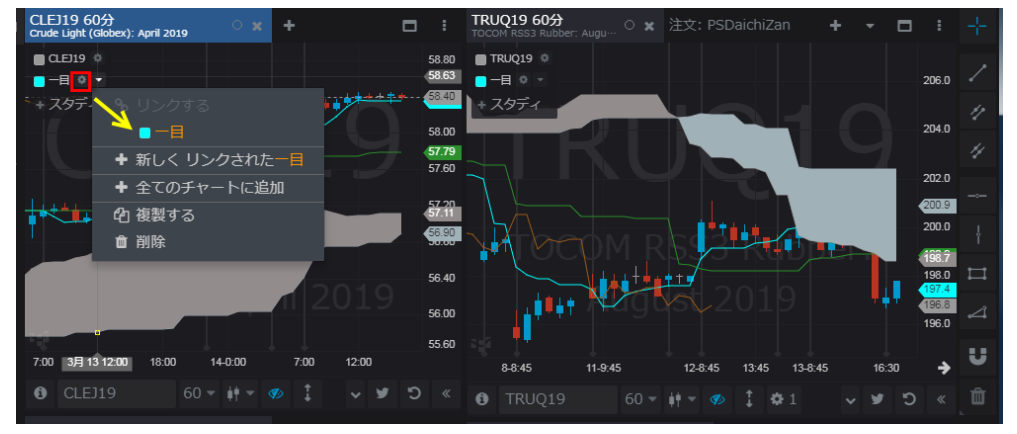

2. 同様に、もう一方のチャートにあるギアアイコンをクリックし、リンクしたいスタディ名をクリックします。

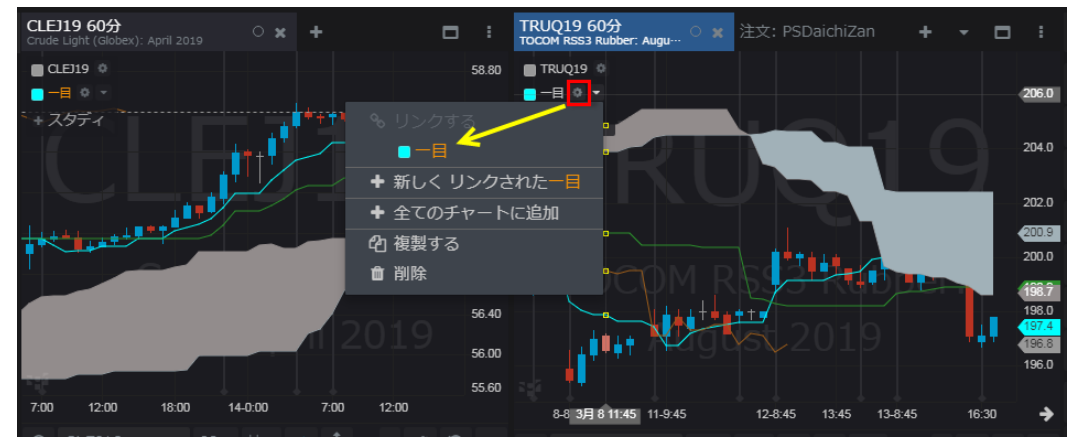

3. これにより、一方のパラメーターを変更すると、その変更がもう一方のスタディにも反映されます。

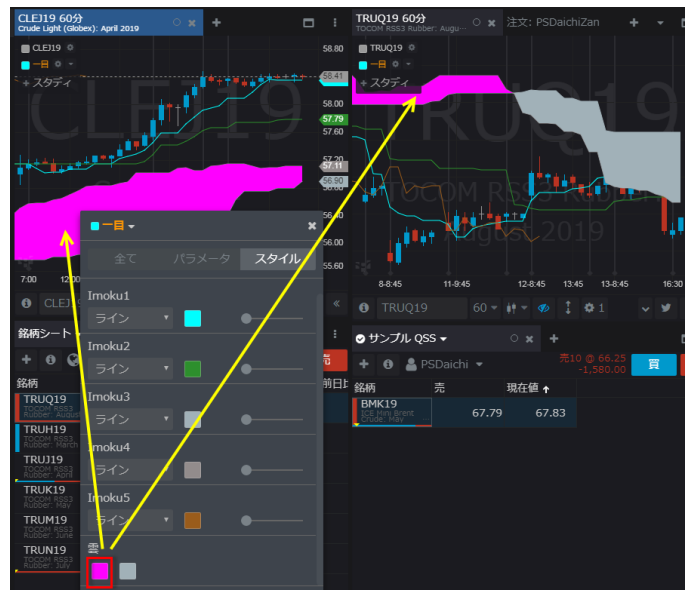

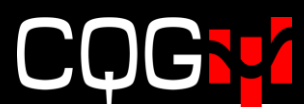

#### <span id="page-32-0"></span>**ポインターツール**

#### <span id="page-32-1"></span>**垂直/水平線**

チャート右側に表示されているツールバー内の横棒アイコン(赤枠内)をクリックするとパラメーターボックスが表示されま す。

任意の値位置をクリックすると水平線が描画されます。パラメーターボックスにて色や太さが変更できます。

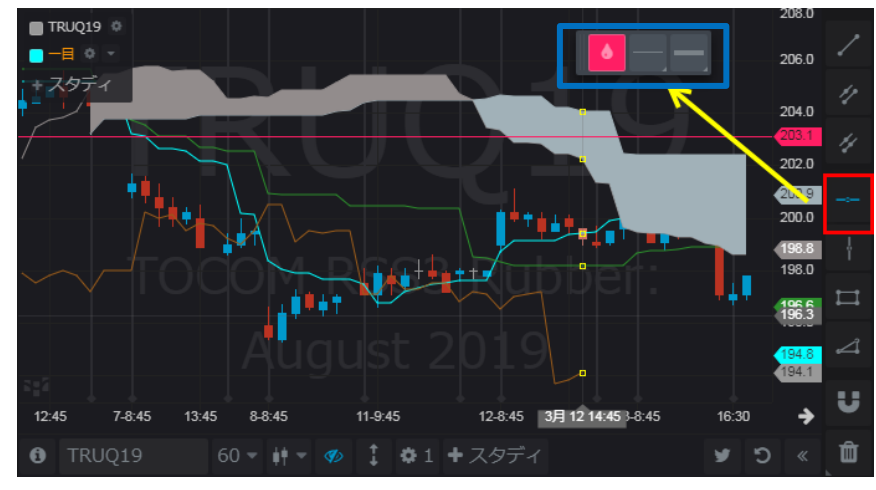

描画した水平線をクリックすると下図のとおり白丸が表示されます。その状態で水平線をドラッグすると値位置を移動 できます。またゴミ箱ボタンをクリックすると削除できます。

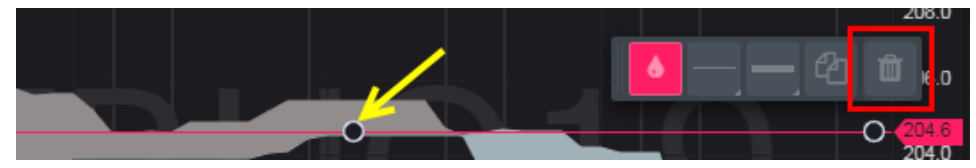

また、トレーディングツールバーを表示した状態で水平線を動かすと、それに伴ってオーダープレースメントボタンの値段も下 図のとおり変更されます。

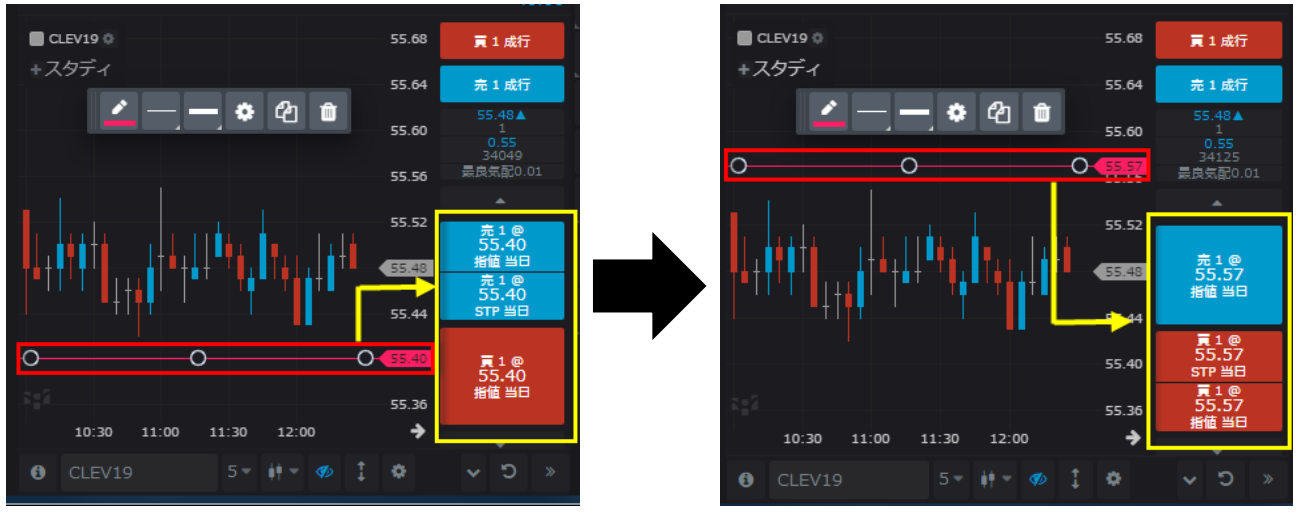

トレーディングツールバーはチャートウィジェット下部の「>>」をクリックすると表示されます。

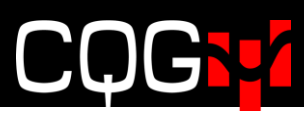

### <span id="page-33-0"></span>**トレンドライン**

チャート右側に表示されているツールバー内の斜め線アイコンをクリックするとパラメーターボックスが表示されます。始点と 終点をそれぞれクリックすることでトレンドラインが描画されます。

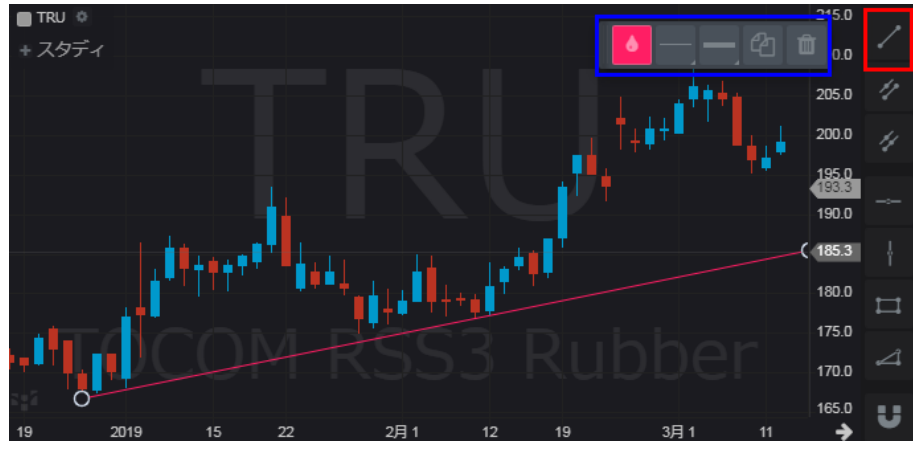

#### <span id="page-33-1"></span>**チャネルライン**

チャート右側に表示されているツールバー内の二重斜め線アイコンをクリックするとパラメーターボックスが表示されます。始 点と終点をクリックすることでトレンドラインが描画されます。その後直ぐにチャネルラインが表示されるので、任意の場所 へラインを合わせクリックすると固定されます。

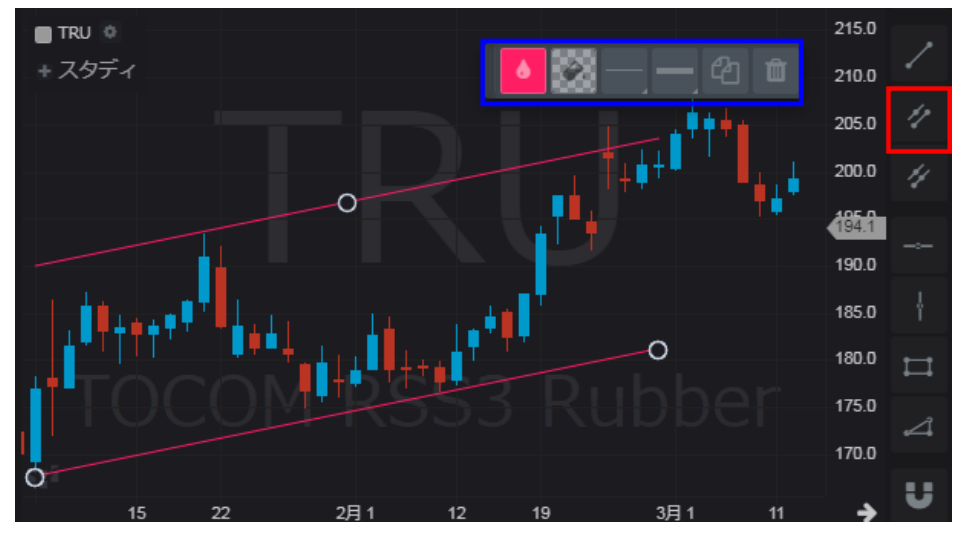

#### <span id="page-34-0"></span>**ラインの移動、削除**

描画した罫線をクリックすると両端に白丸が表示されます。その状態でドラッグすると罫線が移動します。 白丸を右クリックすると罫線は削除されます。

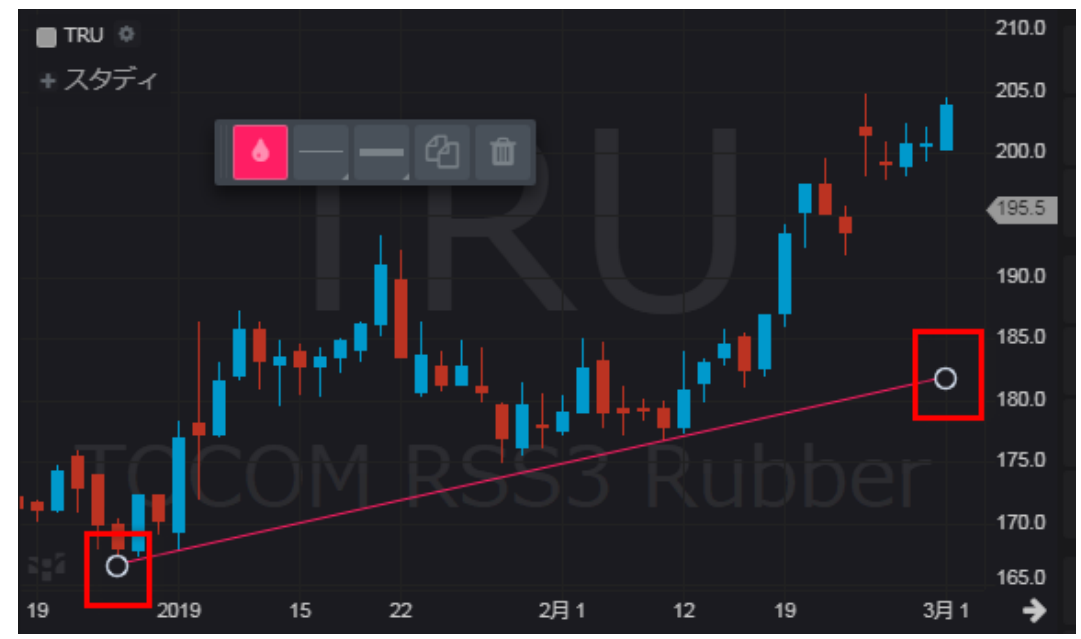

#### <span id="page-34-1"></span>**タイムインターバルのカスタマイズ**

- 1. ツールバーよりタイムインターバルをクリックし、カスタムを選択
- 2. 任意の分足(例:7分)を入力し OK をクリック
- 3. 7分足チャートが表示される。

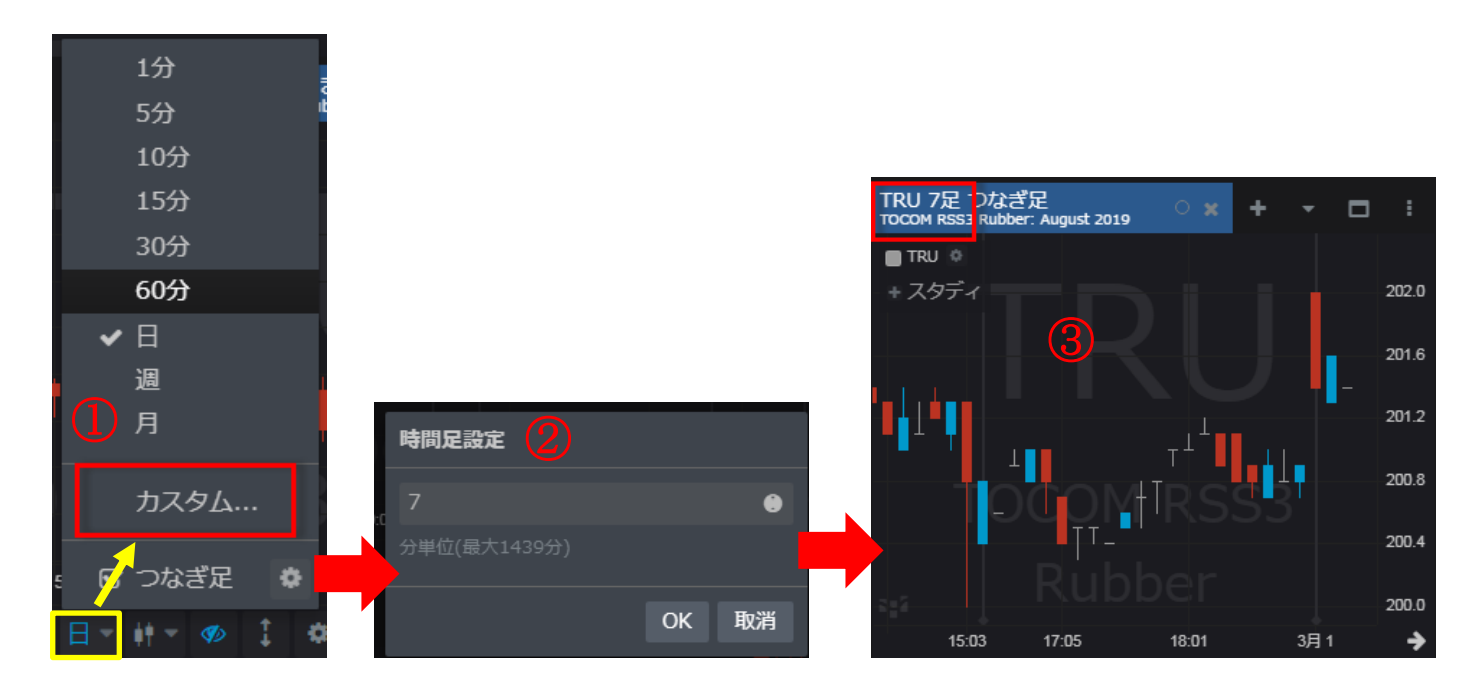

### <span id="page-35-0"></span>**取引**

### <span id="page-35-1"></span>**ウィジェットのリンク**

銘柄シートや板画面などのウィジェットにリンクを設定すれば、銘柄シートウィジェット内の特定の銘柄をクリックすると、リ ンク先ウィジェット(板画面など)のシンボルも同期して変更します。リンクの設定はウィジェットタブにて行います。同色の ウィジェット同士がリンク関係にあります。

#### <span id="page-35-2"></span>**板画面**

#### <span id="page-35-3"></span>**発注方法**

1. オーダーサイズコントロールにて注文枚数を指定します。

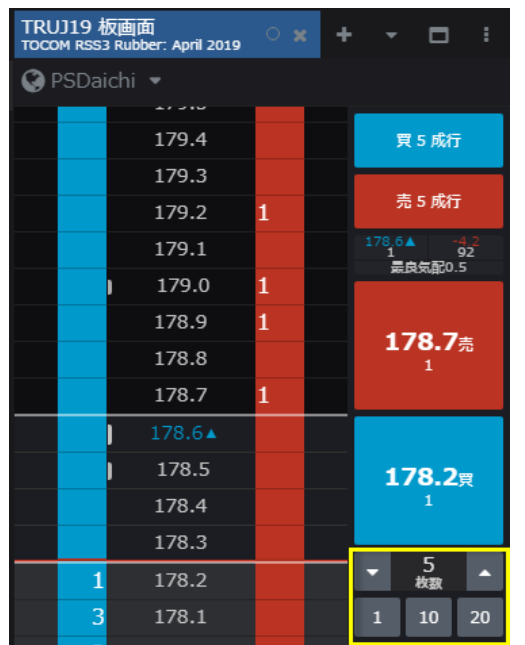

2. プライススケール上の値段をクリックします。

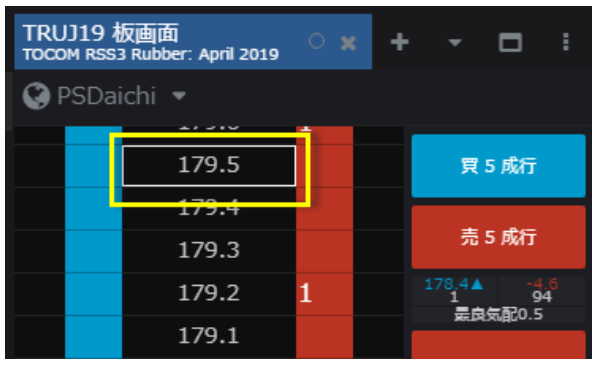
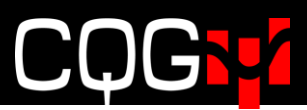

3. 希望の値段が表示されていない場合はマウスホイールもしくはキーボードの矢印キーを使用してプライススケールを上下 に移動させ、値段をクリックします。

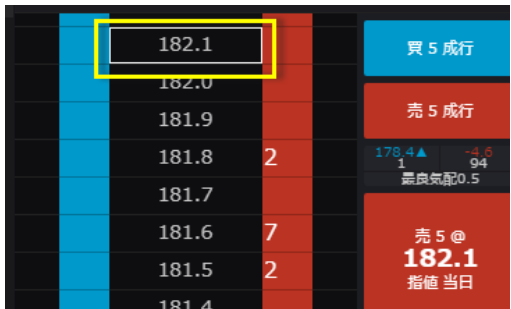

4-1. プライススケールの値段をクリックし、右 (売) または左 (買) にドラッグ&ドロップするか、

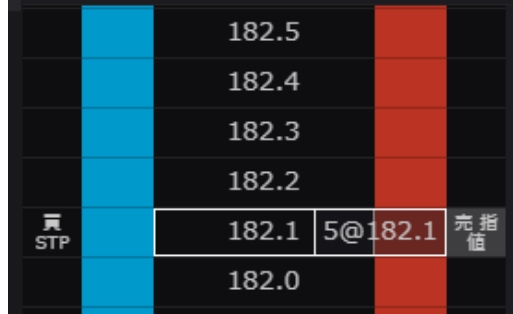

4-2. オーダープレースメントボタンをクリックするか、

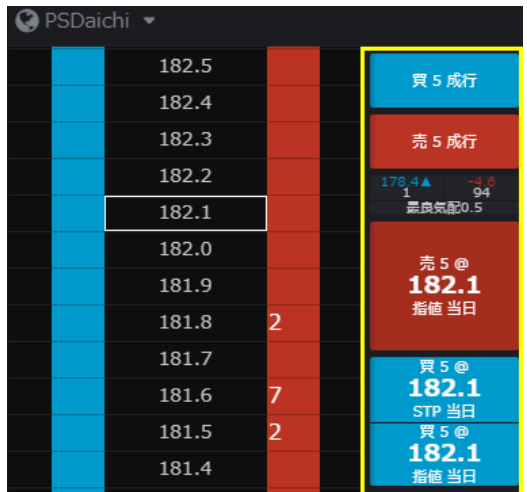

4-3. 買/売欄をクリックします。

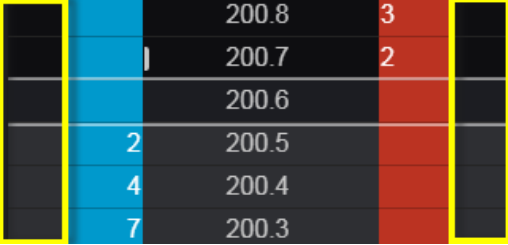

注[:板画面の買/売欄をクリックにて発注](#page-72-0)(確認画面付き)を有効にする必要があります。

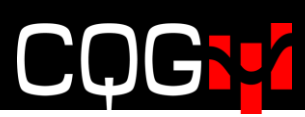

5. 確認画面が表示されるので、"発注"をクリックします。

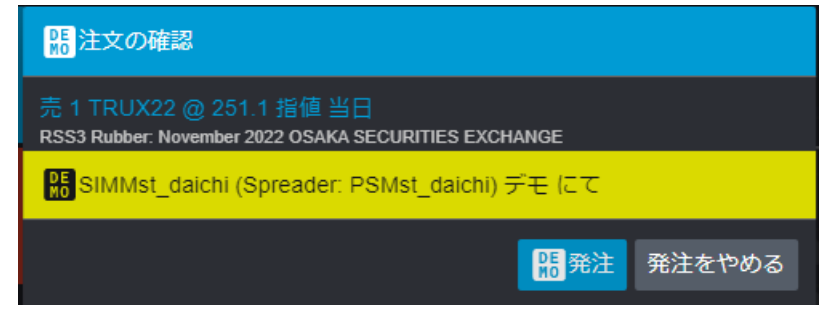

6. ワーキング注文は板画面の買/売欄に表示されます。

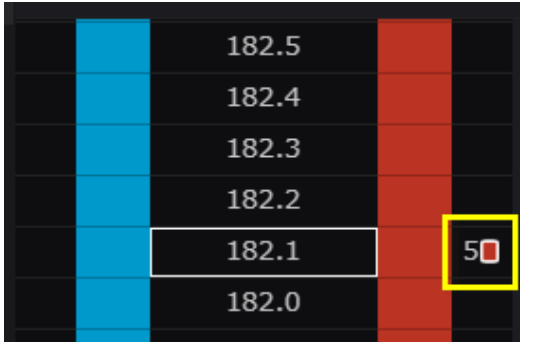

取引所ネイティブのカレンダースプレッド市場を発注する際は、確認画面に原市場への発注内容が表示されます。

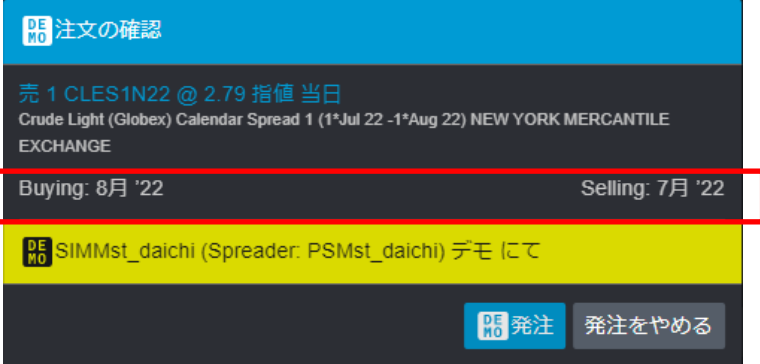

#### **キャンセル方法**

ſ

1. 買/売欄のワーキング注文をダブルクリックすると、注文情報が表示され、注文内容変更およびキャンセルが可能 です。

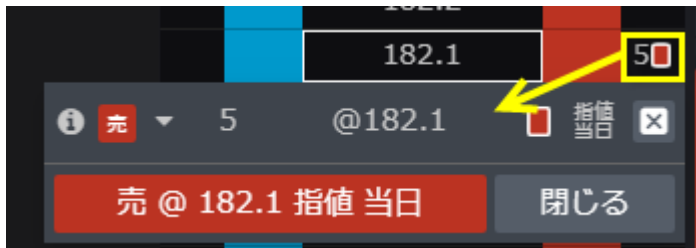

2. または板画面 [右クリックで注文キャンセルを](#page-72-0)有効にすることにより、買/売欄のワーキング注文を右クリックすると注 文のキャンセルが可能です。

### **気配のない値段の表示/非表示**

この機能は、特に流動性が低い市場におけるギャップ、つまり気配のない値段の表示/非表示(圧縮/拡大)を設 定します。

下図左側のボタン(黄色枠)を1回クリックすると最良気配間のギャップを非表示にし、2回クリックすると最良気 配外のギャップを非表示にします。

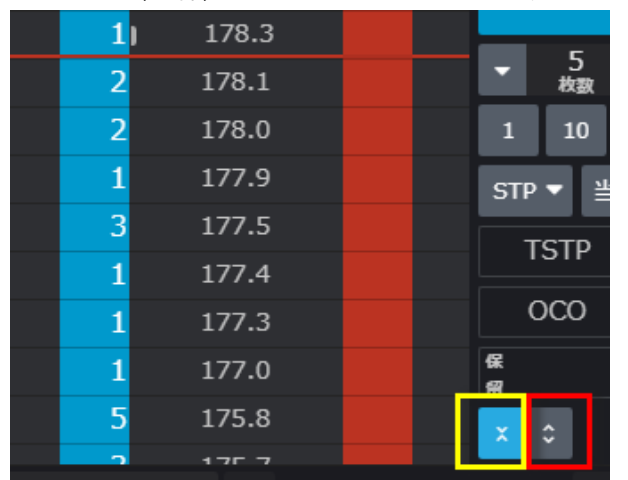

右側のボタン(赤枠)をクリックするとギャップを再表示します。

### **板画面のカスタマイズ**

下図の**三つのドット**ボタンをクリックすると板画面のカスタマイズメニューが表示されます。

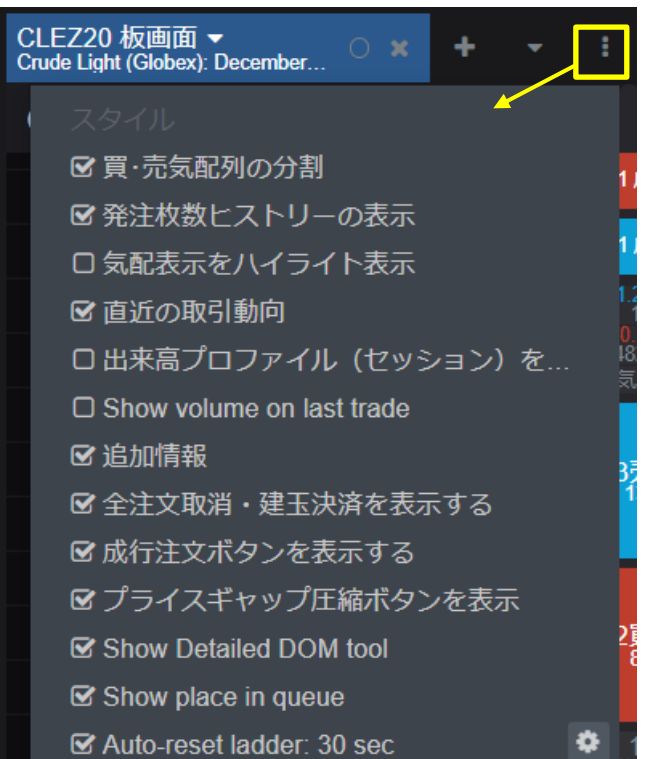

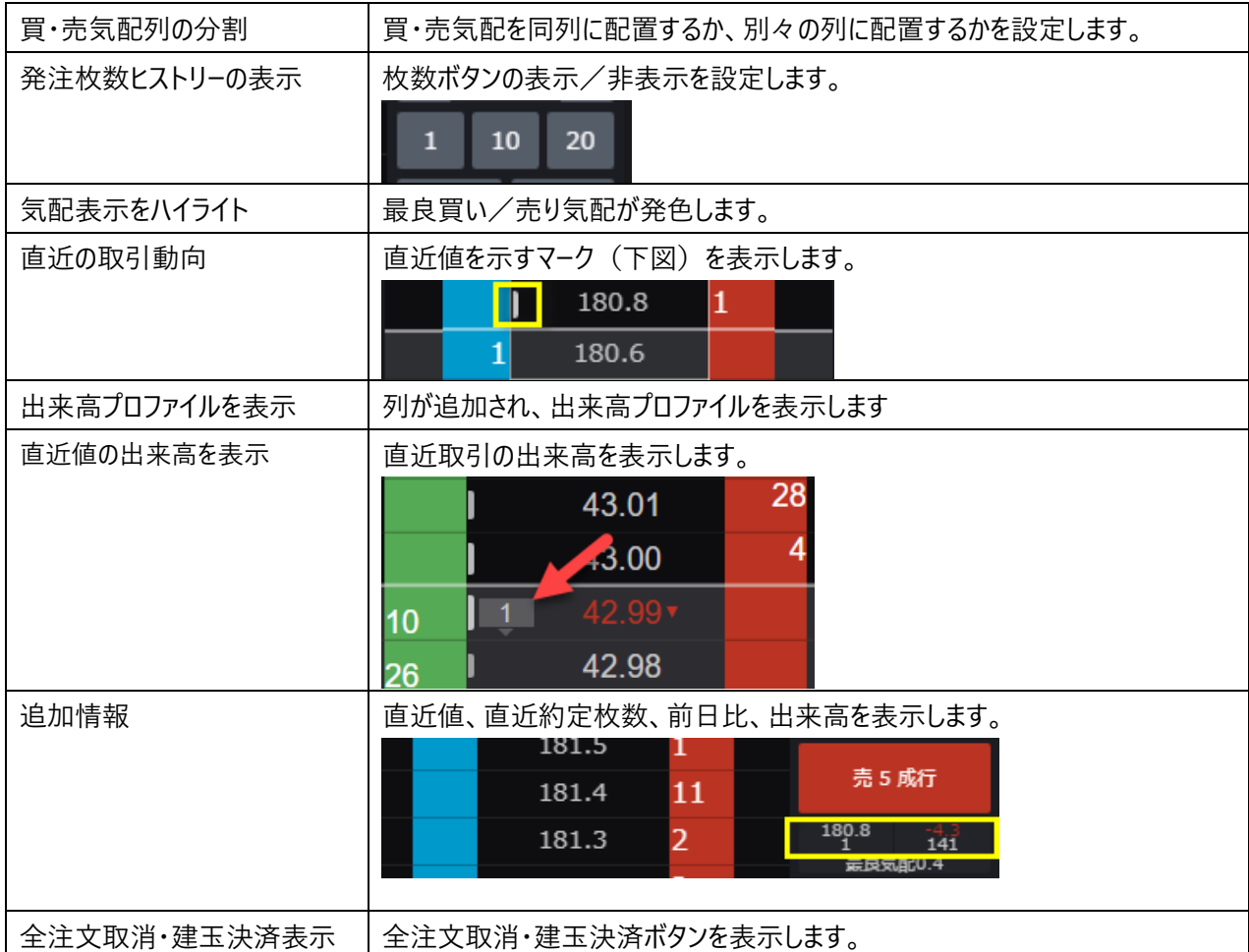

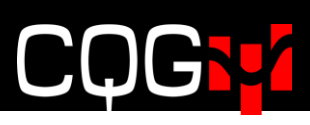

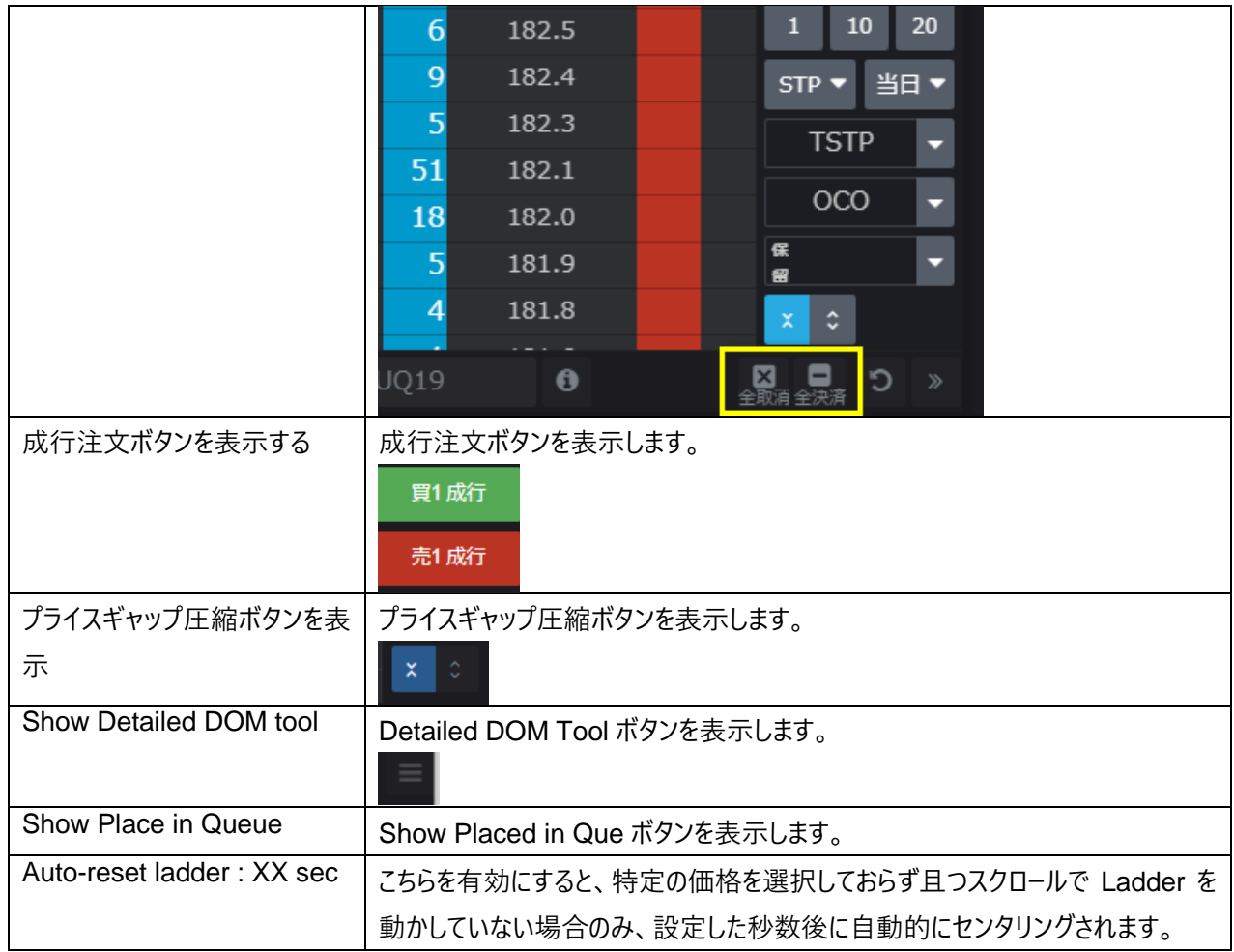

#### **板画面のセンタリング**

レフトバーの"設定をリセットする"ボタンをクリックすると板画面がセンタリングされます。

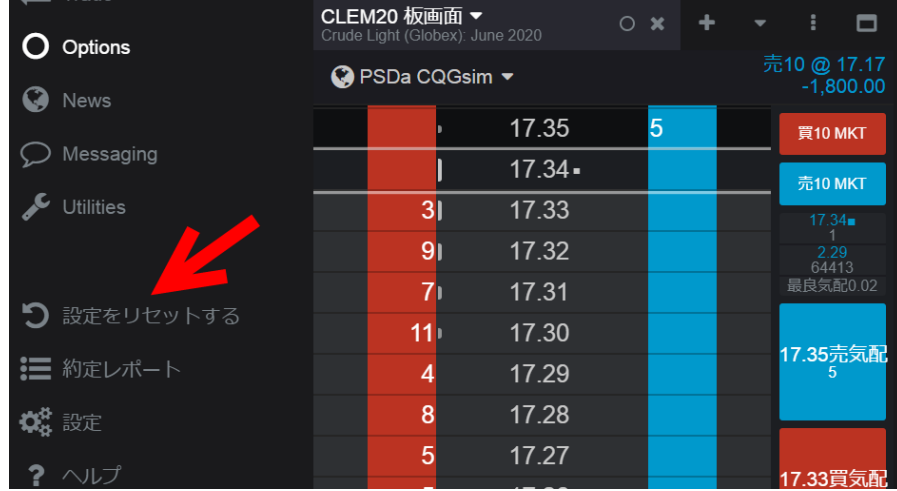

### **注文アクションメニュー**

板画面のプライススケールをクリックすると、注文アクションメニューが表示されます。

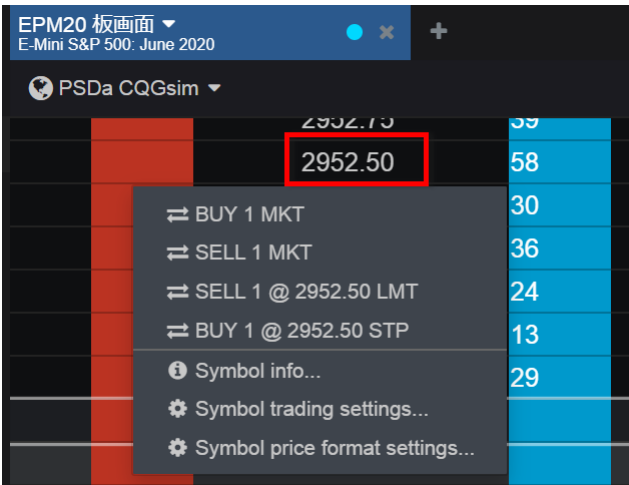

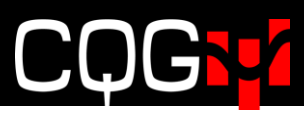

### **アカウントピッカー**

アカウントを変更する場合は板画面上部のアカウントピッカーをクリックしてください。

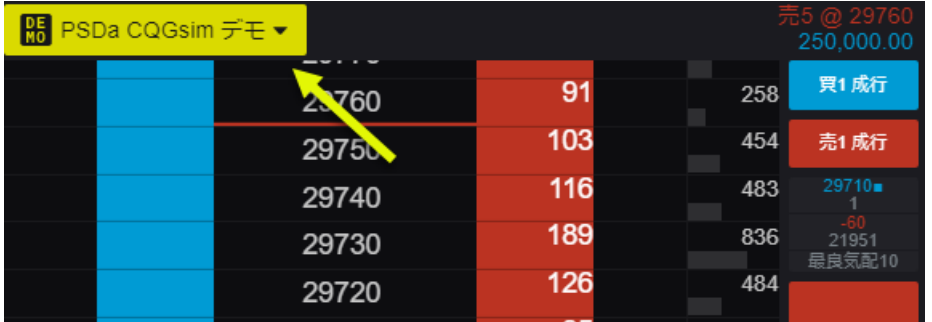

#### 単一、もしくは複数のアカウントを同時に選択することもできます。

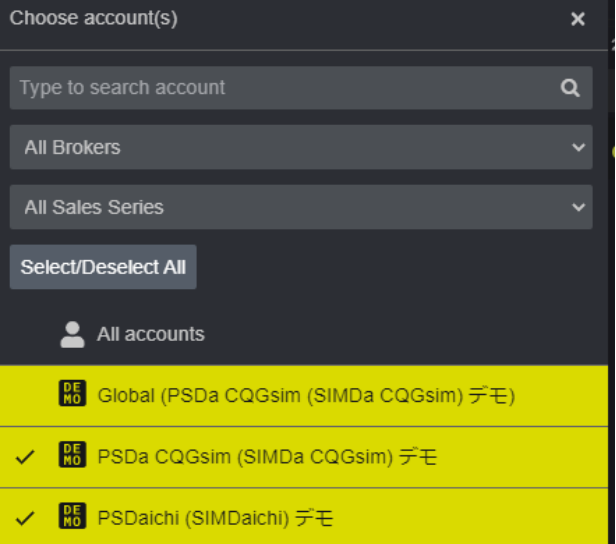

複数のアカウントを選択した場合、両アカウントの注文を同時に閲覧できますが、発注および訂正はできません。

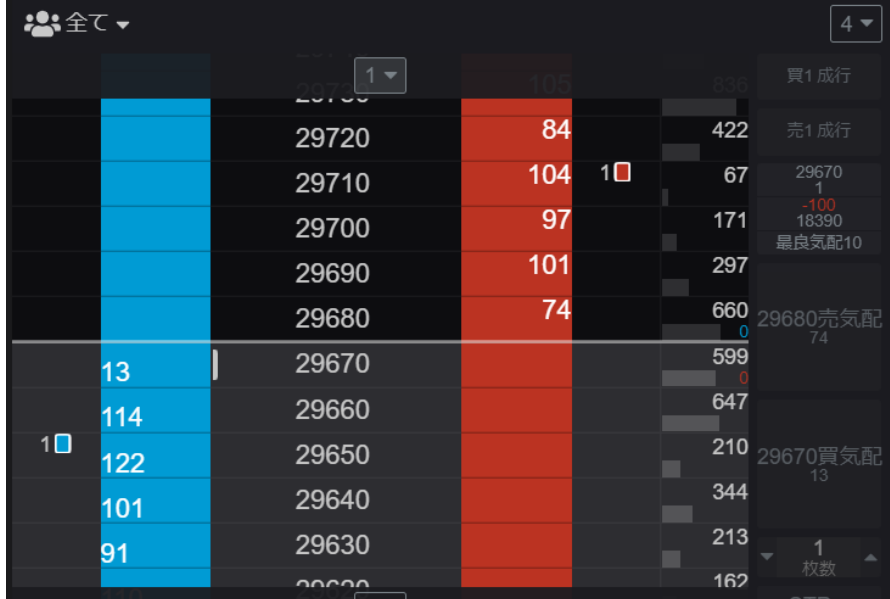

## **スプレッドシート** Trader

スプレッドシートトレーダーは銘柄情報と取引機能を一つにまとめたウィジェットです。

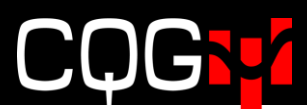

下図の**三つのドット**ボタンをクリックし**コラムの管理**を選択するとカラムの追加、削除ができます。

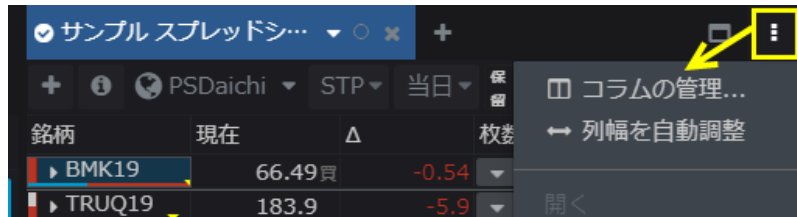

下図のドロップダウンをクリックすると最良気配より上下5本ずつの気配が表示されます。**+**アイコンをクリックするとさ らに上下5本ずつ、計10本の気配が表示されます。

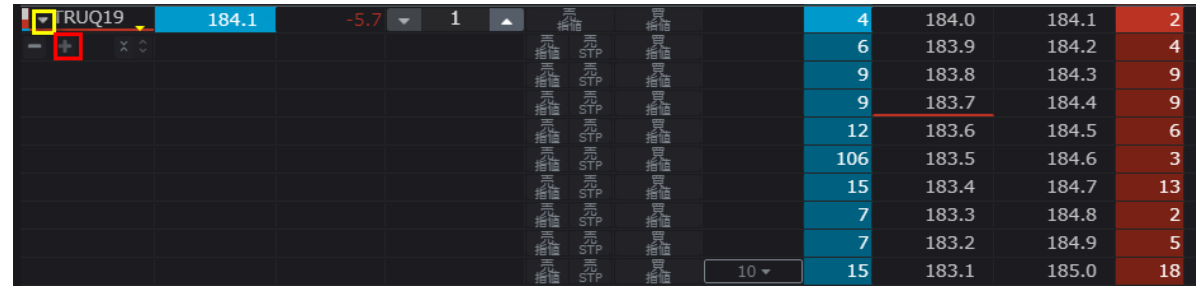

#### **発注方法**

1. **枚数**カラムにて注文枚数を指定します。

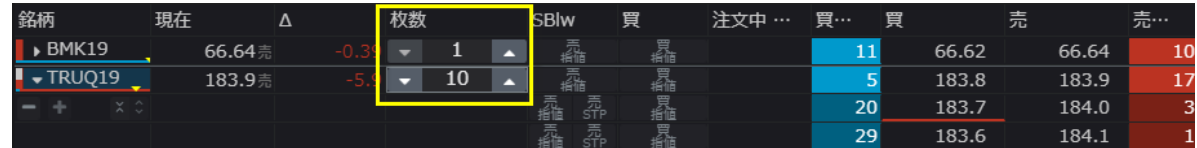

2. 必要に応じてストップタイプと有効期限をツールバーより設定してください。

|    |               | PSDaichi | STP | 保<br>留 |    | $\overline{\phantom{a}}$ |                               |                 |
|----|---------------|----------|-----|--------|----|--------------------------|-------------------------------|-----------------|
| 銘柄 |               | 現在       | Δ   | 枚数     |    | <b>SBlw</b>              | 買                             | $-\sqrt{11}$ m. |
|    | BMK19         | 66.65頁   |     | -0.38  |    | 飝                        | 買<br>é値                       |                 |
|    | <b>TRUO19</b> | 183.7買   |     | -6.:   | 10 | 靐                        | 靐<br>$\overline{\phantom{a}}$ |                 |

3-1. プライススケールの値段をクリックし、右(売り)または左(買)にドラッグ&ドロップするか、

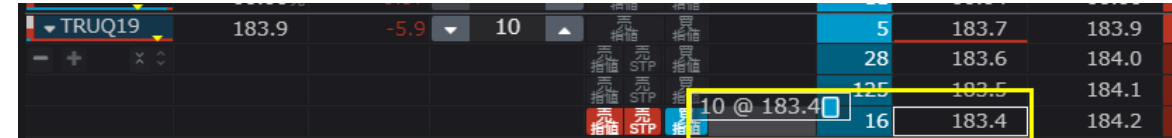

#### 3-2. 買/売ボタンを使用し発注します。

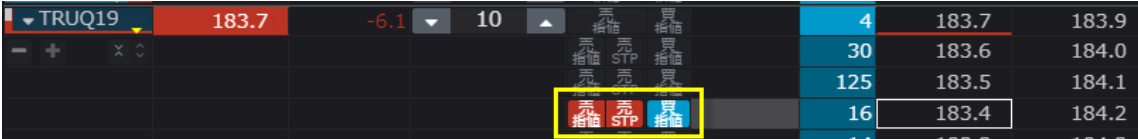

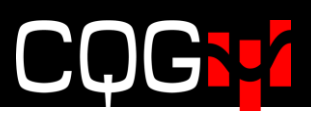

**注文内容変更およびキャンセル**

**注文中**カラムをドラッグ&ドロップすると指値変更できます。

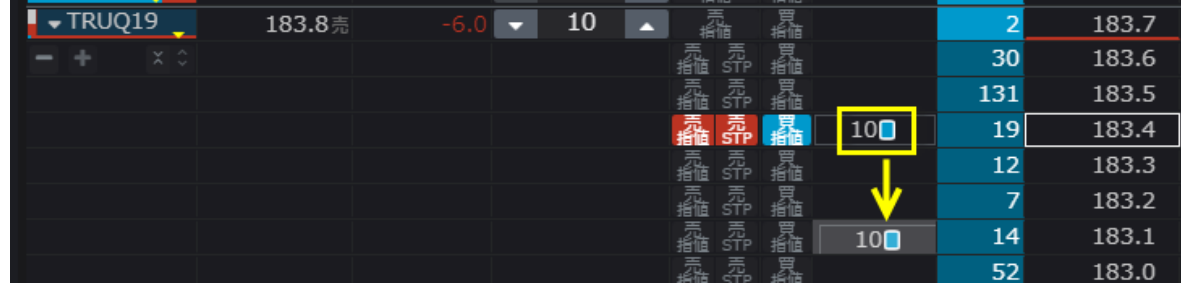

買/売欄のワーキング注文をダブルクリックすると、注文情報が表示され、注文内容変更およびキャンセルが可能です。

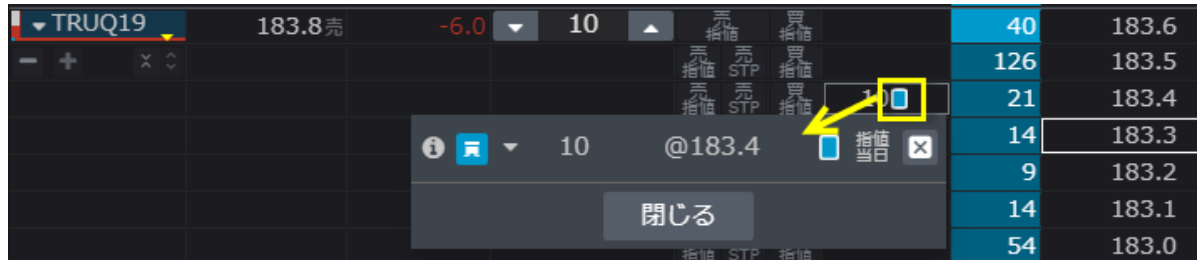

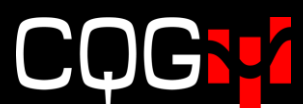

### **銘柄詳細の表示**

下図**三つのドット**ボタンをクリックし**大きい**を選択すると、銘柄カラムに銘柄詳細が表示されます。

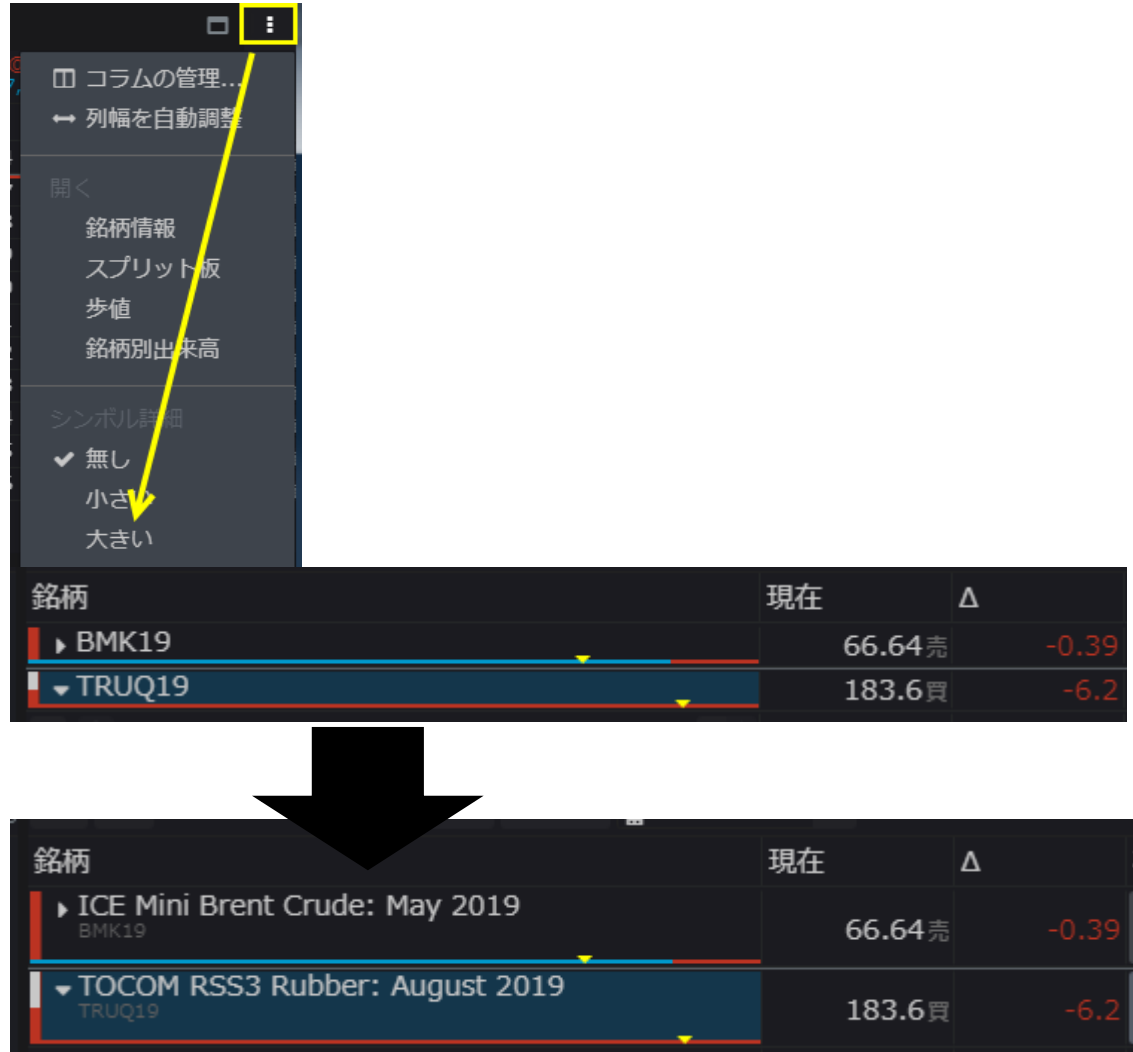

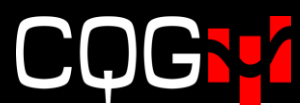

#### **取引ツールバー**

取引ツールバーは下図のメニューより**取引ツールバー**をクリックすると、トレーディングスプレッドシート上に表示されます。

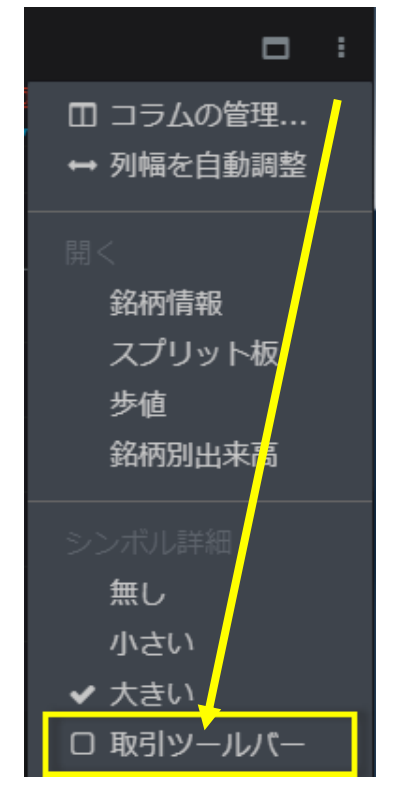

発注したい銘柄名をクリックすると、ツールバーにその銘柄が設定されます。設定されるとツールバー上に対象銘柄の建 玉および注文状況が表示されます。

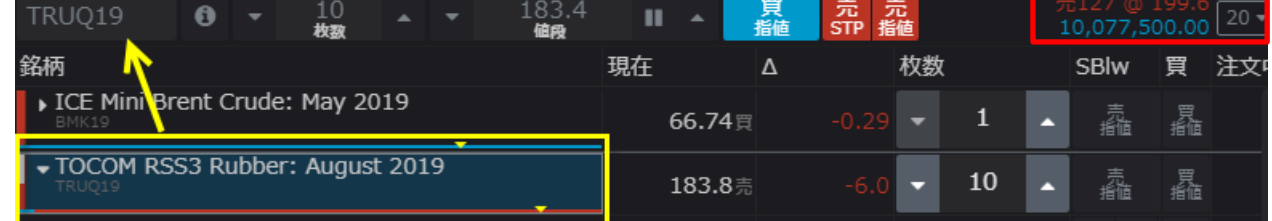

値段、枚数などの注文内容の設定をツールバーより設定し発注することができます。

#### **気配のない値段の表示/非表示**

このツールは、特に流動性が低い市場におけるギャップ、つまり気配のない値段の表示/非表示(圧縮/拡大)を 設定します。

下図左側のボタン(黄色枠)をクリックすると最良気配外のギャップを非表示にします。

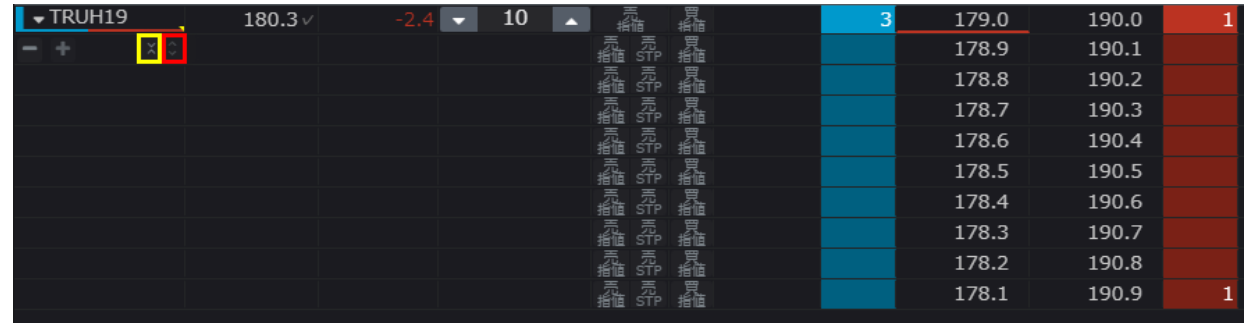

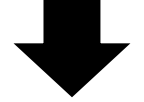

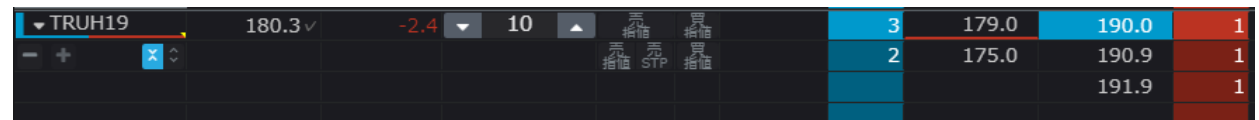

右側のボタン(赤枠)をクリックすると再表示します。

### **注文詳細**

板画面上の注文をダブルクリックすると表示される注文情報内、Information アイコンをクリックすると注文詳細が表

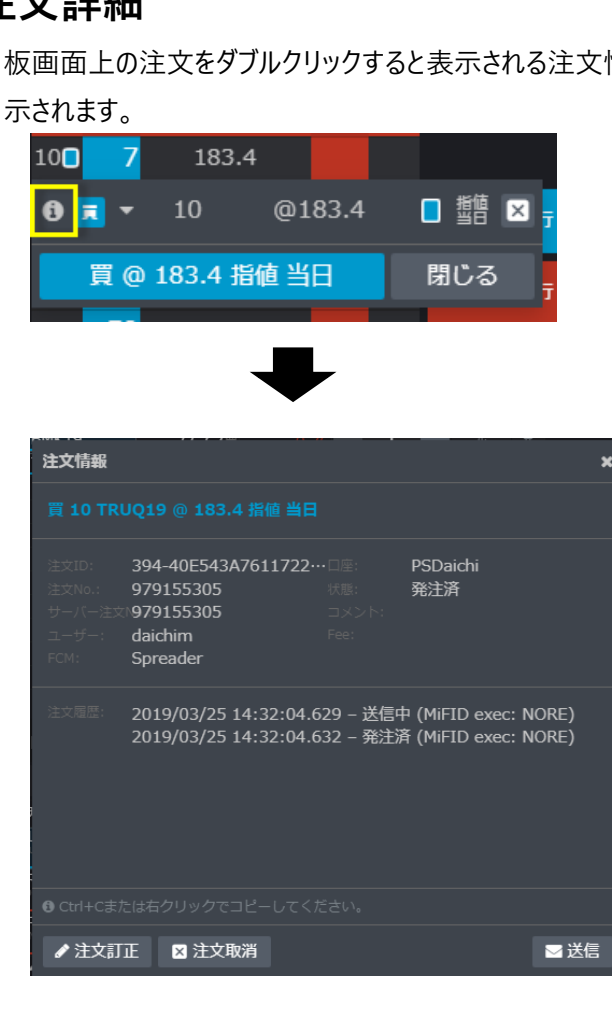

### **板画面**→**ツールバーからの注文訂正方法**

板画面に表示されている注文枚数表示をクリックするとワーキング注文が表示され、注文の訂正、キャンセルが可能で

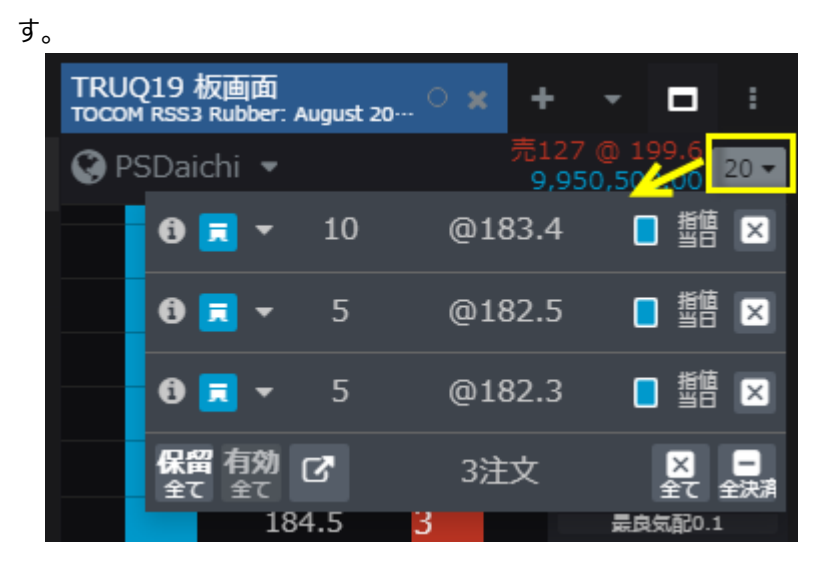

## **ブラケット**&OCO **注文**

### **ブラケット注文**

1. 発注にはブラケット注文が有効になっている必要があります。詳細[はブラケット・](#page-71-0)OCO 注文設定参照。板画面に て、OCO ドロップダウンをクリックし、ブラケットモードを選択してください。

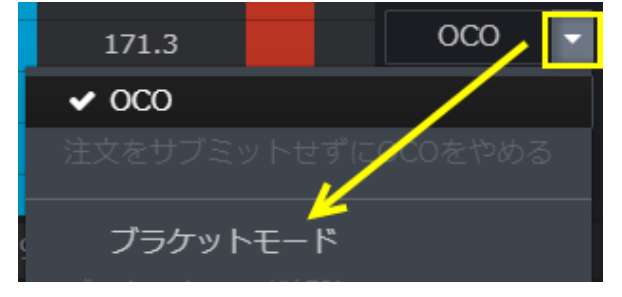

2. 下図のとおりブラケットモードに変更され、OCO注文(ターゲット (TP)及びストップロス (SL))のデフォルトテ ィック数が表示されます。デフォルトティック数の変更[はブラケット・](#page-71-0)OCO 注文設定を参照。

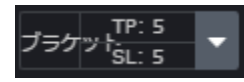

3. ブラケットボタンをクリックするとオレンジ色になり、次の発注からブラケット注文になります (再度クリックするとブラケ ットモードが無効になります。)。

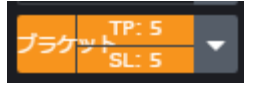

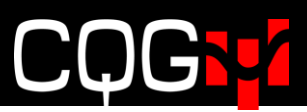

4. ブラケット注文発注の際、注文確認画面が下図のとおり表示されます。黄色枠内のチェックを外すとターゲット利益 /ストップロス注文の何れか、もしくは両方が無効になります。

ティック数を変更するためには赤枠内の数値を変更してください。

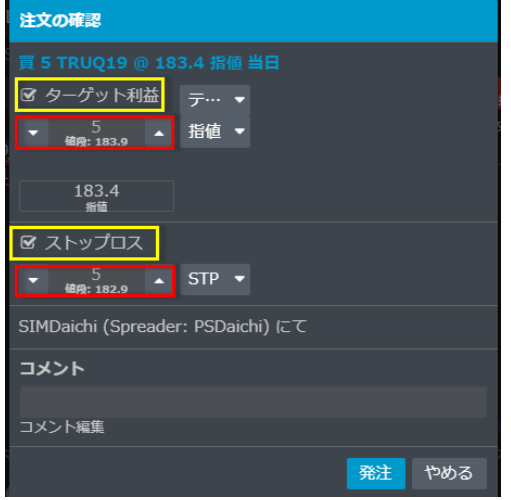

また、ワーキング注文ウィジェットより、下図のとおり通常の指値注文をブラケット注文に変更可能です。

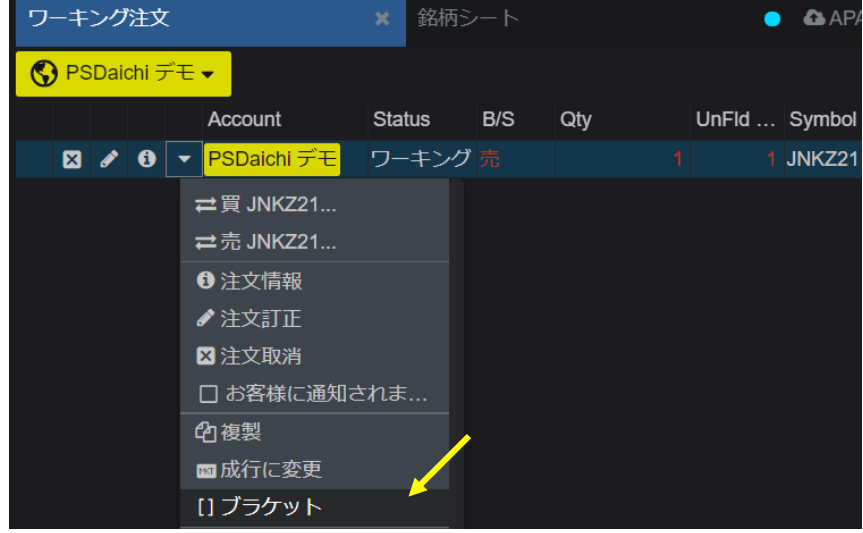

### **ブラケット注文の複製**

注文ウィジェットやワーキング注文ウィジェットなどから、下図の通りブラケット注文を複製できます。

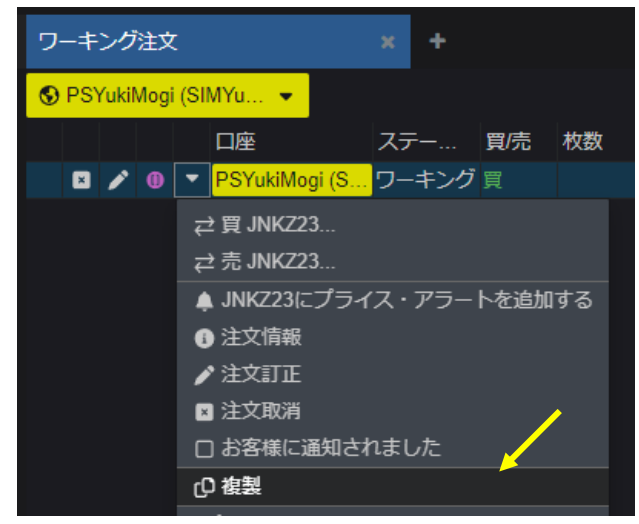

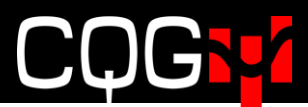

OCO 注文

1. OCO ボタンをクリックするとオレンジ色になり、次の発注から OCO 注文になります。(再度クリックすると OCO モ

ードが無効になります。)

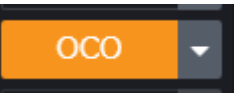

2. 板画面より指値注文と逆指値注文の発注操作([発注方法参](#page-35-0)照)してください。下図のとおり OCO ボタンにサブミ ット(2)と表示されます(両注文は実際にはまだ発注されていません)。

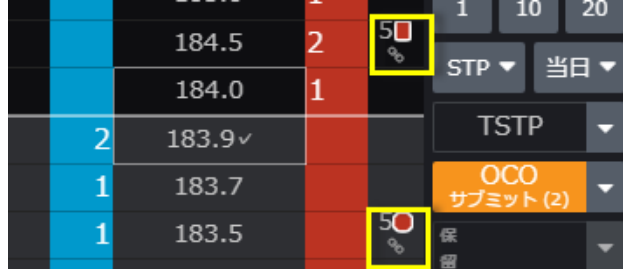

3. OCO ボタンをもう一度クリックすると下図のとおり注文確認画面が表示されます。2orders **を発注します。**をクリッ クすると OCO 注文が発注されます。

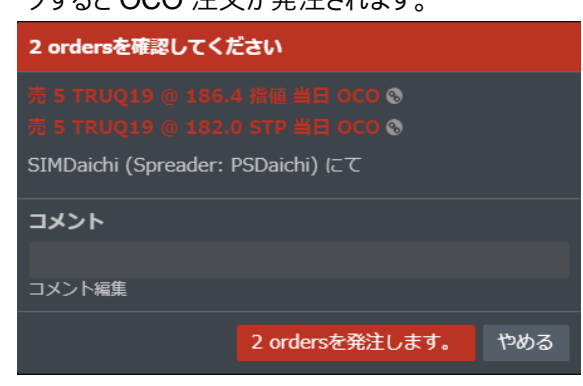

## **約定レポートからの発注**

**約定レポート**からストップロスおよびブラケット注文を発注できます。約定レポートのドロップダウンをクリックすると、注文種 類が表示されます。**重複**を選択すると同じ内容の注文を再度発注できます。

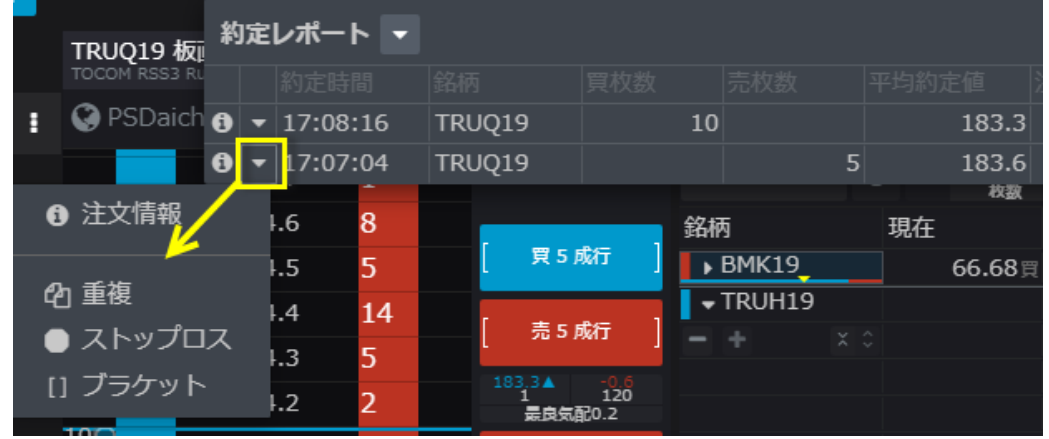

ストップロスを選択するとストップロスが、ブラケットを選択するとターゲット利益およびストップロスが有効になった注文画面 がそれぞれ表示されます。

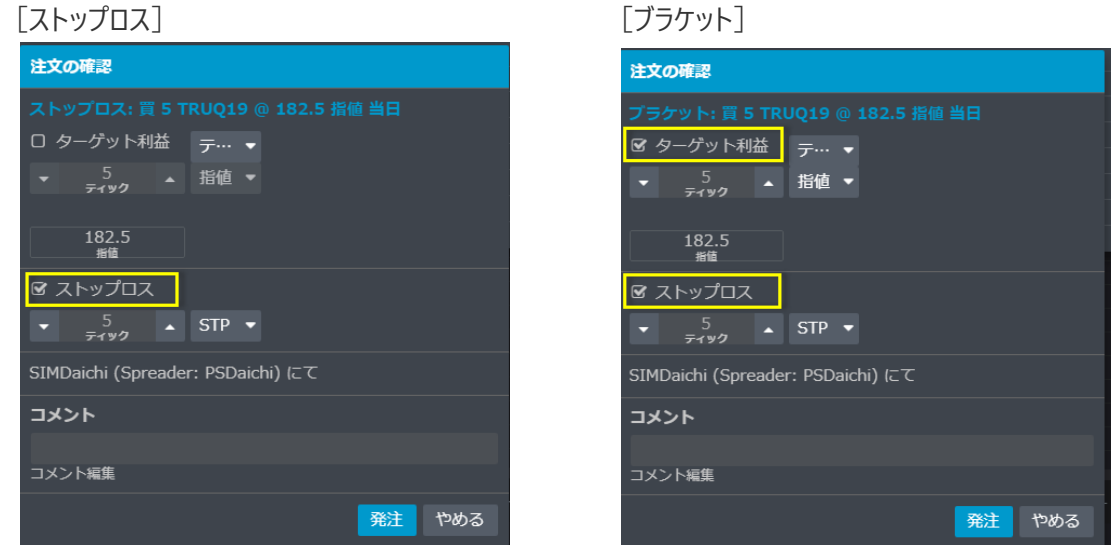

なお、注文ウィジェット(約定済)からは、下図のドロップダウンをクリックすると同様に注文種類が表示されます。

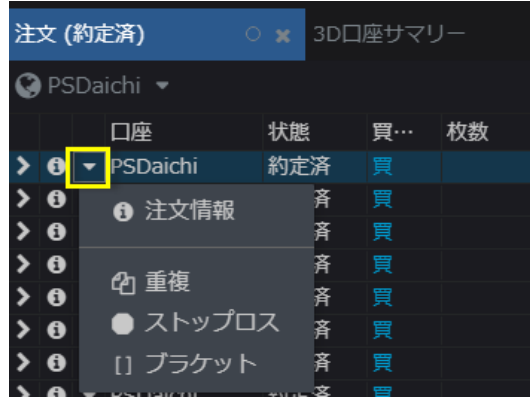

## **トレイリングリミット/ストップ注文**

トレイリングリミット注文はマーケットの変動に合わせて自動的に指値を調整します。

買い注文の場合、最良買/売気配/直近値(注1参照)が上昇すると、買い注文も追跡し上昇します。反対に最 良買/売気配/直近値が下落した場合は買い注文は動きません。

売り注文の場合は最良買/売気配/直近値が下落すると、売り注文も下げ幅と同じだけ下落します。

注1:どの値段を追跡するかは設定によって異なります[\(トレーリング注文設定参](#page-71-1)照)。

トレイリングリミットの売り注文を例に挙げると、103円に売り注文を発注した時点で、最良売り気配値が100円 だったとします。売り注文と気配値は3ティック離れています。気配値が97円まで下がると売り注文はそれを追跡し1 00円に降りてきます。その後気配値が100円に戻っても売り注文は100円にとどまります。

トレイリングストップの場合、売注文のトリガー価格は、気配値が上昇したときには同じ距離をもって追跡しますが、気配 値が下落した場合は同じ価格にとどまります。

トレイリング注文を有効にするために[はトレーリング注文設定を](#page-71-1)参照してください。なお、トレイリング注文は指値の変更が できません。

発注方法

1. トレイリングボタンのドロップダウンをクリックし、TSTP (Trailing Stop)、TLMT (Trailing Limit)、 TLMT,TSTP(Trailing Limit および Trailing Stop)を選択します。

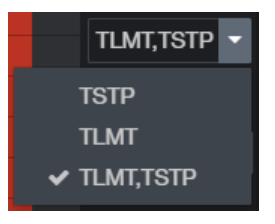

2. トレイリングボタンをクリックするとオレンジ色になり、トレイリングモードが有効になります。(再度クリックすると無効

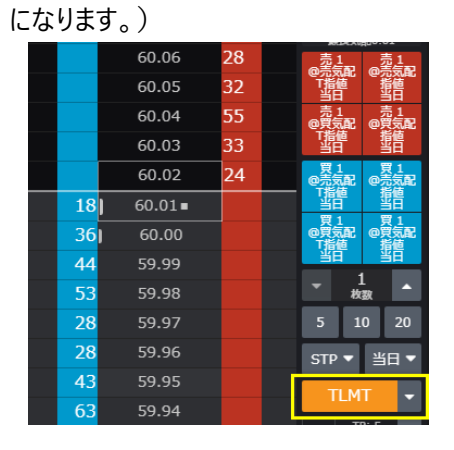

3. 通常の指値/逆指値注文と同様にプライススケールの値段をクリックし、右(売り)または左(買)にドラッグ&ドロップ するか、オーダープレースメントボタンを使用しトレイリング注文を発注します。

## **アイスバーグ注文**

アイスバーグ注文は当日および GTC の二種類があります。これらの注文は Globex、Ice、Montreal および BrokerTec 取引所で対応しています。

注文ウィジェットに**表示枚数**カラムを追加することによって、小口注文枚数を確認できます。 アイスバーグ注文を有効にするために[はアイスバーグ注文設定を](#page-72-1)参照してください。

#### 発注方法

1. 注文種類のドロップダウンより ICBG 当日もしくは ICBG GTC を選択します。

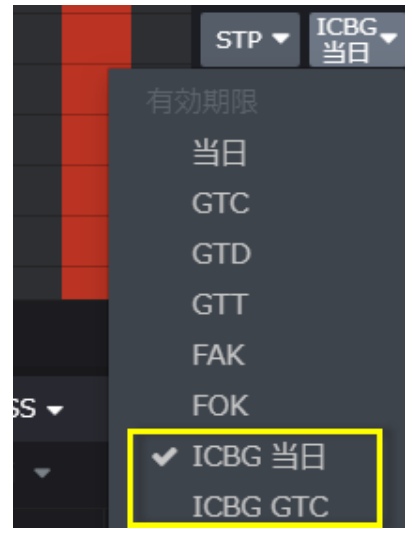

2. 注文の発注操作([発注方法参](#page-35-0)照)を行うと下図のような確認画面が表示されます。必要に応じて表示(小口) 枚数もしくは%を変更してください。

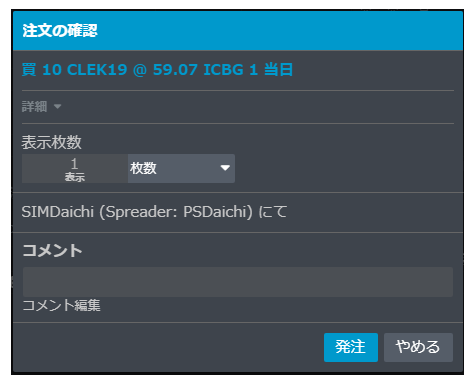

3. 合計枚数、表示枚数は注文タブに下図のとおり表示されます。

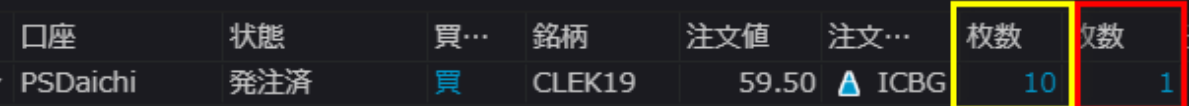

合計枚数カラム、表示枚数カラムは**コラムの管理**より、下図のとおり注文枚数が合計枚数、表示枚数が小口枚数と なります。

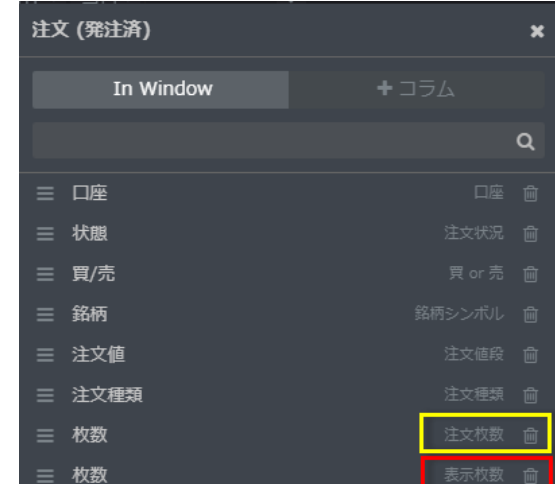

#### **表示注文枚数の変更**

下図の通り、板状の発注済みアイスバーグ注文をダブルクリック1注文詳細をクリックし注文訂正画面を表示させることに より、表示(小口)注文枚数の変更ができます。

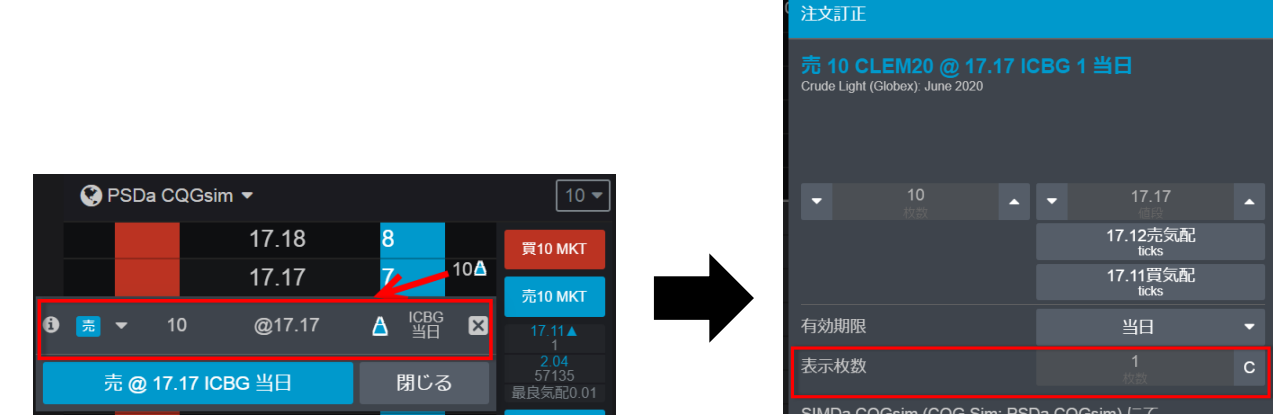

### **成行注文に変更**

オーダーウィジェットのドロップダウンをクリックし、変更をクリックすると指値/逆指値注文を成行注文に変更できます。<br>JBMK19

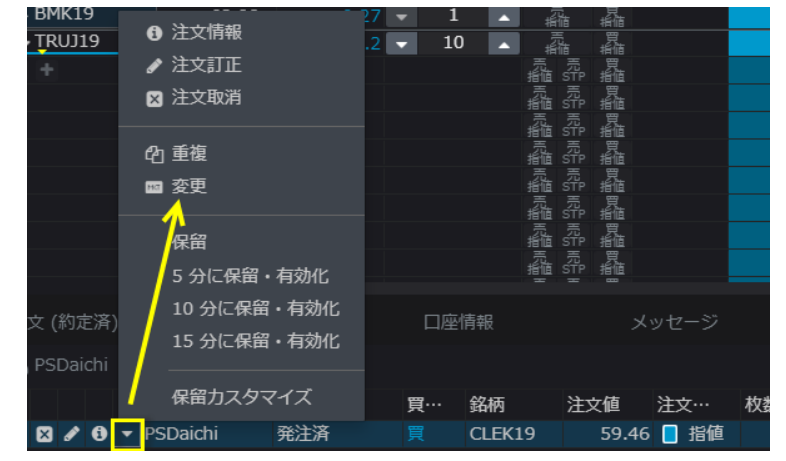

## **キャンセル・期限切れ注文の再発注**

キャンセル注文ウィジェットにて、注文のドロップダウンをクリックし、Renew order をクリックします。

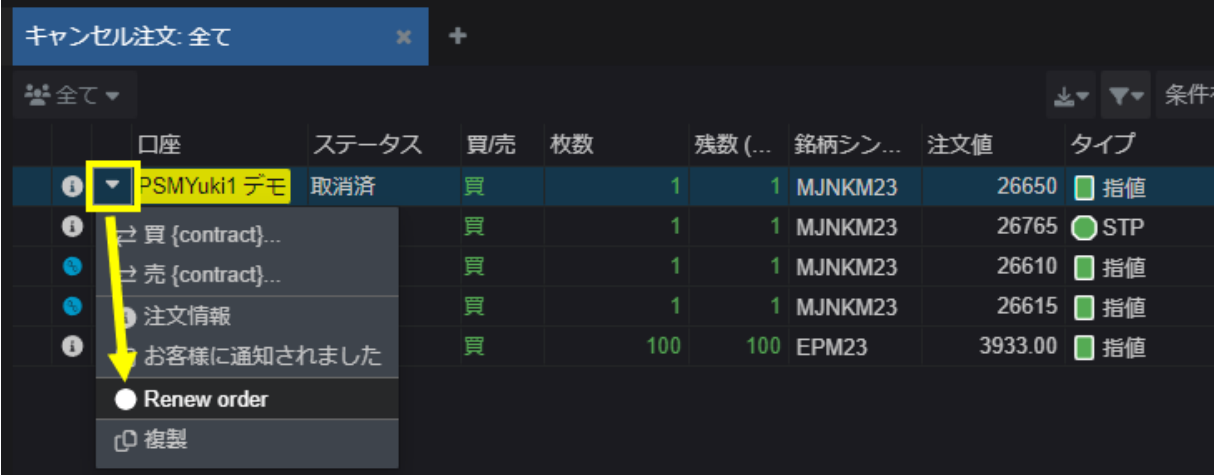

対象の注文と同様の条件で注文が作成されます。最下段のボタンをクリックすると確認画面が表示され、その後発注

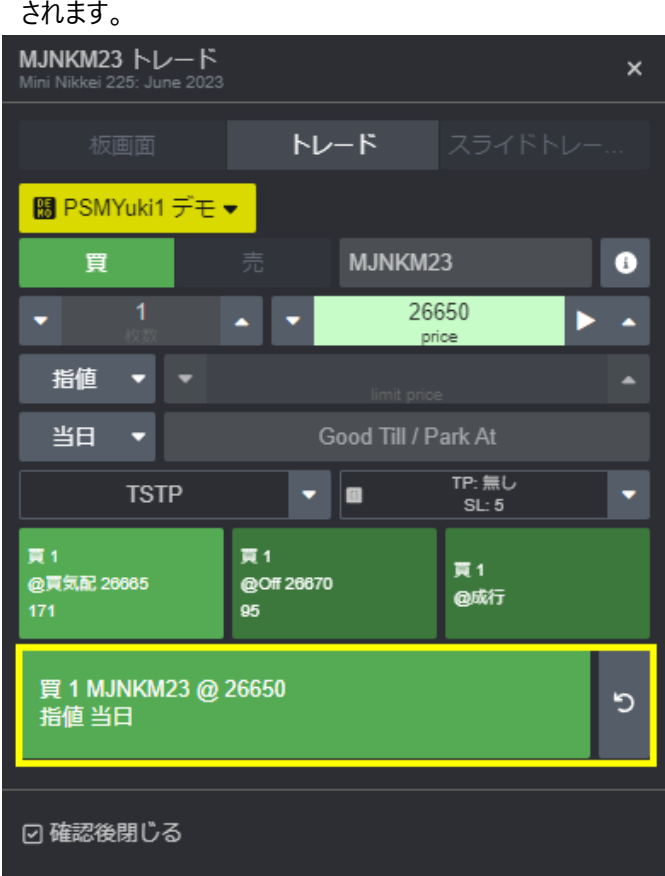

## **保留注文(パーク)および保留解除**

#### **保留方法**

Park/Activate 注文はデフォルトで板画面に表示されています。

表示/非表示の設定は、レフトバーより設定をクリックし、下図のとおり検索ボックスに"park"と入力すると Park/Activate **注文を有効**にする設定画面が表示されます。

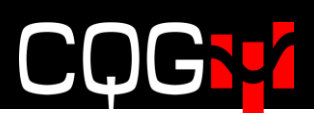

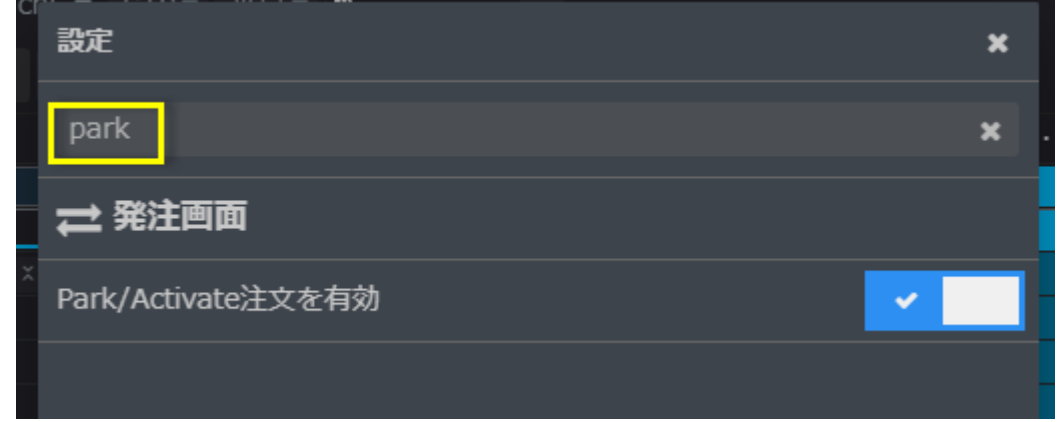

#### **板画面からの保留注文発注**

注文の保留機能を有効にすると、板画面上に下図のとおり保留コントロールボタンが表示されます。

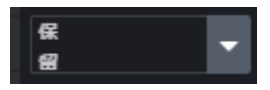

保留コントロールボタンをクリックするとオレンジ色にハイライトされ、次に発注する注文から保留注文となります。再度ク リックすると保留注文機能が無効になります。

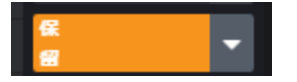

保留コントロールボタンのドロップダウンをクリックすると保留時間を下図のとおり指定できます。

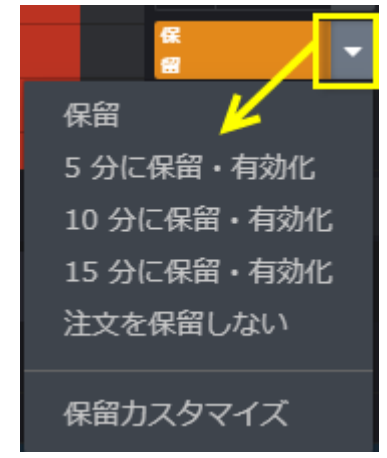

#### **保留時間のカスタマイズ**

5、10、15分以外の時間を保留時間に追加したい場合は下記手順を実行してください。

1. 保留コントロールボタンのドロップダウンをクリックし**保留カスタマイズ**をクリック

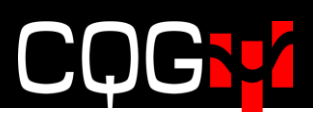

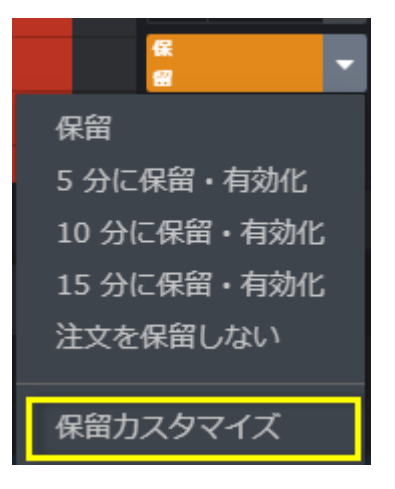

2. 追加したい時間を入力し、OK をクリック

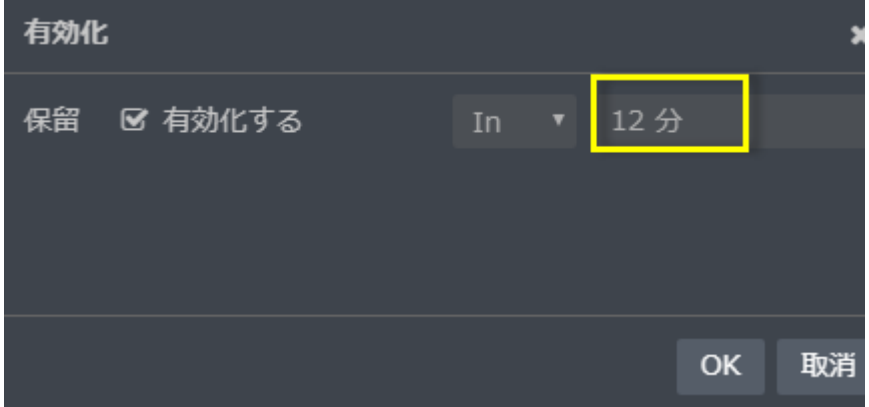

3. 保留コントロールボタンのに下図のとおり追加されます。

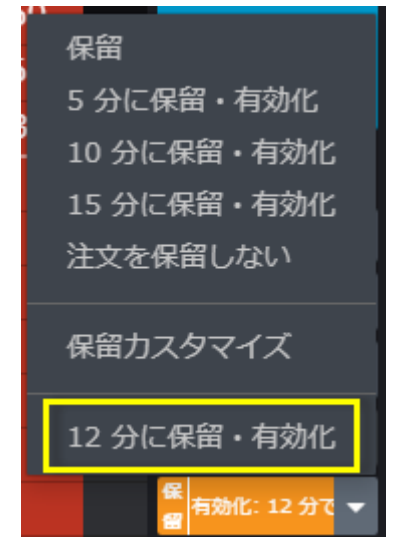

**注文ウィジェットからの注文の保留**

注文ウィジェットから注文の保留が可能です。下図のとおりドロップダウンをクリックすると保留メニューが表示されます。

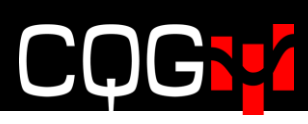

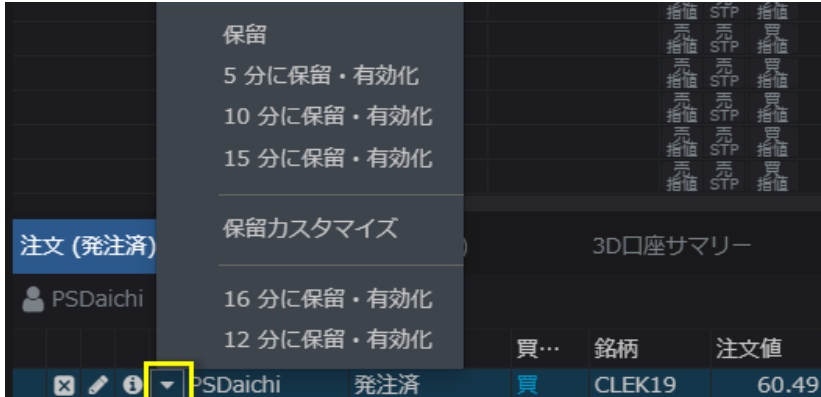

#### **保留解除**

保留注文にステータスを変更すると、注文(発注済)タブ上では非表示となり、注文タブ上でのみ表示されます。保 留解除するためにはドロップダウンをクリックし、**有効化**、もしくは XX **分で有効化**をクリックしてください。

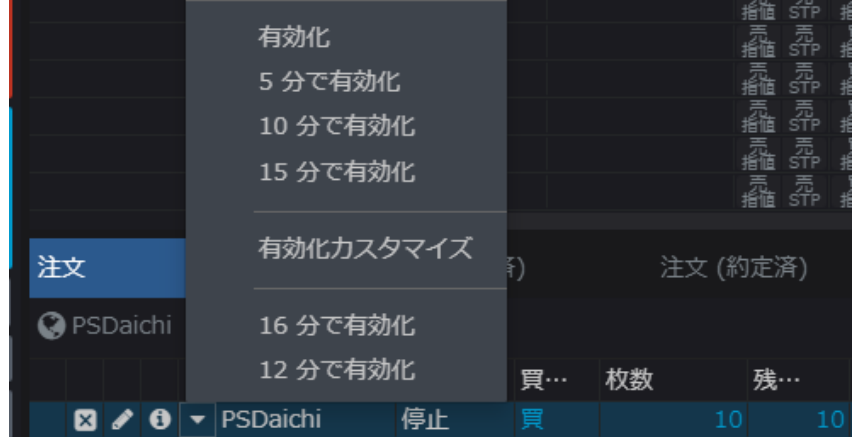

#### **全注文の保留および保留解除**

全注文を保留状態にするには下図の**保留全て**ボタンを、全注文を保留解除する場合は**有効全て**ボタンをクリックして ください。

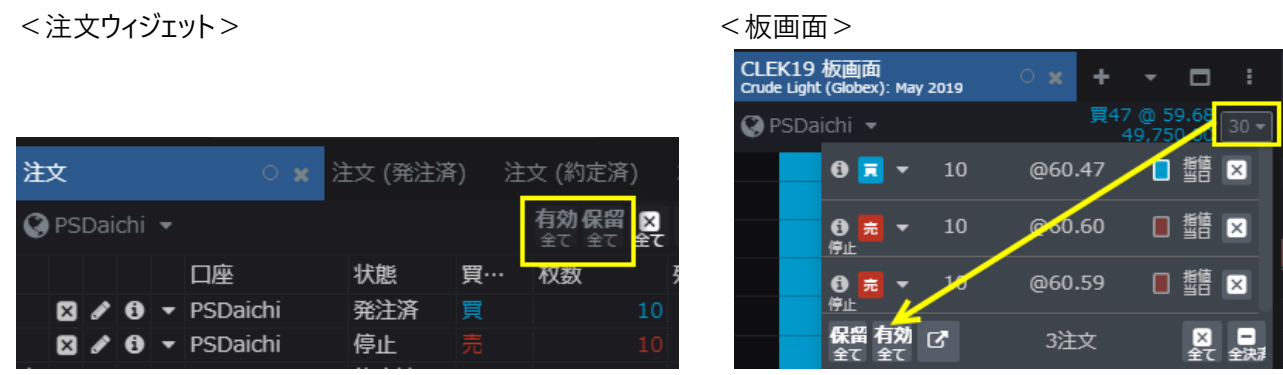

### **全建玉決済ボタン**

選択、表示されている銘柄の全建玉を決済する場合は、板画面内、下図のドロップダウンより全決済ボタンをクリックし てください。

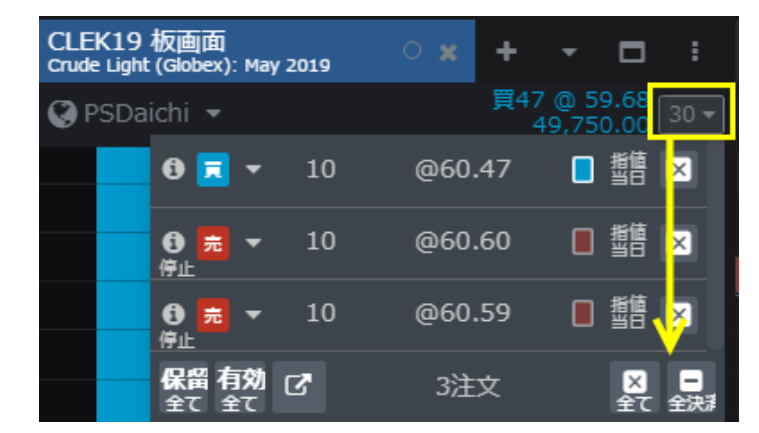

## **注文、建玉照会、口座情報ウィジェットの設定、使用方法**

#### **口座選択**

注文、建玉照会、口座情報ウィジェットで、下図のとおりアカウントフィルタをクリックするとダイアログが開き、アカウント を変更することができます。

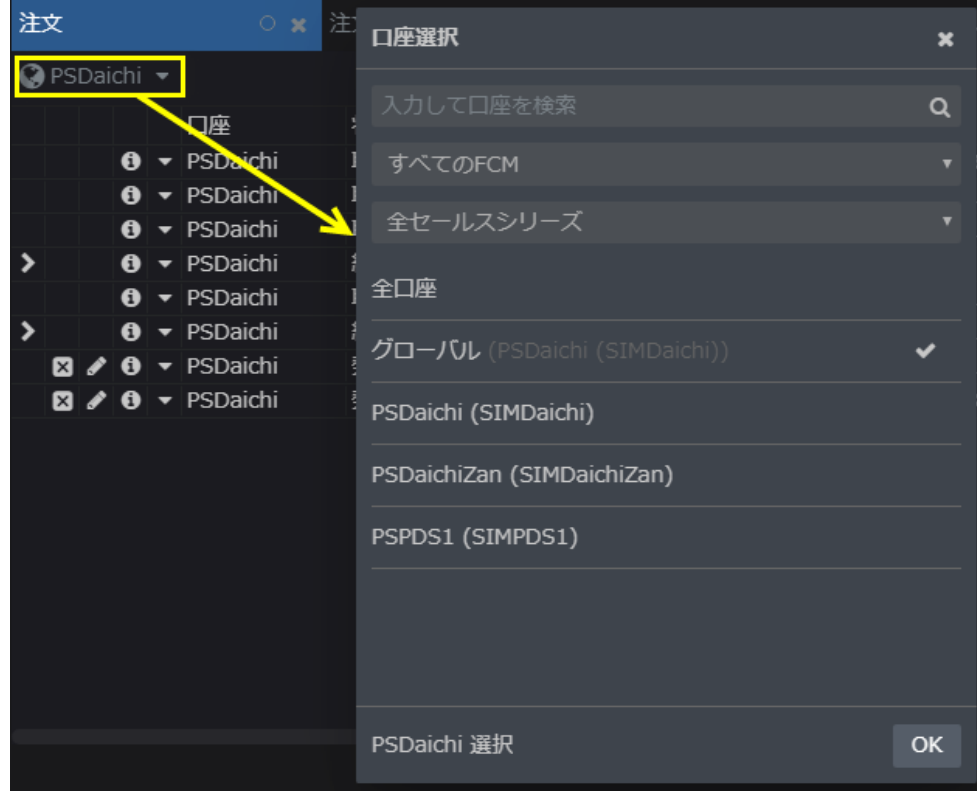

#### **板画面と口座情報ウィジェットのリンク**

板画面を口座情報ウィジェットとリンクさせることで、簡単に板画面上の口座変更ができます。

- 1. レフトバーの**取引**より**口座ウィジェット**を開きます。
- 2. ツールバーの口座選択メニューをクリックし、**口座選択**ダイアログを開き、**全口座**を選択します。

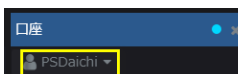

- 3. 板画面と口座ウィジェットをリンクさせます。
- 4. 口座ウィジェット内の口座をクリックするとそれに応じて板画面の口座が変更されます。

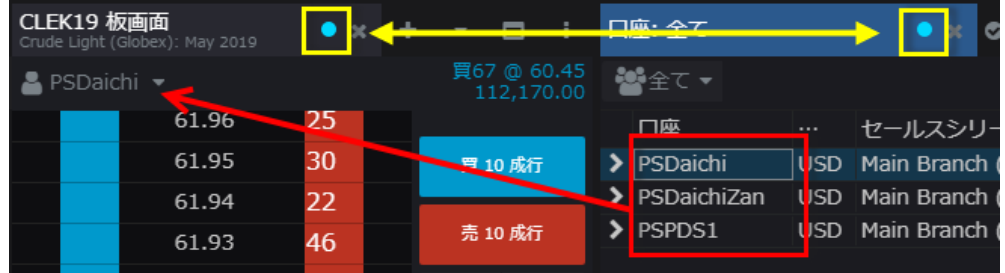

#### **口座カラムの色変更**

口座情報ウィジェット内、特定の口座上で右クリックし、**色変更**をクリックするとセルの色を変更できます。

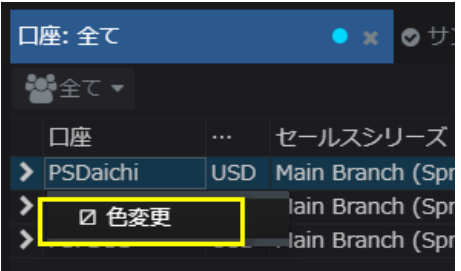

#### **口座情報、注文、建玉ウィジェットのフィルター**

口座、注文、建玉ウィジェットなどの、ツールバーの右上にある検索ボックスに任意の文言を入力するとフィルターをかけ ることができます。

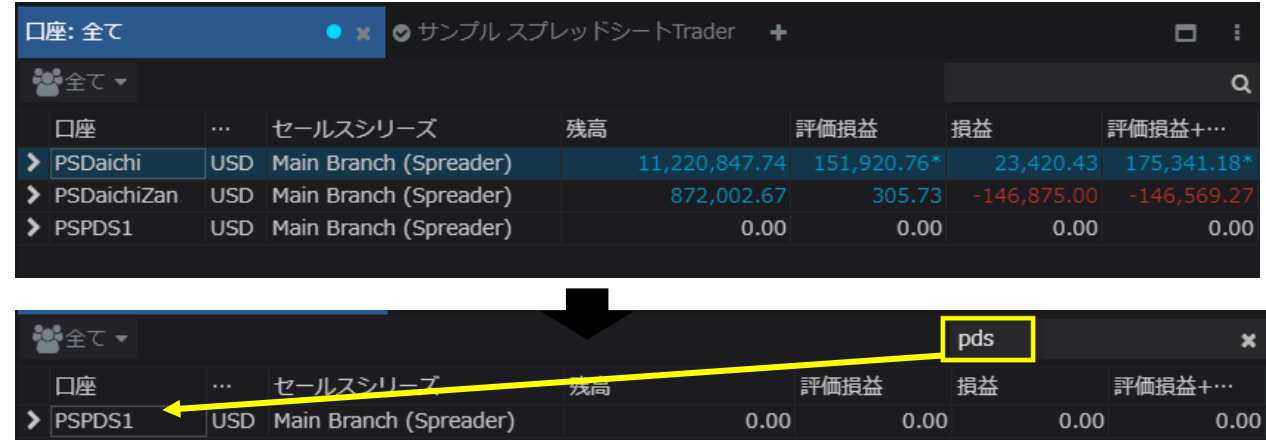

### **注文のフィルター(ダイアログ)**

注文ウィジェット内のツールバーよりフィルターボタンuFilter dialog をクリックして開かれたダイアログボックスにて条件を設定 すると条件に一致した注文のみ表示されます。過去の注文は30日前まで閲覧可能です。

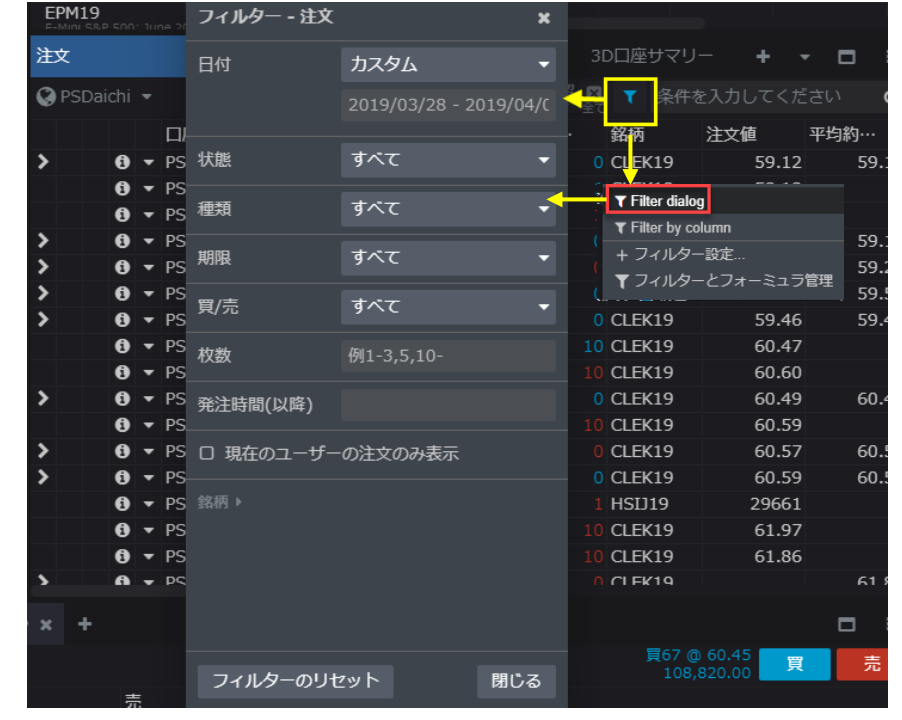

### **注文のフィルター(カラム)**

注文ウィジェット内のツールバーよりフィルターボタンuFilter by column をクリックすると、各カラムで条件を絞り表示することがで きます。下記は買/売カラムにて売注文に条件を絞っています。

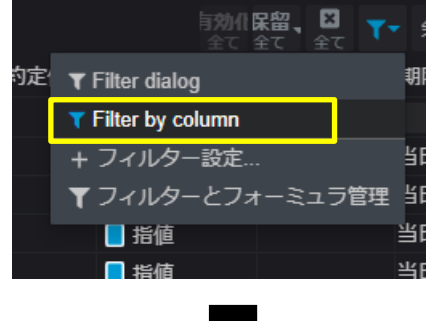

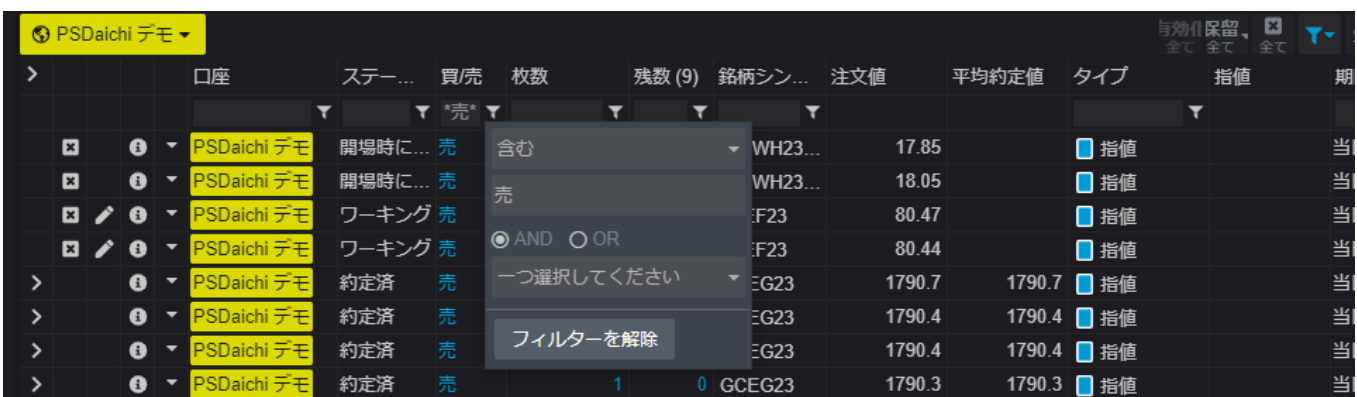

## **注文レポートの出力**

上記「過去の注文検索、閲覧」にてカスタマイズした注文内容を、CSV 形式で出力することができます。出力対象カラ ムおよびその並びは注文ウィジェットの設定に準拠します。

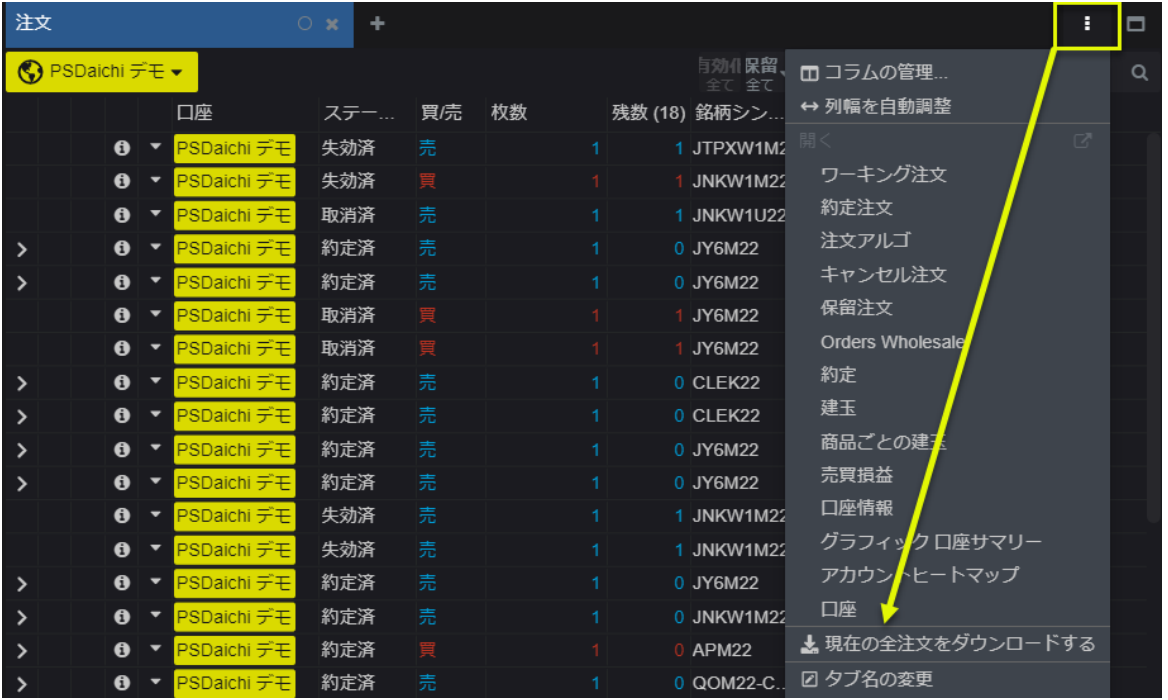

注文レポートが出力できるウィジェットは以下の通りです。

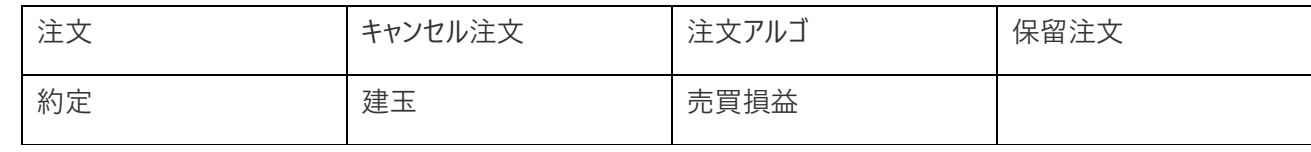

### **商品ごとの建玉**

"商品ごとの建玉"ウィジェットは、下図のとおり商品および限月ごとに建玉枚数を表示します。

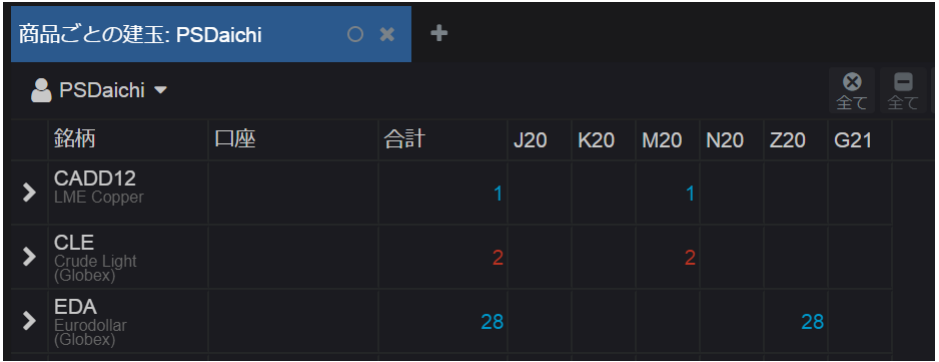

## **銘柄コード(シンボル)**

## **新たに追加するウィジェットのシンボル**

新たにチャートや板画面を追加する際、追加時に選択していたウィジェット内のシンボルが新たに追加したウィジェットに配 置されます。

### **銘柄コードの変更**

各ウィジェット上の、下図の+ボタンで銘柄の追加ができます。

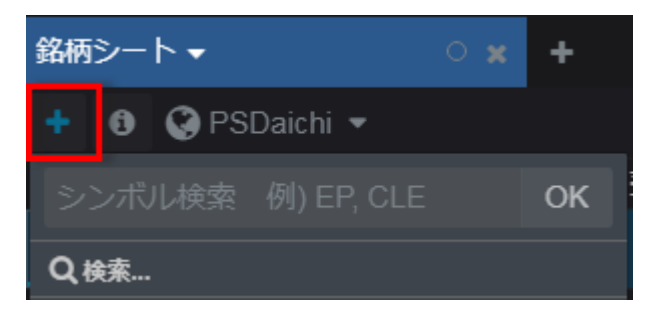

検索ボックス内にシンボルや商品名などを入力すると、それに見合った商品が候補として表示されます。ご希望のシンボ ルを選択し OK をクリックすると銘柄が追加されます。

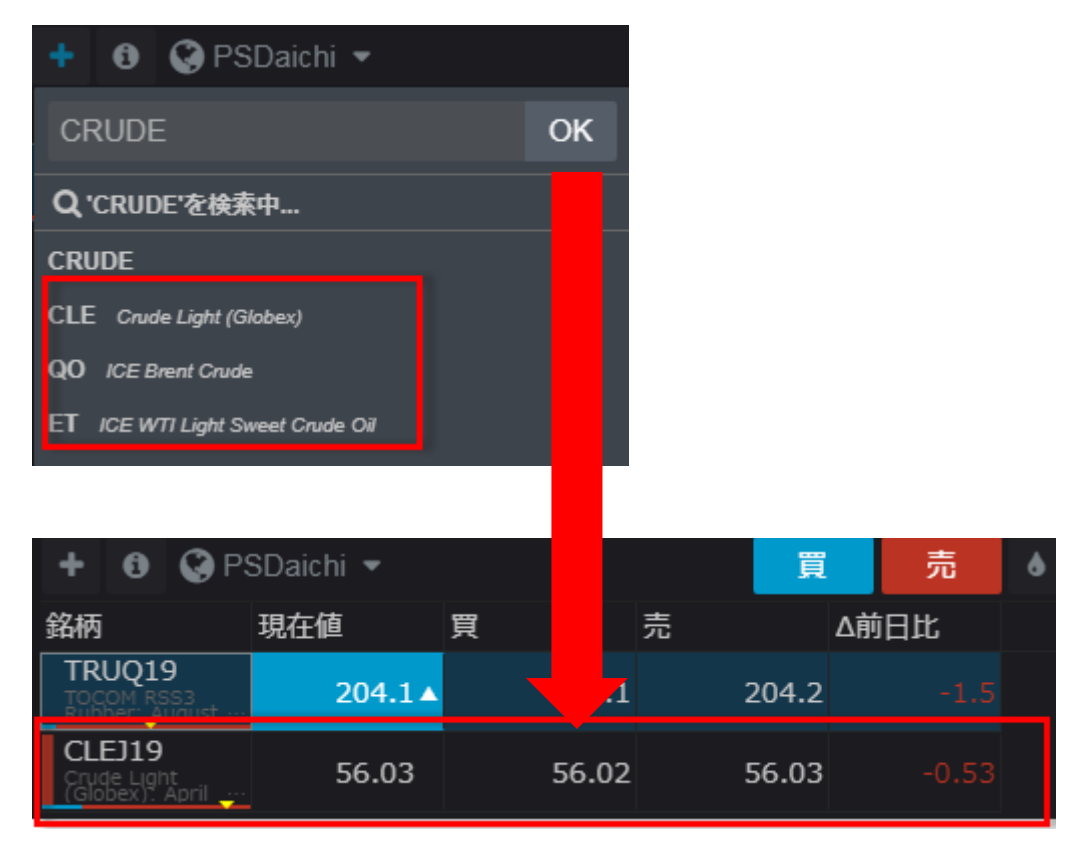

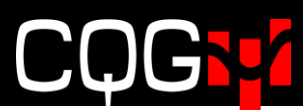

## **リストを開く**

ページに**銘柄シート**ウィジェットを追加すると、**リストを開く**ダイアログが開きます。ダイアログの中には、代表的な関連商品 群をまとめた銘柄リストが表示されます。

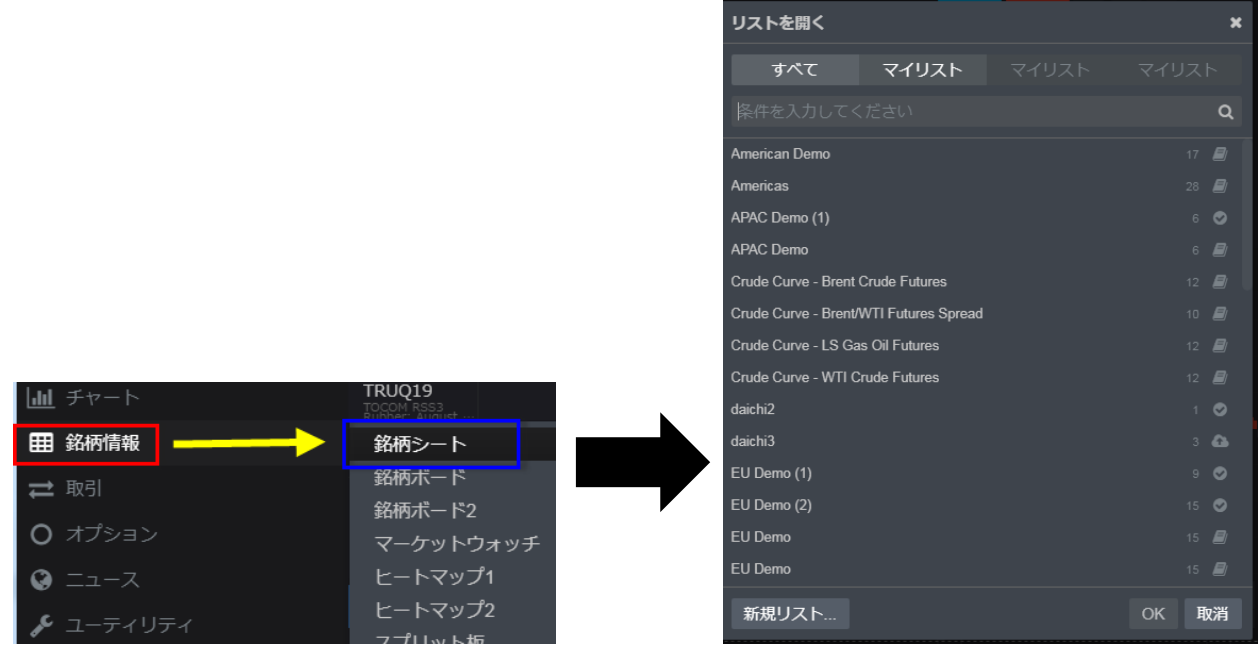

また、検索ボックス内に任意のキーワード、例えば'crude'と入力するとその文言を含んだ銘柄リストが表示され、'WTI Crude Futures'を選択すると、ICE WTI Light Sweet Crude Oil の銘柄リストが表示されます。

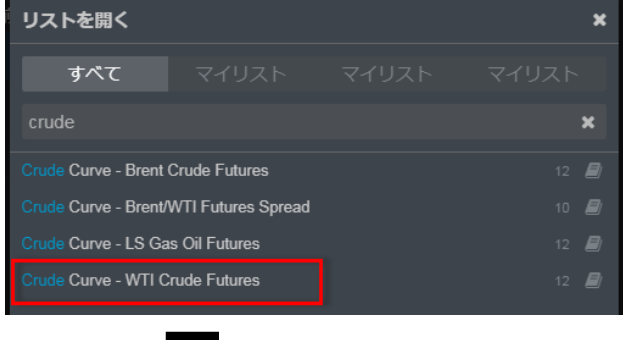

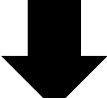

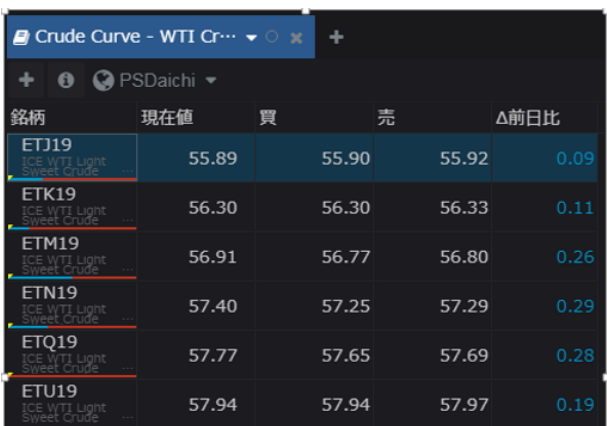

**リストを開く**ダイアログ内の**新規リスト**ボタンをクリックすると下図の検索ダイアログが開きます。任意のキーワードを入力す ると関連商品が表示されるので、対象のシンボルを選択し OK をクリックすると銘柄情報が表示されます。

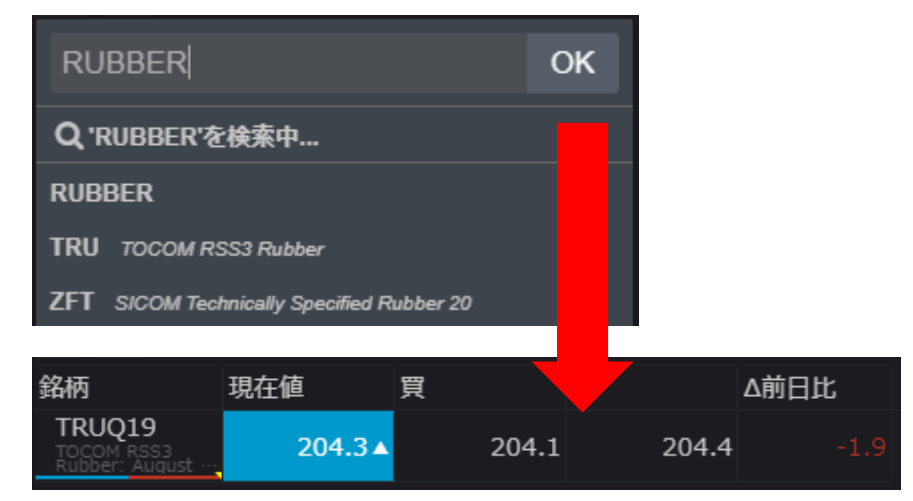

### **銘柄追加**

ブランクのリストに銘柄を追加する場合には、**銘柄追加**ボタンをクリックし**銘柄追加**ダイアログを開きます。

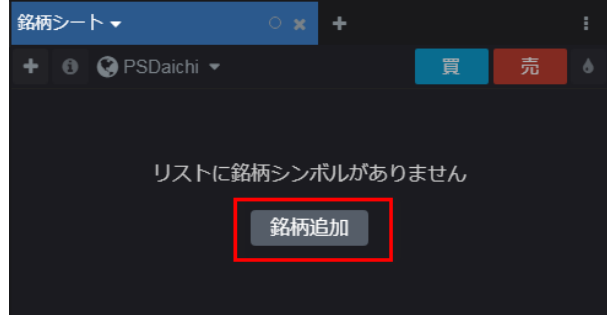

検索ボックス内にシンボル(銘柄コード)や商品名などを入力すると、それに見合った銘柄が候補として表示されます。 対象のシンボルを選択し OK をクリックすると銘柄が追加されます。

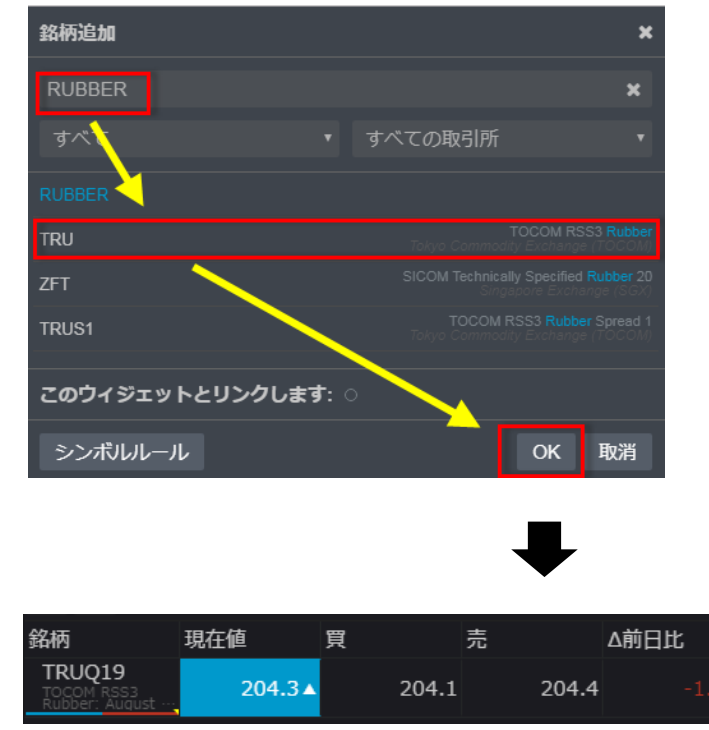

## **銘柄シートのオプション**

**銘柄シート**ウィジェットのタブをクリックすると下図のとおり利用可能なオプションが表示されます。

「銘柄リストが保存されていない場合] 「保存されている場合]

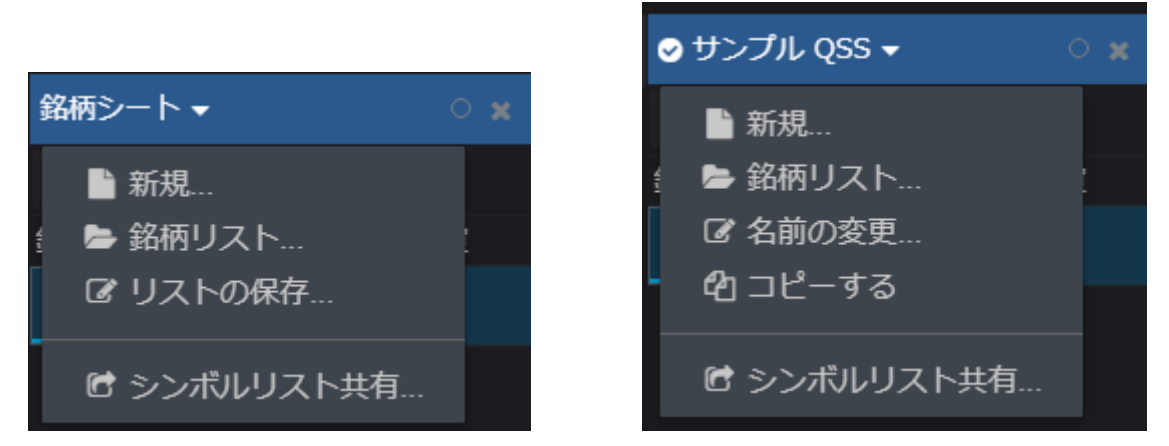

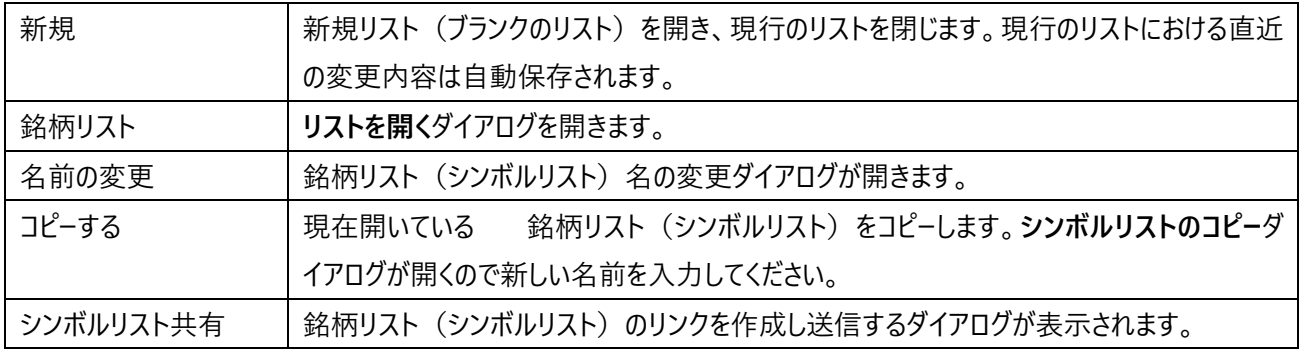

## **歩み値(**Time&Sales**)**

**レフトバーの** Quotes **グループより歩み値をクリックすると、下図の歩み値を表示できます。**

**ページ下部の入力ボックスより銘柄を変更できます。また、ページ右上の設定ボタンよりカラムの編集が可能です。**

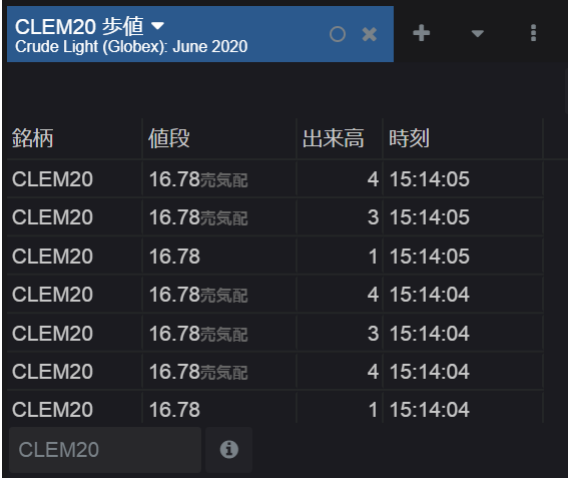

### CO N

## **設定**

### **基本設定**

### **パスワード変更**

レフトバーの設定Dパスワード変更よりパスワードの変更ができます。

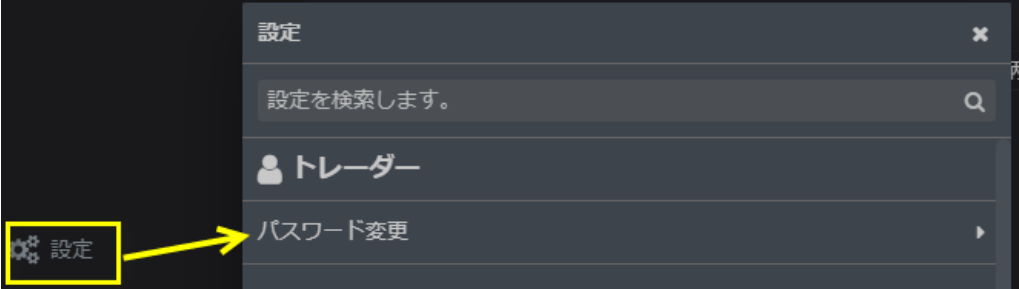

### **インターフェイス**

設定0インターフェイスの設定内容はそれぞれ下記のとおりです。

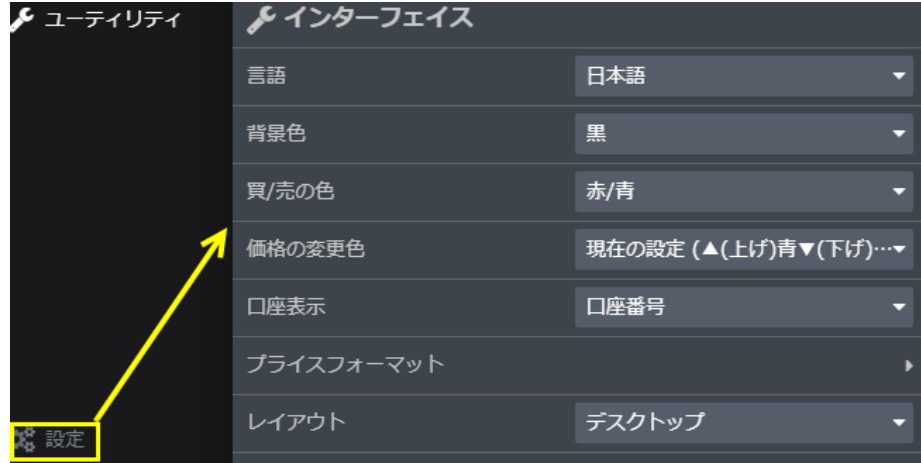

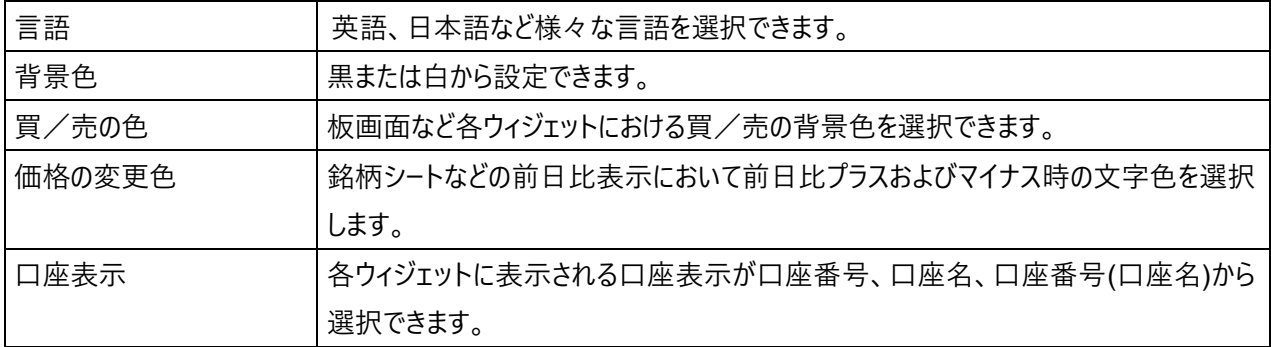

# **CQGT**

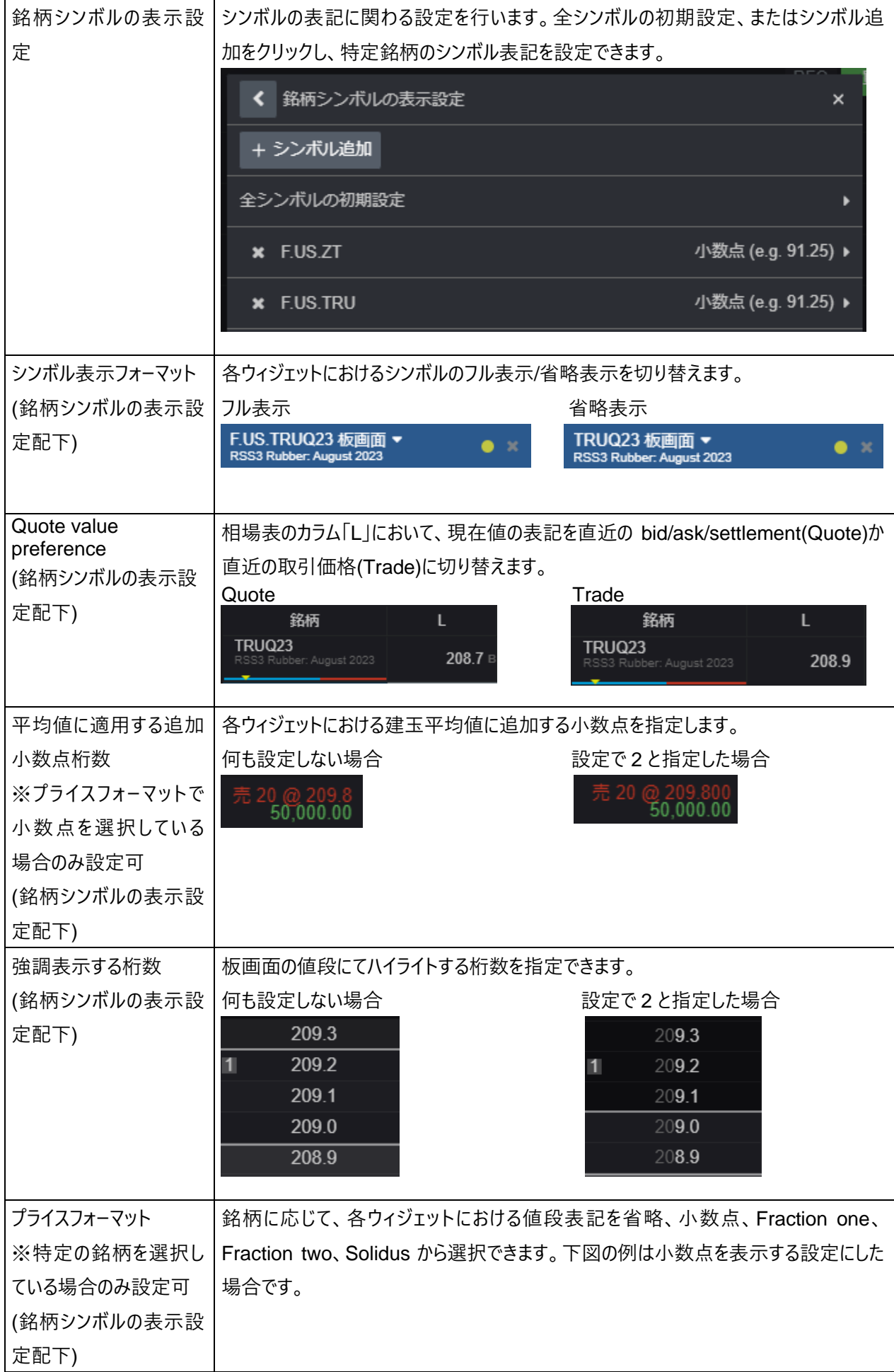

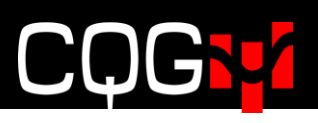

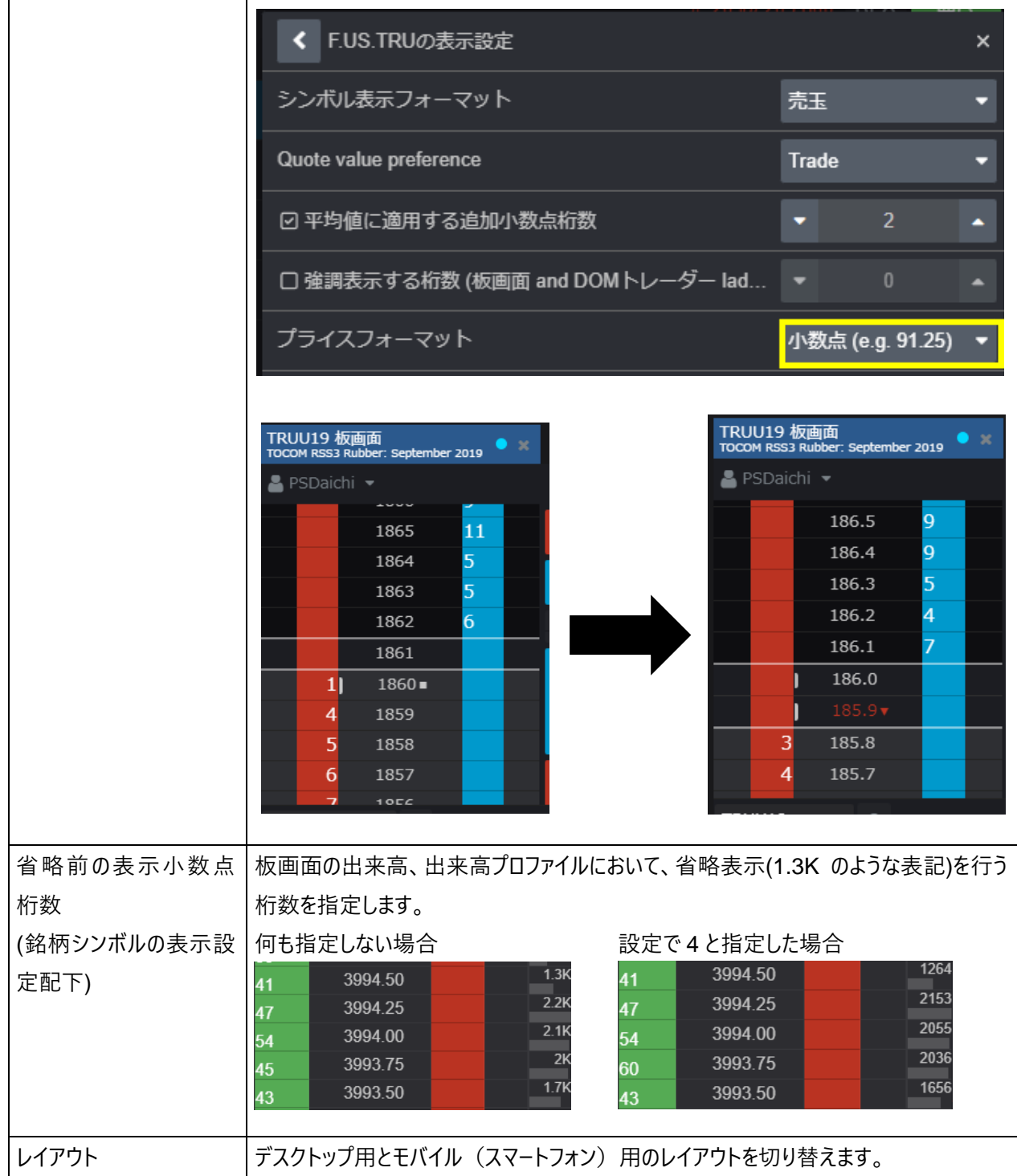

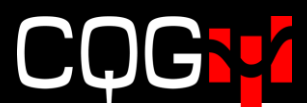

**取引設定**

#### **注文サイズおよび注文種類の設定**

注文サイズおよび注文種類の設定は下図の**シンボル設定**にて行います。

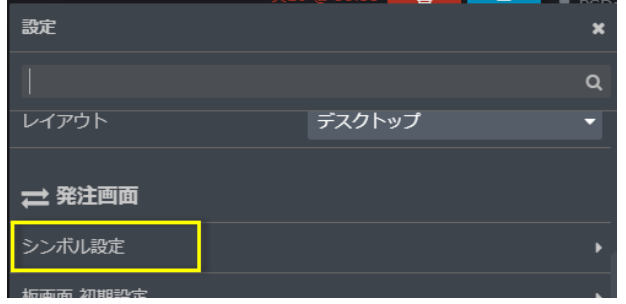

上図の**シンボル設定**をクリックすると下図のダイアログが開きます。**全シンボルの初期設定**、もしくは**個々のシンボル**を クリックすると設定画面が開きます。

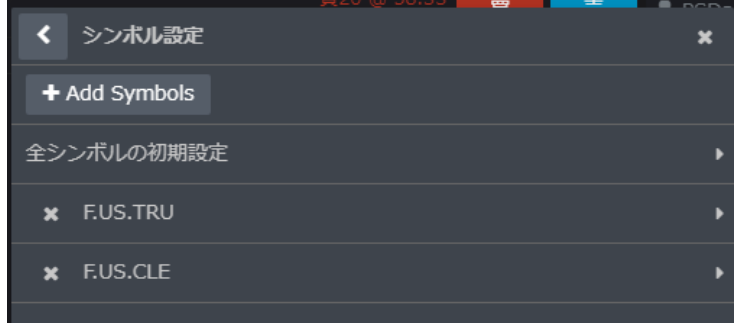

**注文サイズ**タブ

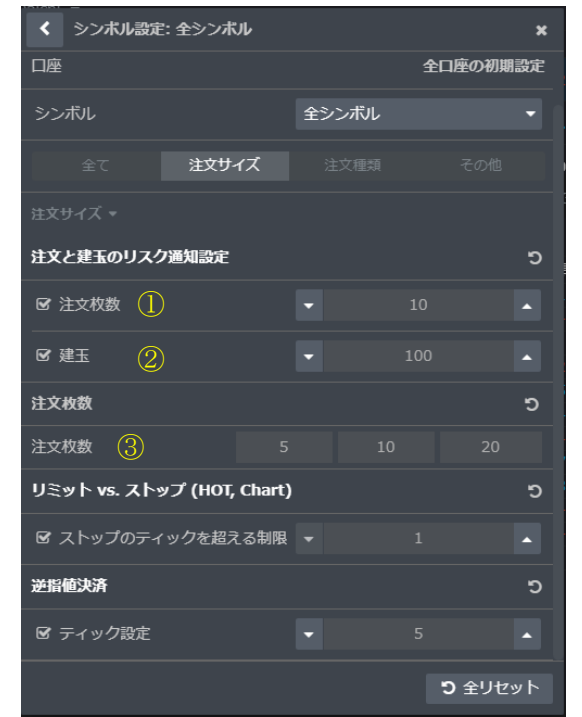

①**注文枚数**:設定値を超える注文枚数の発注時に警告メッセージが表示されます。

②**建玉**:注文発注により設定値を超える建玉を保有する場合は警告メッセージが表示されます。

③**注文枚数**:オーダーサイズコントロールボタンに表示される枚数を設定します。

**注文種類**タブ

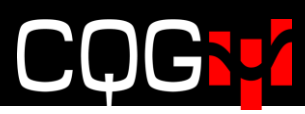

<span id="page-71-0"></span>リミット vs.ストップ

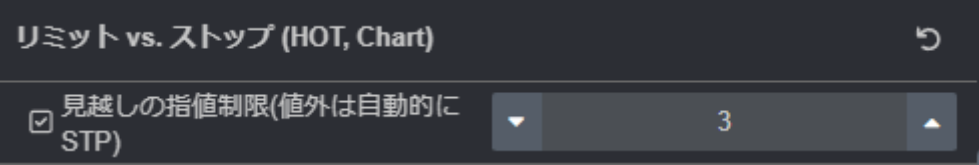

**有効**にすると買い(売り)の指値をベストビッド(ベストアスク)より設定したティック数を超えて(下回って)発注した際、 自動的に STP 注文へ変更されます。

ブラケット・OCO 注文設定

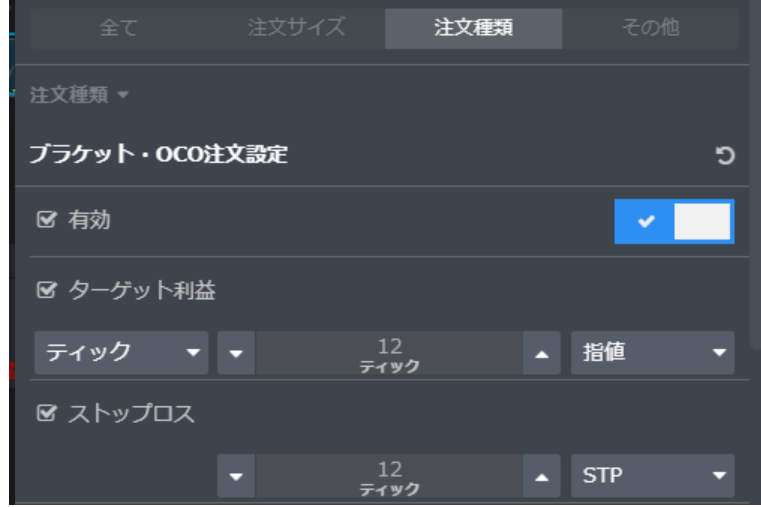

**有効**にするとブラケット・OCO ボタンが板画面に表示されます。**ターゲット利益**および**ストップロス**はデフォルトのテ ィック数を設定できます。

<span id="page-71-1"></span>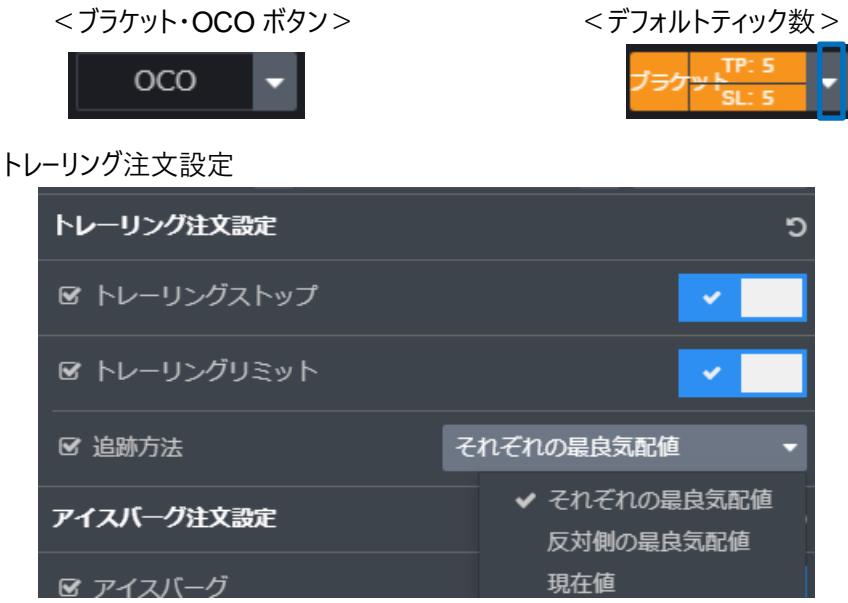

**トレーリングストップ**、**トレーリングリミット**の何れか、もしくは両方を有効にするとトレイリングボタン(下図)が板 画面に表示されます。

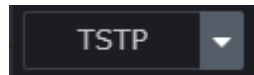

**追跡方法**:トレーリングリミット注文において、追跡対象を下記から選択できます。

①それぞれの最良気配値:買い注文の場合は最良買気配を、売り注文の場合は最良売気配 を追跡対象とします。
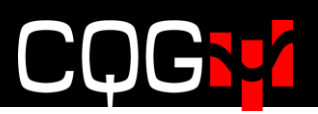

②反対側の最良気配値:買い注文の場合は最良売気配を、売り注文の場合は最良買気配を

追跡対象とします。

③現在値:現在値を追跡対象とします。

アイスバーグ注文設定

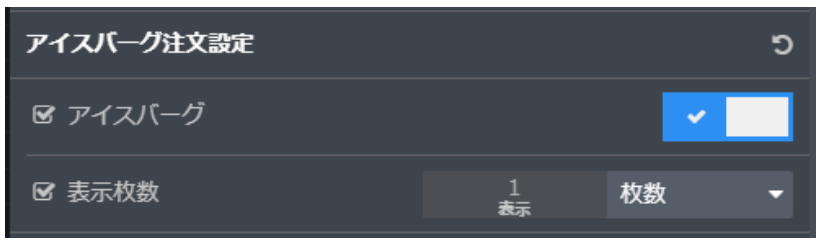

アイスバーグ:有効にすると板画面などの発注機能上の有効期限ドロップダウンに ICBG 当日および GTC が

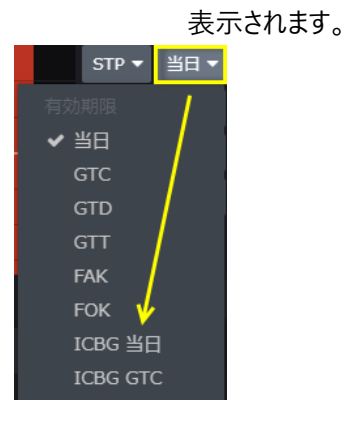

表示枚数:デフォルトの表示枚数(小口枚数)を設定できます。

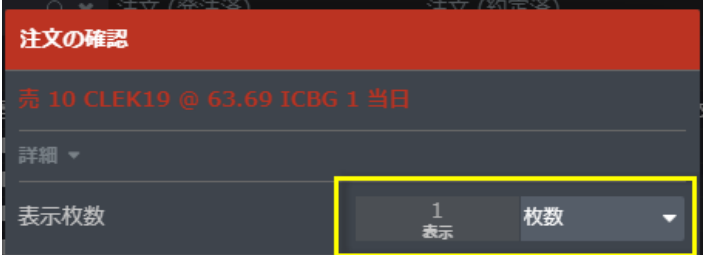

### **板画面の買/売欄をクリックにて発注**(**確認画面付き**)

これを有効にすると、買/売欄をシングルクリックにて発注可能となります。ただし発注時に必ず確認画面が表示され ます。

### **板画面 右クリックで注文キャンセル**

これを有効にすると、買/売欄のワーキング注文を右クリックすることで注文のキャンセルが可能になります。

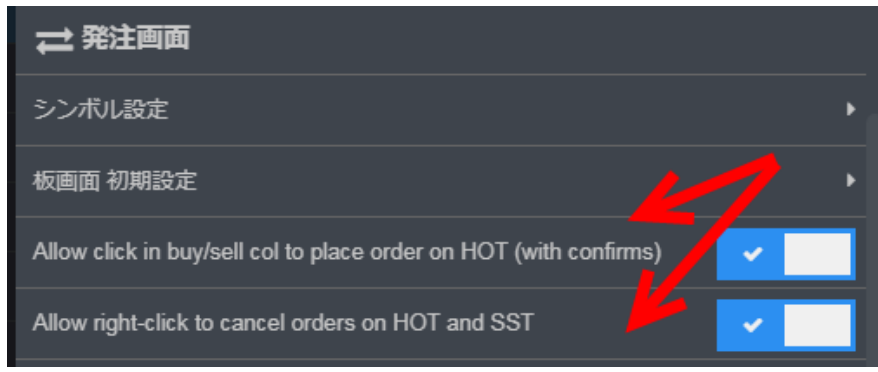

## **接続状況**

レフトバーの左下にある接続状況アイコンは、緑は接続状況が良好 (GQG サーバーへのピングが2.5秒以内)、黄色 は接続状況が不良 (GQG サーバーへのピングが2.5秒以上)であることを示します。

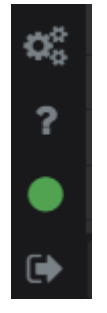

接続状況アイコンをクリックすると下図のとおりネットワークの詳細状況が表示されます。

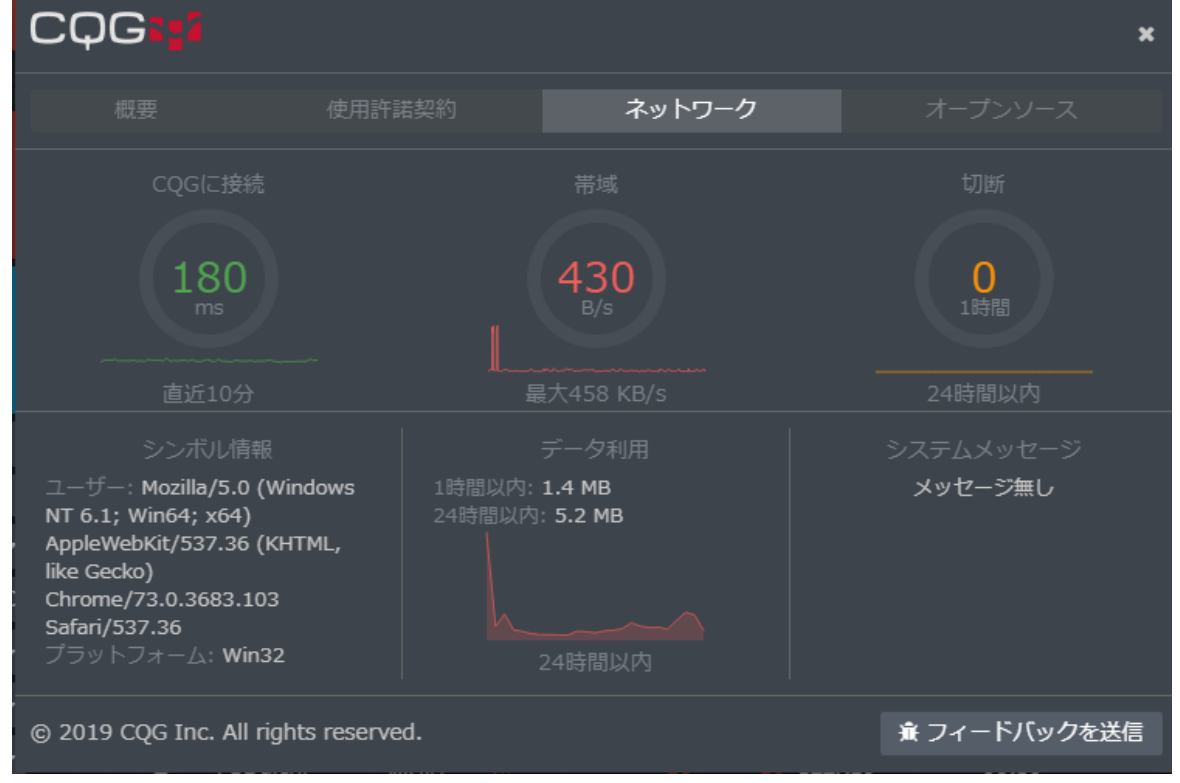

- CQG に接続: CQG サーバーへのピング時間、2500 ms 以下であれば接続状態は良好
- ⚫ **帯域**:現在の帯域幅消費量と最大帯域幅消費量
- 切断: 直近1時間および24時間における切断回数、1時間の切断回数が10回以上の 場合は接続状態が不良
- シンボル情報:使用端末のシステム情報
- データ利用:直近1時間および24時間におけるデータ利用量
- **システムメッセージ:** システム不良もしくは計画メンテナンスの情報を表示

### $C($  $\bigcap$

上記情報が接続不良を示している場合は、まず画面のスクリーンショットを撮ってください。そして詳細状況画面右下の**フィ ードバックを送信**をクリックし、フィードバックを送信ダイアログ(下図)のフィードバック欄にログインユーザー名、内容(英 語)を明記、スクリーンショットを添付の上**送信**をクリックしてください。スクリーンショットはアプリケーションログと共に弊社に 送信されます。

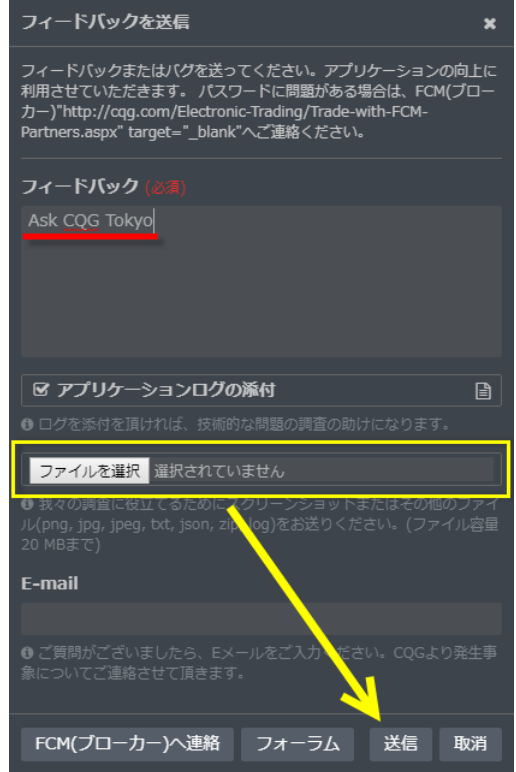

# **オプション取引**

オプションウィジェット(ウィンドウ)の設定、操作方法について説明します。 ページにオプションウィジェットを追加するには、レフトバーよりオプションを選択します。

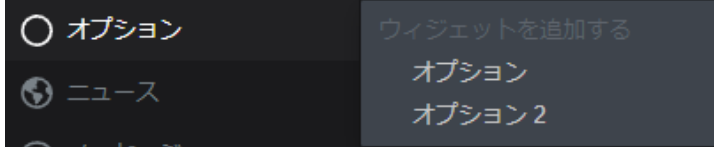

### **オプション**

単一の満期日におけるオプション情報の閲覧に優れたウィジェットです。機能名称は以下の通りです。

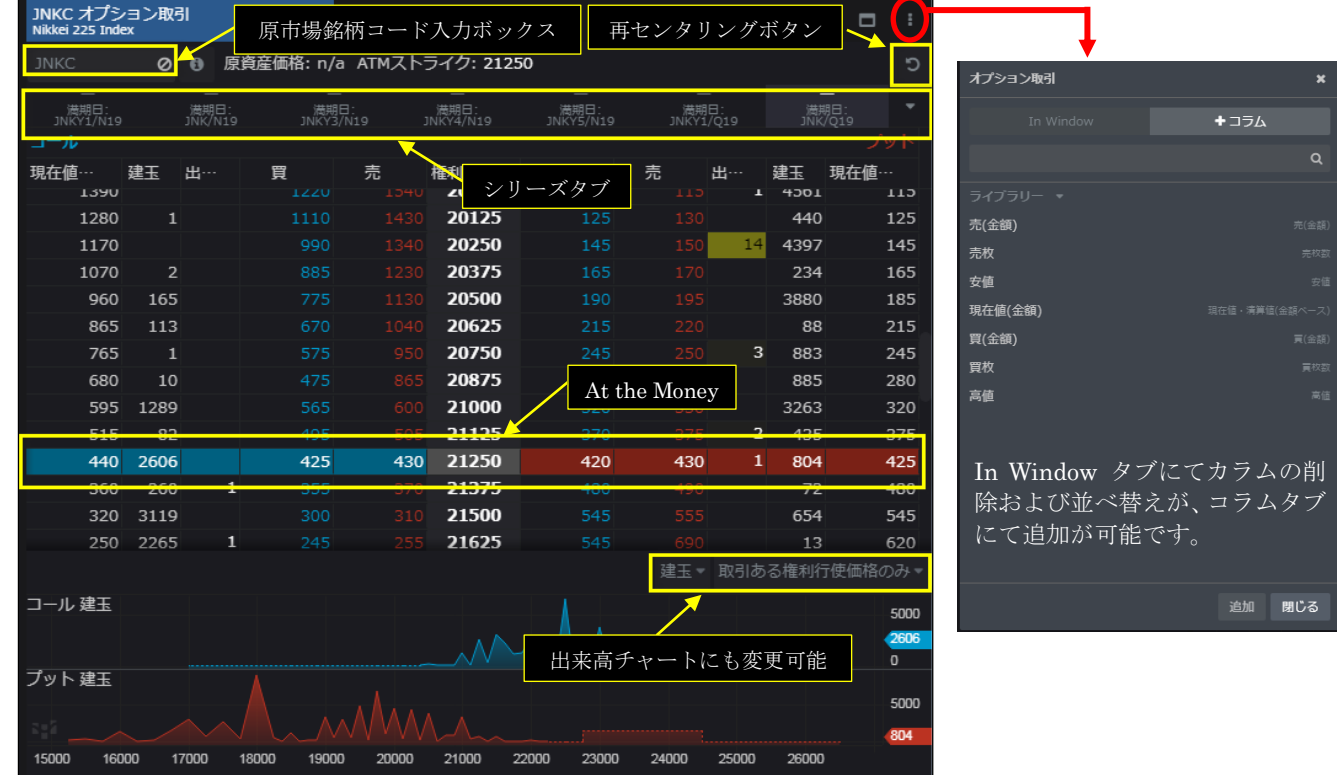

板画面とオプションウィジェットにリンクを設定することにより、板画面へのシンボルの入力を省くことができます。

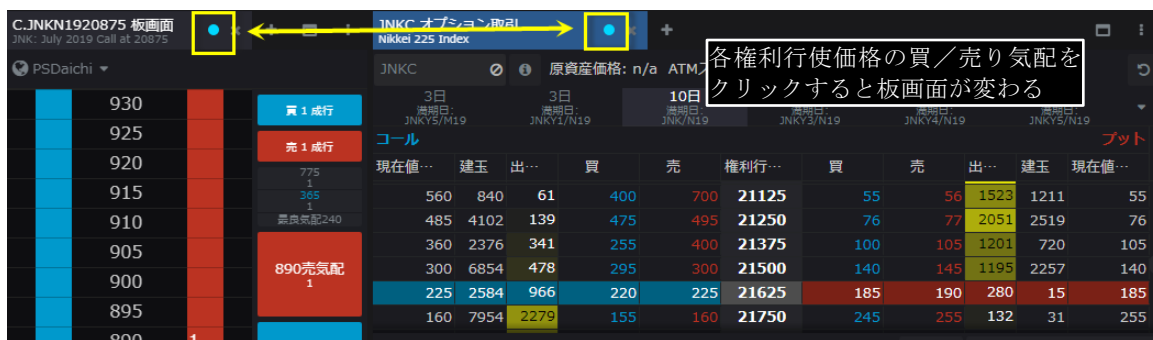

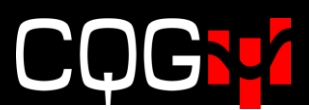

### **オプション2**

複数の満期日におけるオプション情報の閲覧に優れたウィジェットです。機能名称は以下の通りです。

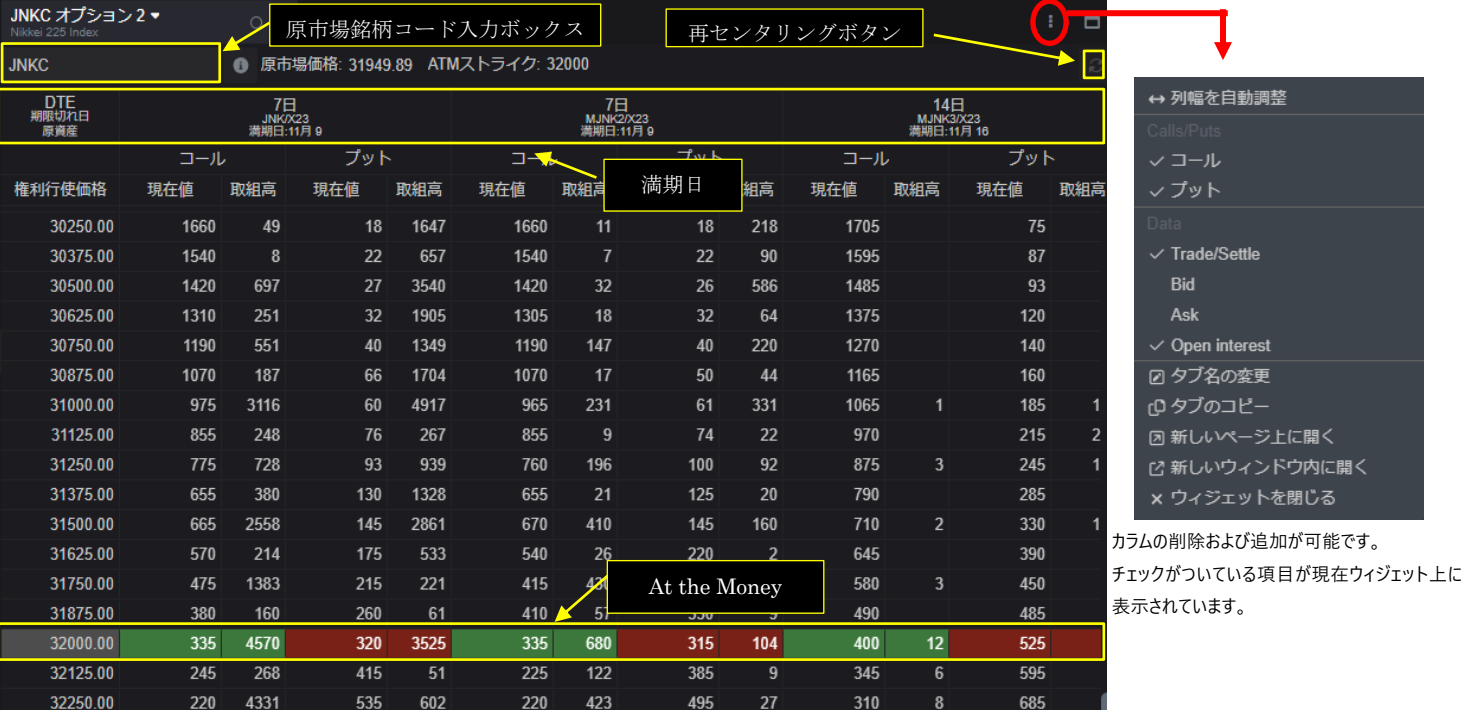

### **スプレッド・ビルダー**

取引所がサポートする UDS(ユーザー定義ストラテジー)の作成ができます。※2024 年 1 月現在、UDS に対応している取引 所は CME、Eurex、Euronext、ICE、Nodal、Montreal のみになります。また、対応している取引所におきましても、UDS 非対応の銘柄が一部ございます。その場合、弊社までご連絡ください。

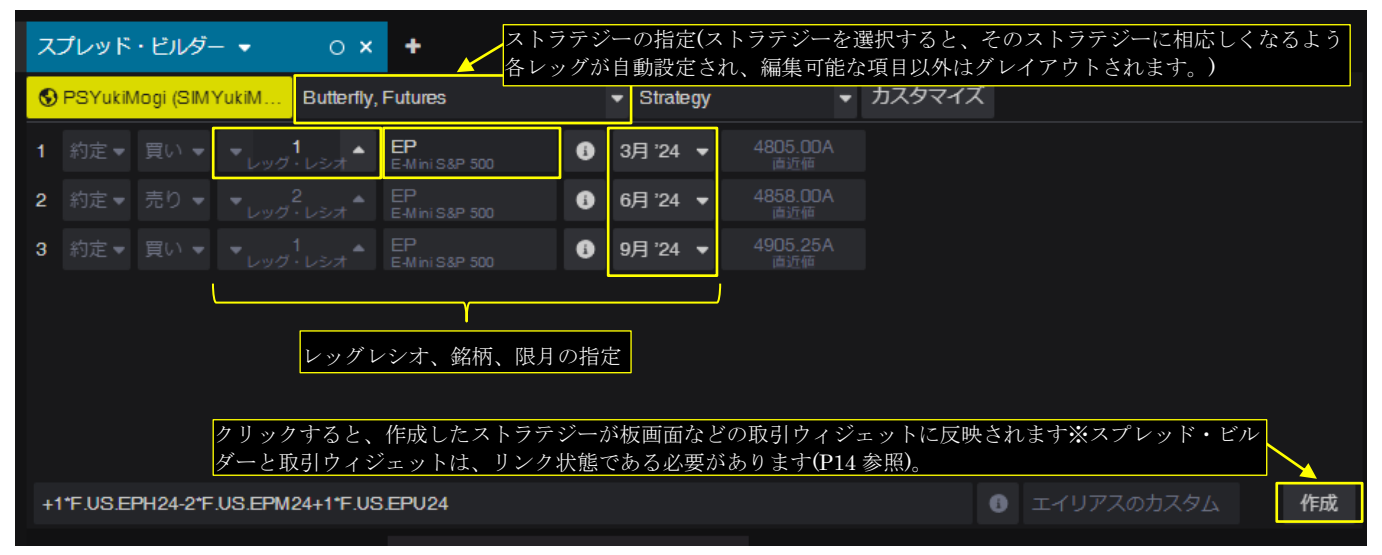